# SKETCHUP-UR-SPACE

Issue - August, 2014

## **COVER STORY**

Nike

The users of AutoCAD Architecture can get assistance from SketchUp

www.sketchup-ur-space.com

## **TUTORIAL**

Create glue-less interlocking laser cut parts with sketchup slicemodeler --Andrew Jones

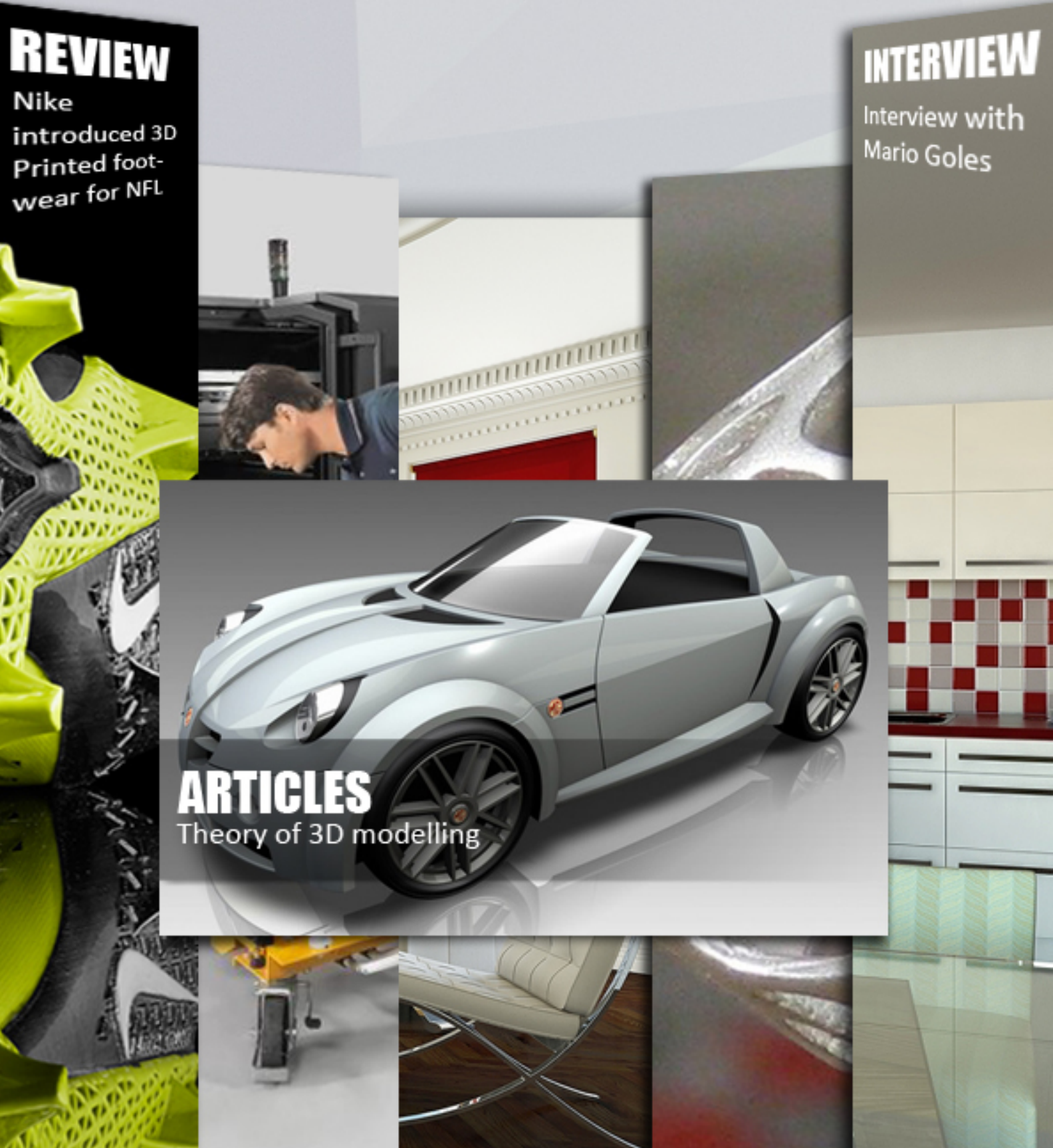

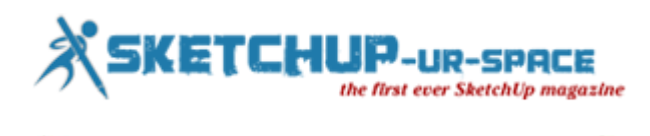

st of Conte

- **A letter direct from the editor desk highlighting on August'14 edition**
- **2. Interview**
	- **Interview with Mario Goles - Designer at Sketchupartists and Interior Designer/3d Architectural visualiser at Freelancer**
- **3. Cover Storey**
	- **The users of AutoCAD Architecture can get assistance from SketchUp**
- **4. Article**
	- **3D modeling Design with Polymide material**
	- **SketchUp : Layout Dimension Tool**
	- **3D Printing: How it originated?**
	- **Theory of 3D modeling**
- **5. Blog**
	- **Europe, US look to bring 3D printer in school for children**
- **6. Tutorial**
	- **Modifying 3D Shapes in SketchUp Using the Scale Tool**
	- **Doing Much more with SketchUp Components**
	- **How to optimize a component imported from the 3D Warehouse of SketchUp**
	- **Create glue-less interlocking laser cut parts with sketchup slicemodeler**
- **7. Reviews**
	- **Nike introduced 3D Printed footwear for NFL**
- **8. News Room**
- **9. Magazine Details – The Creative team of Sketchup-ur-Space**

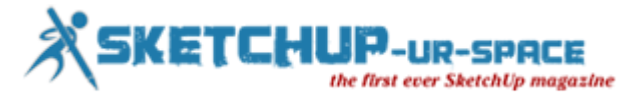

## **A letter direct from the editor desk highlighting on August'14 edition**

We have published the August issue of our esteemed magazine. Each and every issue of the magazine facilitates the readers to keep abreast of recent industry trends in sketchup and 3d world.

Sketchup-ur-space is a trustworthy and well-respected source of brainwave for worldwide sketchup professionals. Every issue of our magazine features in-depth tutorials, articles, cover stories, interviews, community news, stunning 3d images etc. based on sketchup.

In this current edition our in-house editorial team has published an exclusive cover story on 3d printing with sketchup. Sketchup is a great application to design models and make them 3d printable. Sketchup allows users to create perfect 3D prototypes.

In article section, there are four outstanding articles and all are presented by our in-house editorial team. The first article focuses on how to create 3d modeling design with polymide material. The readers can get brief insight into polymide 3d modeling.

The second article is about layout dimension tool inside sketchup. The readers can learn how to apply angular dimension, edit it as well as modify dimension elements.

The third article focuses on behind the scene story of 3D printing. The readers can learn how it originates as well as gradual evolution of 3d printing.

The last article opines on theory of 3d modeling. The readers will be familiar with types, the process as well as various useful 3d modeling applications.

In tutorial section, our readers will get some useful & instructional tutorials provided by some renowned 3d modeling professionals.

The first tutorial is presented by Justin Geis, the founder of sketchup essential. In this tutorial, Justin briefly shows how to apply sketchup for modifying 3d shapes through scale tool.

Laurent Brixius, the renowned Belgian architect and author, presents two useful tutorial. The first one explains the functionality, application & usefulness of various sketchup components. The second one focuses on how to fix and optimize existing existing components to make them quickly and easily reusable for your projects.

The last tutorial is presented by Andrew Jones, a promising IT professional and designer. With this tutorial, Andrew explains how to apply slicemodeler plugin within sketchup to generate laser cut 3D shapes that snap together without glue.

In interview section, we have arranged an interview with Mario Goles, the leading architect, interior designer and 3d visualize. Mario briefly analyzes the role of sketchup in his professional life.

In news and review section, the readers will keep abreast with latest trends and happenings in 3d modeling as well as 3d printing worlds.

#### **Hope our readers will enjoy this issue to a great extent.**

**If you have any queries concerning publication, subscription, troubles navigating the site, please mail us at [rajib@sketchup-ur-space.com](mailto:rajib@sketchup-ur-space.com)**

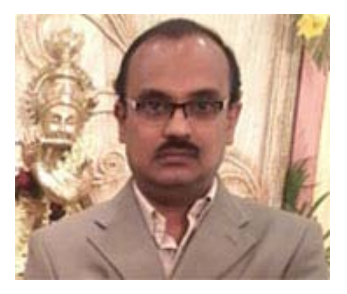

Best wishes **Rajib Dey** Editor

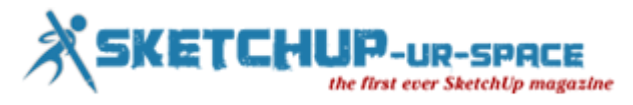

## **Interview with Mario Goles - Designer at Sketchupartists and Interior Designer/3d Architectural visualiser at Freelancer**

**Hello, Mr. Goles. Welcome to the world of sketchup ur space. Please introduce yourself to our readers.**

My name is Mario Goles. I am from Croatia, beautiful country in Europe, situated on the Adriatic sea. For several years now I do Architecture and Interior design, using different 3D modeling tools and other more sophisticated software for completing my projects.

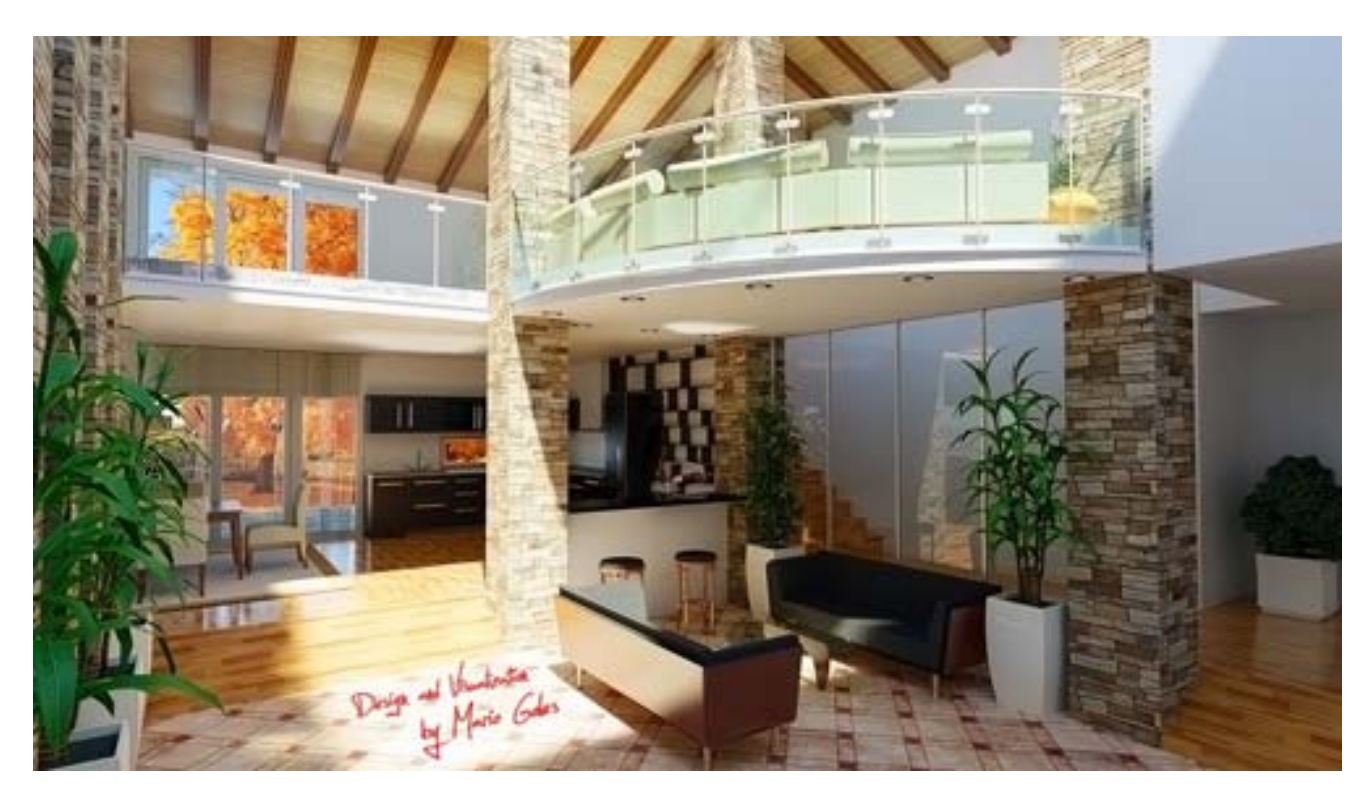

**When did you first discover sketchup in your professional career ?**

I must say that at the very beginning, I have started 3D modeling using 3DS Max. Which is very good tool in so many ways. But very soon I have discovered that even though has many nice features, there are some which are missing in order to do my interior projects completely and professional. As an interior designer it is not enough to do only nice 3D visualizations in your projects, but also it requires a lot of technical documentation. So very soon, I have found that SketchUp Pro is the only tool that besides creating photo-realistic 3D visualization, meets all the stages of preparation of interior design project documentation. For very cheep licence price compare to the other software packages.

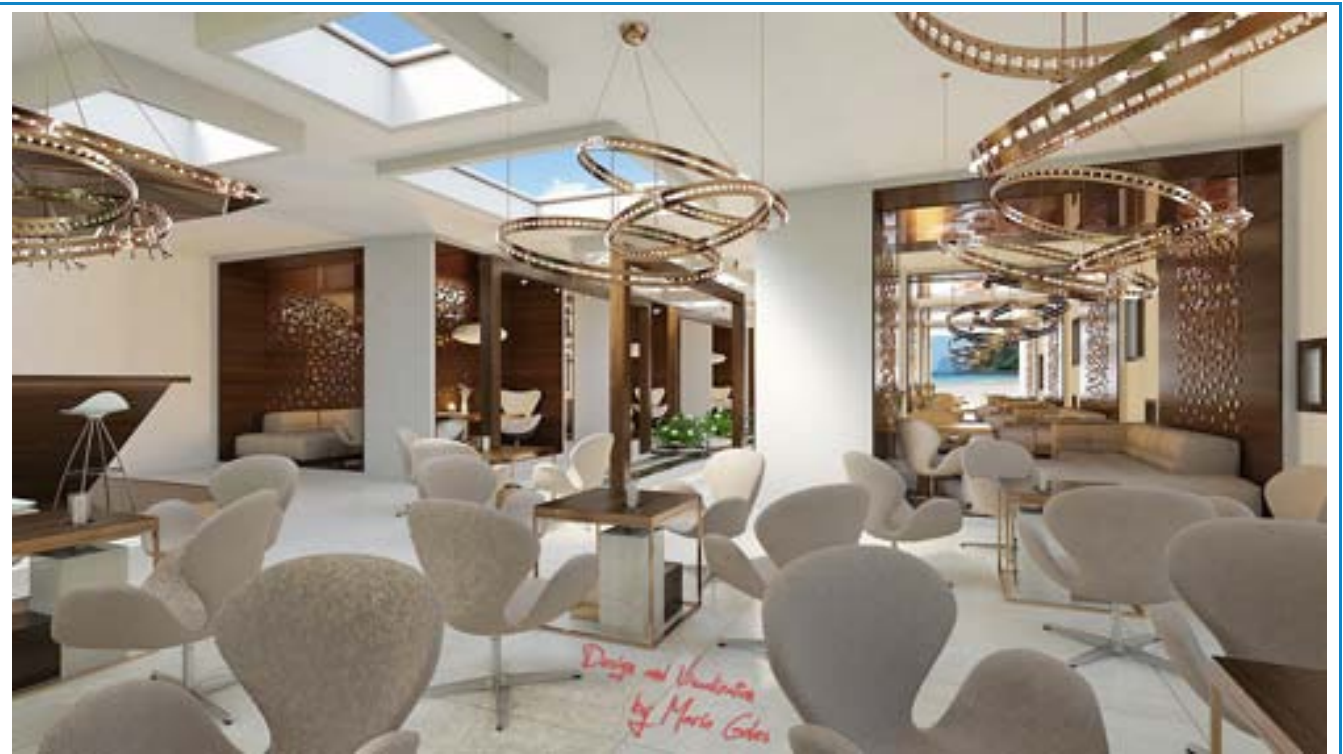

**You perform as the Designer at Sketchupartists. Please tell us something about your professional career.**

I must say that many years ago when I have finished my education, it was not for interior designer or architect. I graduated for IT scientist and worked from many years as Software Architect. Leading many national and international software teams, covering any size of projects. But as I grown up next to my father who is as Architect, somehow I always had it under my skin. So more then ten years ago I decide to change my profession and career even though I was doing well in IT industry. I finished schools for Interior designer, many courses and trainings for 3D Design as well as collecting professional certificates on this field. During years I have dignify my knowledge working with many architects and interior designers on many different projects, and now I love what I do, enjoy designing and looking forward to enjoy some more.

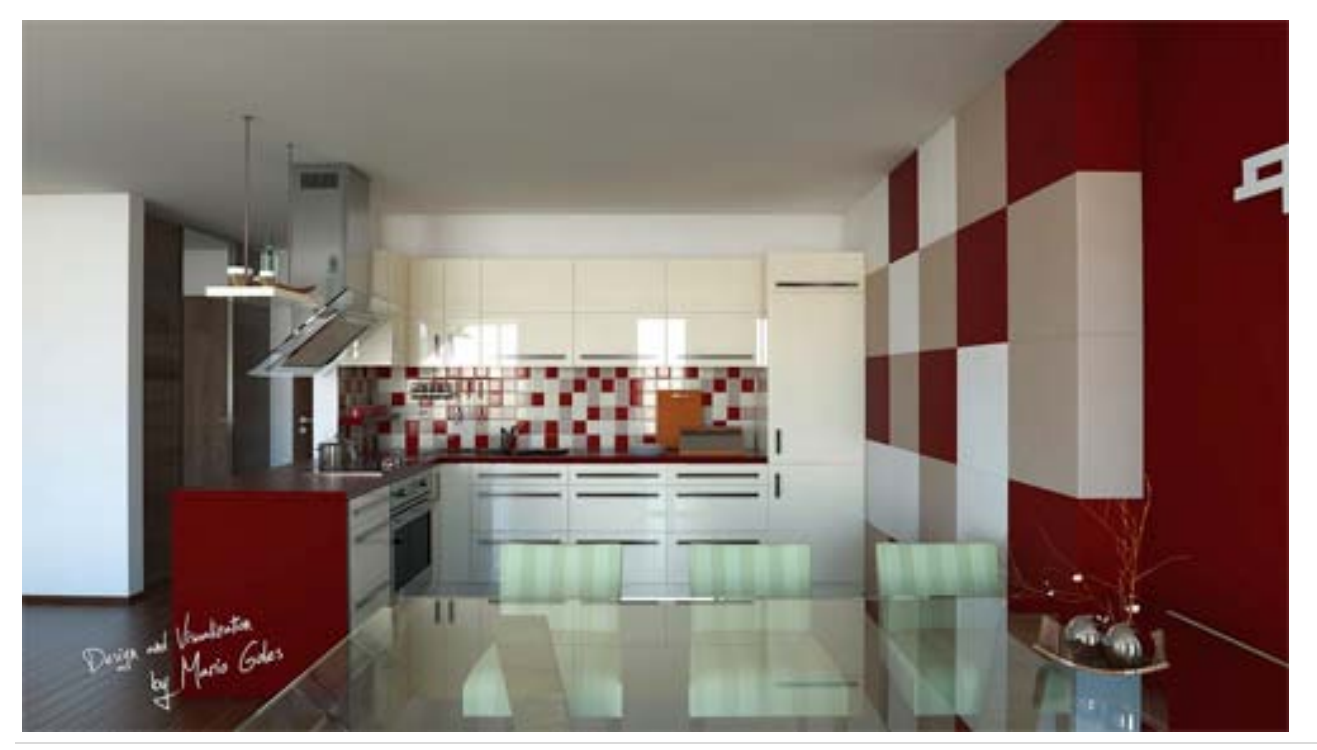

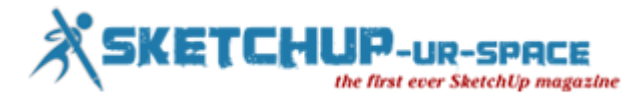

#### **As an interior designer how do you evaluate sketchup ?**

I have found SketchUp as a really great tool for interior designers. Especially because it offers most of the tools which are necessary for completing all stages of an interior design project. Integration of Layout within SketchUp Pro, is mandatory in order to do your projects in a really professional way with all required drawings, plans, section cuts, elevations, etc. SketchUp Pro really offers all this possibilities in a very intuitive and easy-to-do way. Also there is a great 3D warehouse, which offers unlimited number of different 3D objects, easy to download and import into your SketchUp model. Furthermore I have to mention a huge number of SketchUp plugins which are available to download from new SketchUp Extension Warehouse. Very useful in order to make your workflow even more easier. Some of them are free to download, others require some payment. But if you find a plugin that will make your work much easier and reduce the time of completing your projects, I definitely recommend investing in it.

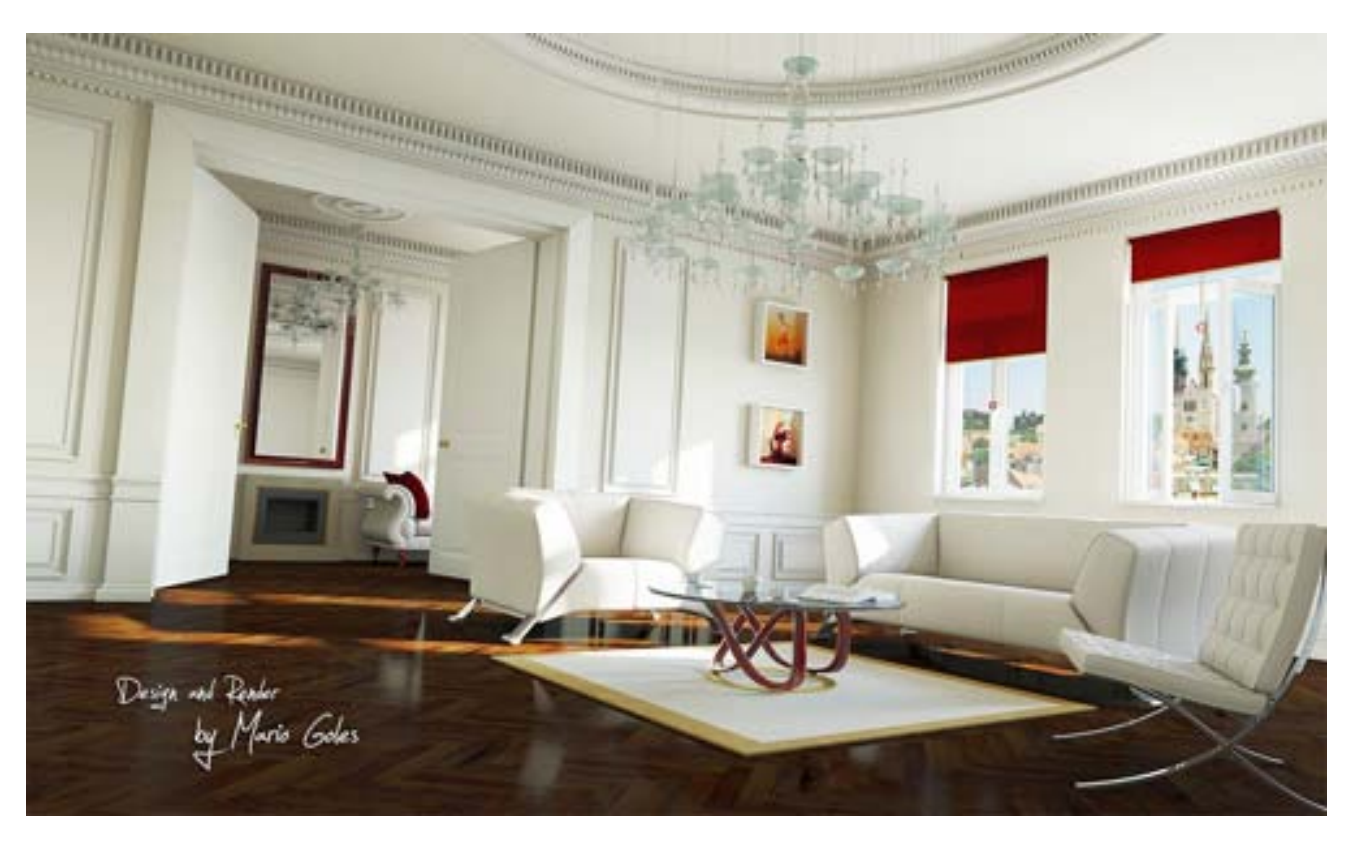

**The most updated version of sketchup is sketchup 2014. How it facilitates your workflow?**

New version of SketchUp Pro brings many new features, but one which I would evaluate as most useful for me and I believe for other Interior designers as well as for Architects, is implementation of "Classifier". Classifier, enables me to enrich my model with important metadata and improve its compatibility with other building information modeling (BIM) tools, like Revit Architecture for example. It also tags geometry with industry-standard object types like walls, slabs, roofs, and hundreds more. I have to mention new feature of implementing "Smart Labels" as well. This is very helpful tool that allows automatic population of labels with pre-populated relevant text. So when you label a group or a component, its name appears. Labeling a face displays its area, labeling an edge provides its length, and labeling a point yields its coordinates. Very often in first stages of a project, showing such information is very useful.

## **SKETCHUP**

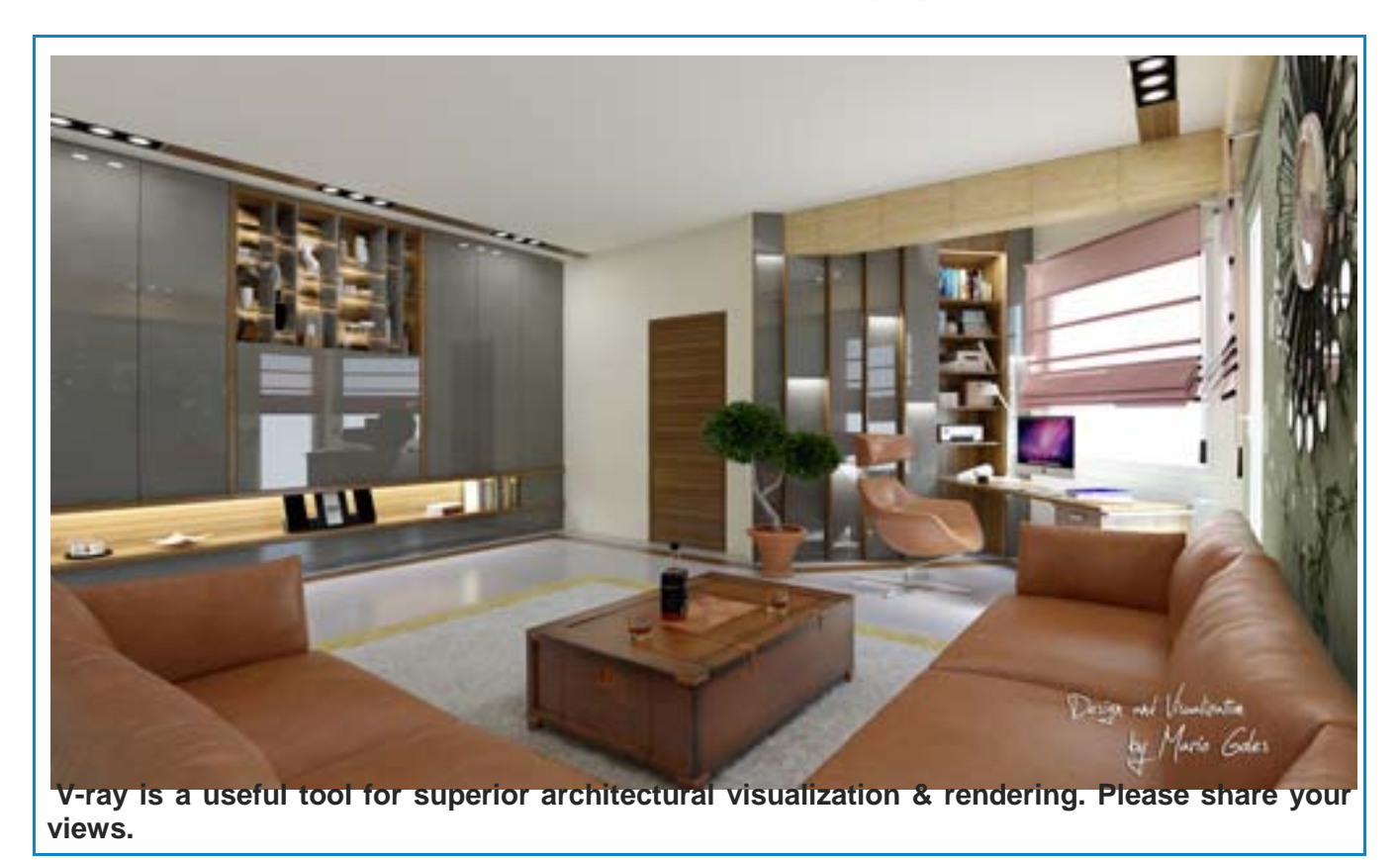

I have tried many rendering engines for SketchUp in order to get photo-realistic visualizations and I must say that only V-Ray is the one that I would consider as serious render. There are others of course, which can produce nice visualizations, very realistic ones, but in general we have to consider all the other aspects of rendering engine. V-Ray for SketchUp offers many new features that makes my work easier and in every stage of my projects. For example. with new Batch Render tool I can now render all SketchUp scene tabs with a single click. So I don't have to sit down next to the computer waiting render to finish to be able to start a new one. I just leave my computer to do the job over night and in the morning I have all my renders ready. During design process, very often I discuss with my customers about many aspects and details in order to achieve augured visualization result. When it comes to that, new V-Ray RT feature is a prefect tool which has been optimized for a more interactive experience and enables me to do my job much faster and easier then ever before. This revolutionary rendering engine streamlines scene setup and provides instant visual feedback directly in SketchUp for quicker design, shading, material, and lighting decisions. There are some other V-Ray features which helps a lot in order not only to get my visualizations realistic and fast rendered, but also enables me to work with my SketchUp model much easier and faster. One of them is V-Ray Proxies. Within its improvements, V-Ray manages scene memory and efficiently renders large amounts of geometry to increase detail and complexity in scenes. V-Ray Proxy objects are dynamically loaded and unloaded at render time, which saves vital RAM resources and of course enables working with big SketchUp models much faster and easier. Especially in combination of new SketchUp casting shadows improvements.

Furthermore I must not forget a Dome Light, witch creates simple, artifact-free image-based lighting using importance sampling of HDR images. This technique greatly optimizes light tracing and global illumination precision, witch makes my visualizations even more realistic. Beside all mention, there are so many other V-Ray tools which in general makes V-Ray as my first and only choice of rendering engine for SketchUp.

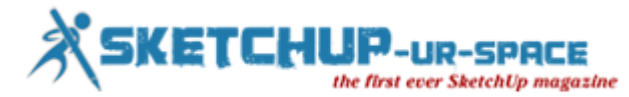

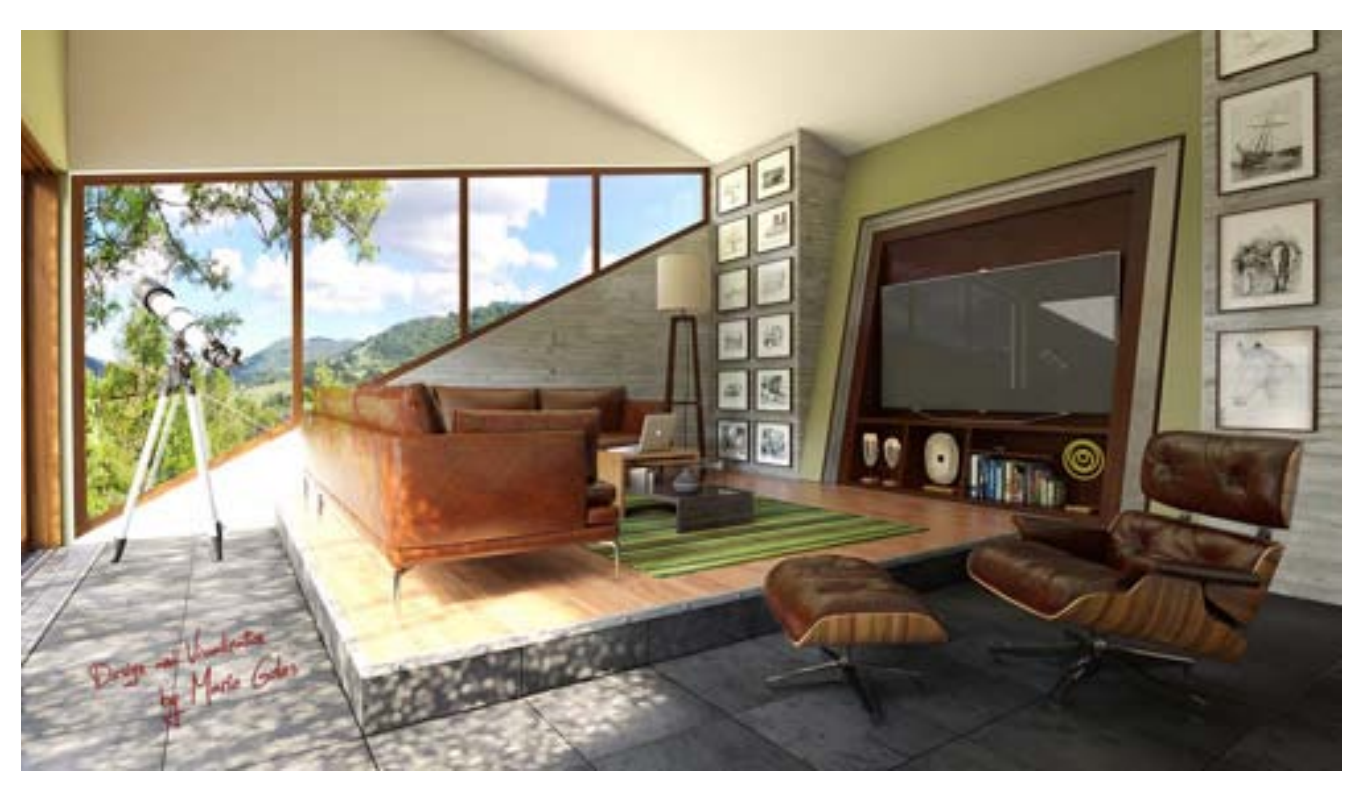

**Do photorealistic visualizations and the method they are presented on the internet transform the way people recognize architecture ?**

Of course. There are so many people which doesn't have this possibility to visualize a 3D space based on 2D drawings or some other sketch. Photorealistic visualizations allows them to see how the things will look like even before they have been made. In today's visually oriented, hightech society, people expect information to be presented in more advanced and visual ways. People will engage more when viewing photorealistic scenarios and are drawn to the opportunities to interact with computer-generated visualizations. On the other hand, Architecture as well as Interior Designing has been widely discussed and the rendered image has been lambasted for perpetuating the notion of style over substance and image over experience. I even sometimes get people, possibly being tongue-in-cheek, saying, "you don't need to go though the hassle of building that, you've got the pictures already." It's a difficult one as even though I like to think I interrogate interior designing, I still regularly find myself flicking through a journal or website and only stopping when I'm seduced by an easily accessible sexy-looking image.

**Are there specialty software programs for interior design professionals? If so, what are they and what do they do ?**

here are many specialty software programs for interior designing as well as for architecture. I always combine these two as they are really much related to each other in several project stages. But the problem that I have found out working with different software programs, is that almost non of them offers complete set of tools necessary to do my projects complete in every stage. You see, as I mentioned before I did start to do my first visualizations in 3DS Max. And I really do like to work with this software, even more then with SketchUp. It offers much more tools for modeling, V-Ray for 3DS Max has much better rendering options, even visualizations looks somehow nicer. Rendering process is faster compares to the same in SketchUp, and so on... But the first problem working with 3DS Max, which I have found as interior designer, come up when I had to do dimensioning. 3DS Max doesn't have possibility to produce technical documentation (flour plans, section cuts, elevations, lighting fixture micro-locations etc.), and this is very important part in completing interior design project. So I had to combine it with some other software. In most cases this is Revit Architecture. When it comes to Revit, I truly believe this might be next generation interior designer's tool. This software is so

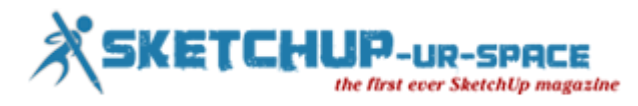

intuitive and easy to use, offers most of the tools an interior designer will need in order to complete his projects. It has BIM technology integrated much better then SketchUp. As a matter of a fact, SketchUp's "Classifier" is more like tool which helps Revit to recognize and organize SketchUp objects as proper BIM objects, once when they are imported into it. Possibilities of BIM technology in SketchUp is not even close to the one in Revit. Also more and more companies are offering very detailed free to download BIM objects for Revit on their official web pages or on some other BIM warehouses. But then, when I have to model particular sofa or a lounge chair, it's very difficult to do it in Revit, so I have to use some other modeling tool. Also, event though Revit has rendering engine integrated, it is slowest rendering engine I have seen, and to achieve photo-realistic visualizations in Revit, look like in 3DS Max or SketchUp, it's almost impossible. Of course there are always ways to do it, perhaps using Autodesk Cloud rendering, but still, there are always pros and cons. Anyway, by now for more complex projects I use Revit Architecture in combination with 3DS Max + V-Ray as rendering engine. And this is really great workflow. But then when you compare the licence price for these three products with the SketchUp + V-Ray licence cost, it really rises a question "...which one to use?", as with SketchUP Pro + V-Ray I can achieve the same results as with Revit + 3DS Max + V-Ray. Problem is that each of mentioned software has been initially made for something else. During years they all have been upgraded to user's needs and requirements, but buy now non of them fulfill requirements of an interior designer. Once when we would have a software which will offer a power of Revit in technical drawings, BIM technology and making of technical documentation, power of 3DS Max in modeling and rendering, and power of SketchUp in easiness and intuitive of use, for the SketchUp price, then I would be able to say this is a perfect tool for me as an interior designer. Buy now I see Revit as closest one to achieve this point. Only thing that is missing is V-Ray render for Revit and some modeling tools. I truly hope people from Autodesk are looking forward to produce such software in near future. New versions of SketchUp of course could reach this point as well, but as by now I think SketchUp needs much more improvements in several fields. There are other great software as ArchiCAD, C4D and others, which I have to mention as well. Even though I haven't been using them much, but I know from my friends who do, non of them also offers a complete solution for interior designers. Anyhow, at the moment SketchUp is the only one that offers me most complete solution to do my interior design projects, in a fast, easy and professional way. But, I was always saying, the best product is the one you know the best, and you should stuck to it.

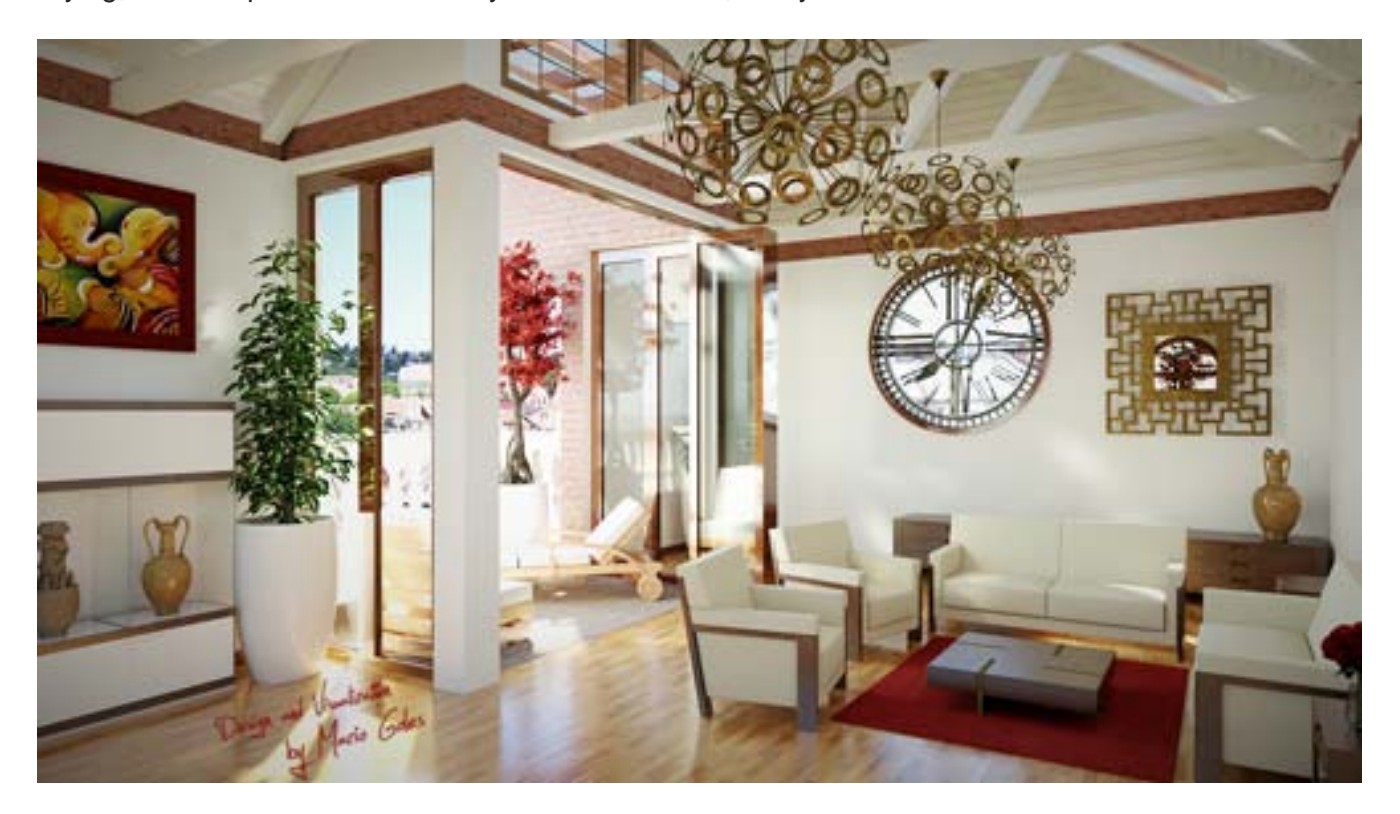

**You completed several projects with sketchup and which one was most successful & which one was most challenging.**

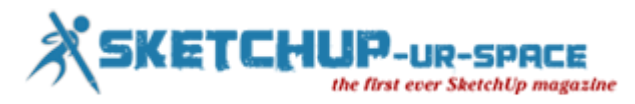

Each project was a challenge for itself. But from interior designer point of view, maybe I can single out projects that ware requiring full functionality in a relatively small space, like kitchens for example. On the other hand from 3D designer perspective, most challenging projects ware the once that required modeling of particular organic shapes as well as usage of complicated lighting techniques in order to achieve maximum realism. Anyhow I think that by now, every project of mine was successful, as investors ware happy with what they get for their money.

#### **What up-gradation should be included in sketchup and v-ray in near future ?**

As I have mention before, I would like to see in future versions of SketchUp, much better BIM technology integration, something like in Revit Architecture. Also would be nice to improve Layout tools in order to make architectural documentation easier and more intuitive to architects and interior designers. For example to be able to do nice section cuts with different hatches instead of working around with different view styles and spending time on other workarounds. Actually there are lot of nice SketchUp plug-ins that helps architects and interior designers in achieving augured results, but the problem with them is that very often they are not updated on a regular basis. Even worst, for some of them nobody knows if they would be developed further more, as they are not part of Trimple SketchUp. So it happens when new version of SketchUp is published, not every plugin is compatible with it any more, and we have to wait for updated version. Sometimes we do not have time to wait for it and if we really relay on this plugin we have to stuck with the previous version of SketchUp. There fore how ever plugins are useful and solve many problems, makes interior designer's life easier, I try to avoid them for many reasons. It would be nice to have something like "SketchUp for Interior designer's" package, which would include all necessary plugins as regular tools of SketchUp instead. I know this is not possible as policy of Trimble doesn't work this way, but that's something I would like to see in the future. When is about V-Ray for SketchUp, there is not much to say, except that I would like it to have all features like V-Ray 3.0 for 3DS Max.

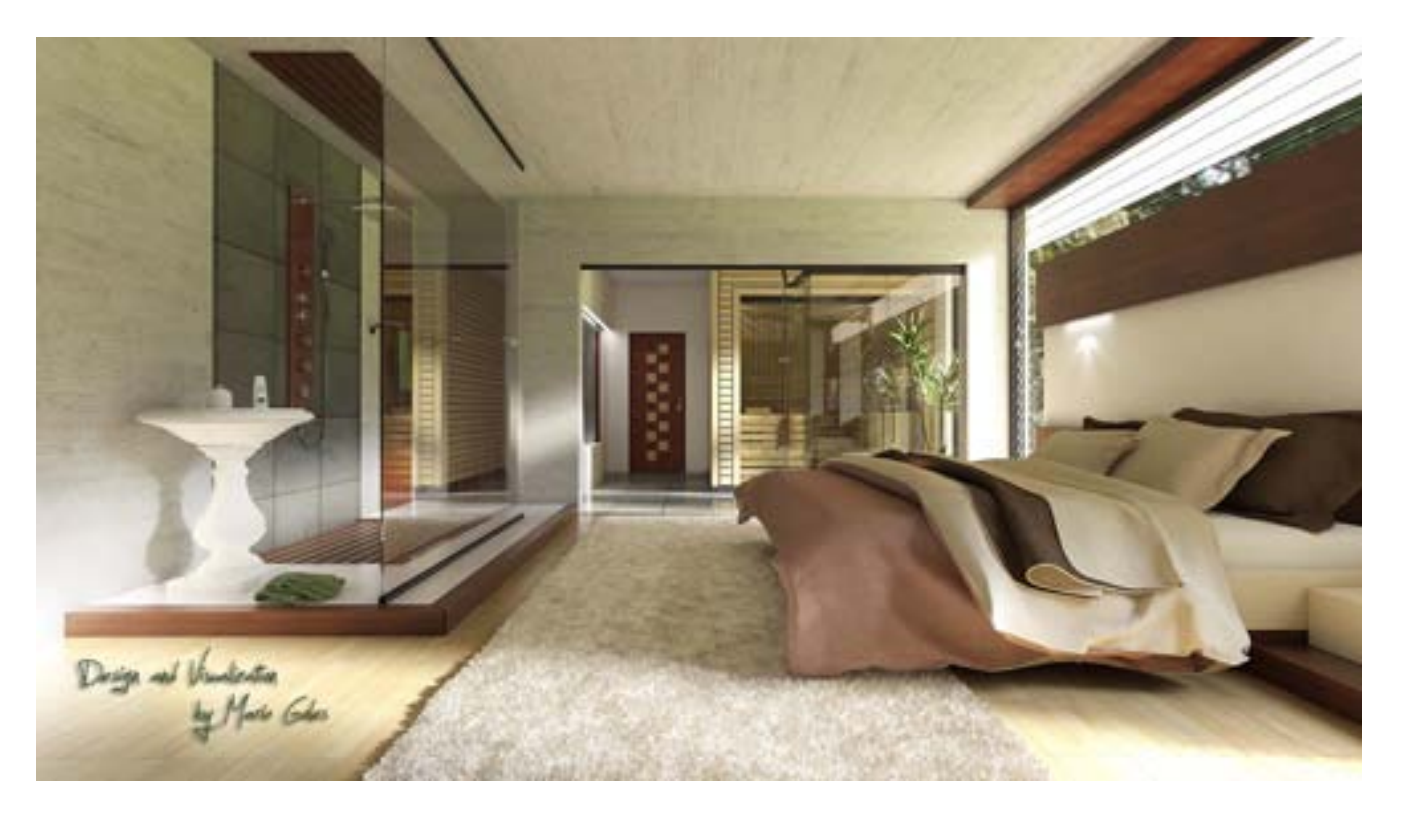

**If anyone wants to pursue a career in Interior Design, what types of degrees are required ?**

It is really difficult for me to answer this question as I talk to many interior designers and architects all over the world, and I found out that in different countries different degrees are required. But anyway, what ever is required I believe that as much knowledge and experience you can collect, it's better and

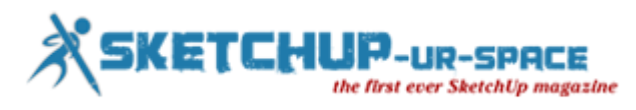

it will make you better architect or interior designer. So what ever school, course or training you can achieve and finish it's only better. From my experience, beside every education I have finished as well as many courses, I did learn much from thousands of tutorials which anybody can find on youtube, forums or some other web locations. Use them, they are very useful and will give you an answer on many questions you can not find in any book or any school. Share you knowledge and experience with others, and it will be gratefully returned favour.

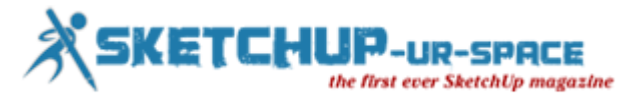

## **The users of AutoCAD Architecture can get assistance from SketchUp**

There are some third party tools, which always help all aspects of drawing quality. SketchUp plays here for AutoCAD Architecture. Using the SketchUp, a designer can see is how user-friendly is this application.

AutoCAD Architecture (abbreviated as ACA) is a version of Autodesk's flagship product, AutoCAD, with tools and functions specially suited to architectural work. On the other hand, the SketchUp (Formerly: Google Sketchup) is a 3D modeling program for applications such as architectural, interior design, civil and mechanical engineering, film, and video game design. A freeware version, SketchUp Make, and a paid version with additional functionality, SketchUp Pro, are available.

The free download includes integrated tools for use in uploading to Google Earth. SketchUp is part of the same product family as Google Earth. With this tool, Designers can import a scaled aerial photograph from Google Earth to SketchUp with the click of a button. This can include topographical information as well. The SketchUp Pro comes with Layout, which is a 2D companion to SketchUp Pro. With Layout, you can create professional design documents, dimensioned drawings, and presentation documents from the 3D models you created in SketchUp Pro. When the model updates in SketchUp Pro, the changes would automatically updated in Layout.

#### **If you are a new user of SketchUp, then get rid of worry**

SketchUp is not a headache for the new beginners. Therefore, do not lose your sleep. There are help menu, help centre, SketchUp Reference Guide, quick Reference Card where a user can print a PDF showing helpful shortcuts. There is a link for SketchUp as well as a link for Layout. Here are a few helpful tips to help uses get started.

- When using your mouse, the left button is for tool operations and the right button is for the context menu.
- The middle button (wheel) has several functions: click and drag to orbit, shift click and drag to pan, double click to re-center your view, and scroll to zoom.
- The spacebar operates the Select Tool. You can use ctrl spacebar to add to a selection set, shift spacebar to toggle in and out of a selection set, ctrl A to select all, and shift ctrl to subtract from a selection set. Finally, please print and read the Quick Reference Card before proceeding to use SketchUp.

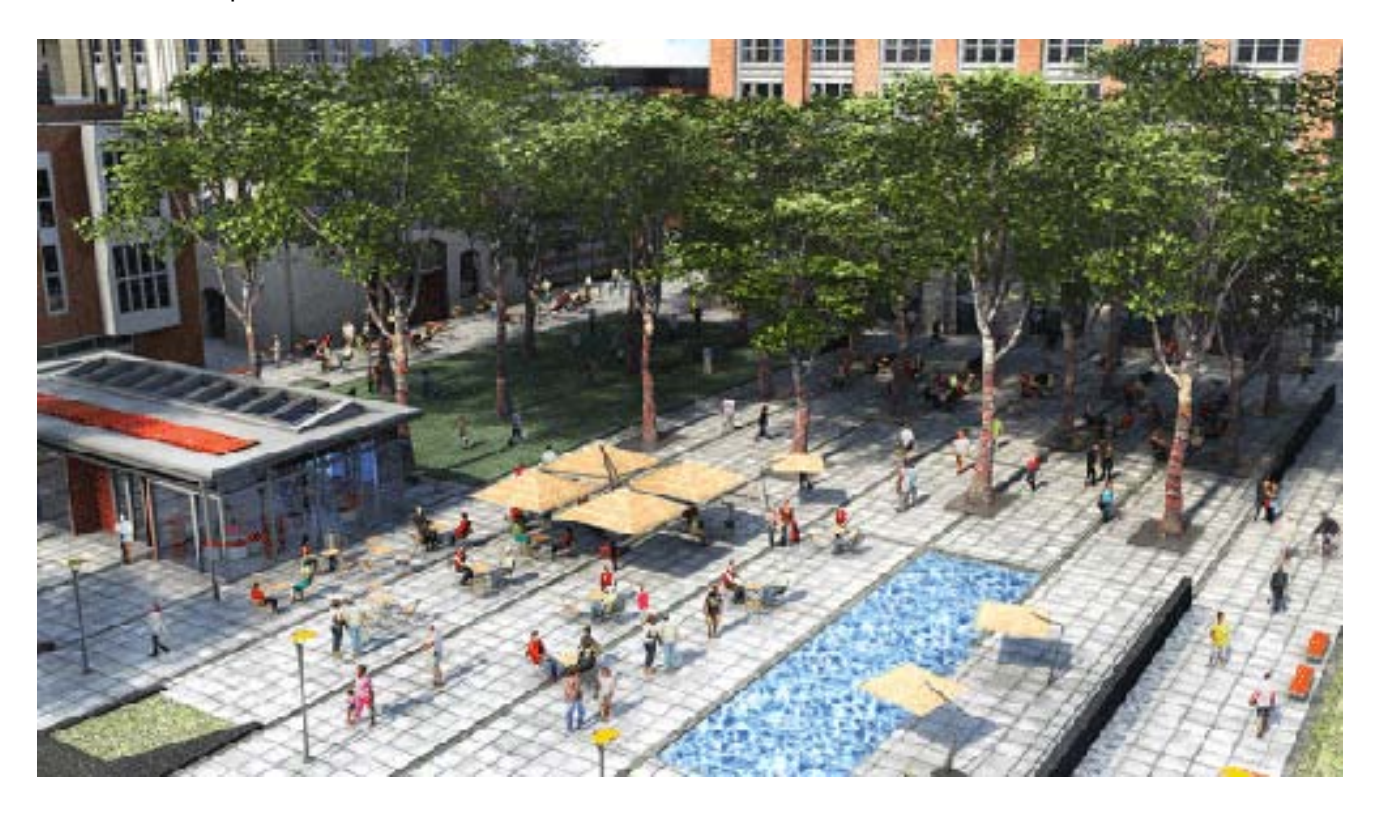

#### **File Formats**

**11 |** Page

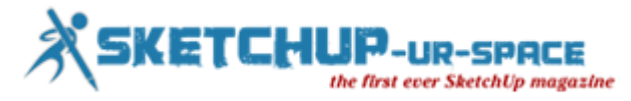

One of the many features of SketchUp is that it uses a wide variety of file formats in the likes of DWG, DXF, OBJ, FBX, XSI, and WRL. If the users do not want to take the time to import a file into ACA, they can also create a screenshot of the file and save it in BMP, JPG, PNG, PDF, EPS, and TIF formats for presentation purposes.

#### **How ACA file to import into SketchUp ?**

Importing ACA file to SketchUp is not a big deal for the designers. All the designers have to do is to know the basic feature of SketchUp. This process will be much easy if these are possible.

- Let us begin by opening SketchUp and Select the file Menu.
- Select the import.
- User can see the option button, under the preview area.
- Select options and then select the options that need in the dialog box that opens.
- Click OK.
- Now select the file that you wish to import and click open. If you do not see the file you are looking for, be sure to click on the drop-down next to File Type to ensure that you are searching for the correct file type.
- Congratulations! You have now successfully imported a drawing into Google SketchUp! It is important to note that the SketchUp file will have the same 0,0 origin as your AutoCAD Architecture drawing.

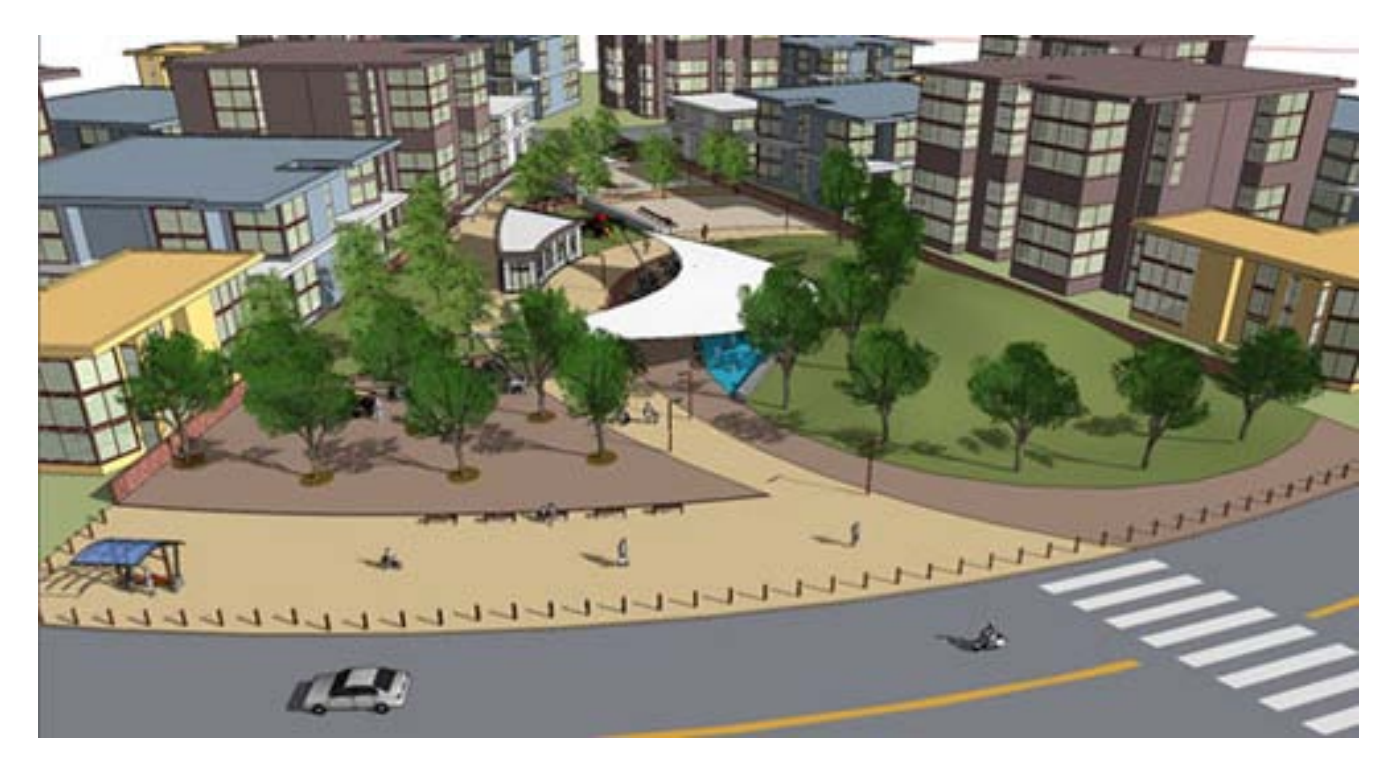

#### **Now a designer can take his/her drawing into SketchUp, let us make the 2D walls to 3D.**

- The designers should begin it by right-clicking and selecting Make Group.
- Then select the Line tool and select any corner of the perimeter to start the line.
- Now, enter the wall height in the Measurements box and press enter. Next, select the Rectangle tool.
- Begin your rectangle by selecting the endpoint of the line you just drew and end the rectangle at a point on the wall. Continue it until all exterior walls are erected. The designers will definitely found that it is easier to form the exterior first.
- Now that all exterior walls have been erected and closed, the designers have to create a face. The face is used to build the roof once you are ready to do so. Next, select the face, select the Offset tool and enter the thickness for the exterior walls you have just created. Now select the face and use the Push/Pull tool. Push the face down to create the interior face of the walls. This will develop the interior face of the exterior walls so that you can continue to create the interior walls at this point using the steps above.

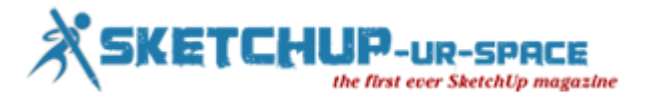

#### **Doors and Windows are added**

Therefore, after the creation of walls, a designer will need to decide other important things such as header heights, doors and window sizes and styles. Once you are ready, be sure you are in X-ray mode. Now the designers have to insert the door component you selected and place it by referencing a point on an opening in your imported AutoCAD Architecture file. Then he/she have to keep continuing the placement all door components using X-ray mode. Next place all windows using the same method stated above for door placement. For example, if designer are going to place a window component above an overhead door, he/she will reference a point on the window and a point on the door.

#### **Model in 3D**

A camera is used by SketchUp to represent user's point of view of the model. You are a camera that is looking at your model as you work. SketchUp uses several tools for viewing your model in 3D space. These are tools familiar to you in AutoCAD Architecture: Pan, Orbit, Zoom, and Zoom Extents. Each of these tools can be found on the Camera toolbar.

#### **Dynamic Components**

Dynamic Components can be defined as components that have parametrics. For example, a cabinet component has doors that open and close. A component is only considered dynamic when it has parametric data. Dynamic components will display with a special badge when parametric data is present. Attaching attributes to a component is what makes the component dynamic. Attributes are items such as the component's name, description, location, size, and number of copies. Some attributes are predefined, which means that they are automatically available for every dynamic component. There are also custom attributes that are unique attributes defined by the developer of the dynamic component.

Every attribute of a component has a value that can be a textual string, a number or the result of a formula. Each attribute and its associated value is called an attribute name/value pair. Formulas can consist of predefined functions, mathematical operators, or the values of other attributes. Functions are shortcuts that perform an operation, such as calculating the square root of a number. It is important to note that all SketchUp users can use dynamic components. However, only SketchUp Pro users can develop dynamic components.

To make a component dynamic, right-click on the component, select Dynamic Components, and then select Component Attributes. Select Add Attributes and a dialog box will display with attributes that can be added to your component. Once you have added the attributes, the new dynamic component can be saved to a component file for additional use later.

#### **How to export a SketchUp File, into AutoCAD Architecture ?**

Exporting a Google SketchUp file into AutoCAD Architecture is same easy.

- Once you are ready to export, select the File menu and select Export.
- Next, select 2D Graphic or 3D Model, depending on the file you are exporting.
- Select the export file type from the drop-down. You are exporting to AutoCAD Architecture, so you would select AutoCAD DWG.
- By selecting the Options button at the bottom, you can choose which AutoCAD version you are exporting to as well as the drawing scale and size.
- Select OK and then select Export. The export is now complete! It is important to note that you can alternate between ACA and SketchUp multiple times. Your drawing does not have to be complete before importing it into SketchUp or from SketchUp into ACA.

#### **The use 3D Warehouse and it is free**

The 3D Warehouse (formerly Google 3D Warehouse) is an accompanying website for SketchUp. It is a free cloud service that allows users to search, upload, download and share 3D models. The site enables modelers to upload their work from within SketchUp or by uploading .SKP or .KMZ files via the 3D Warehouse website. The 3D Warehouse currently holds over 2 million models. Individual models can be viewed in 3D on the web using a modern Internet browser that supports WebGL, or with the SketchUp Mobile Viewer application

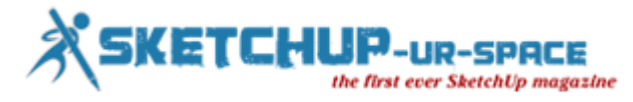

compatible with current iPad devices. Users can search and download models from 3D Warehouse from a web browser or from within the SketchUp desktop application. In 2008, PC World reported that 3D Warehouse allows users without significant artistic inclination to make and populate 3D models. Also in 2008, The New York Times reported that the 3D Warehouse had become a virtual 'dictionary' of the 3D vocabulary, reporting its suitability in filmmaking.

A great feature of SketchUp is the 3D Warehouse, which allows you to search for 3D models made by other users as well as contribute 3D models of your own. It contains 3D models of buildings, cars, bridges, interior furnishings, and much more. A new feature allows you to search for similarly shaped models instead of relying on a text search. This really saves time when you are in a hurry to find a specific item. The 3D Warehouse is a wealth of information and can help you design quickly when facing a tough deadline.

#### **Layout Tool**

The SketchUp contains a vast library of colors, textures, shadows, lighting, and so on. The Rendering tools and materials libraries in ACA combined with the tools in SketchUp can produce awesome presentation renderings.

To use the library:

- Select the File menu and select Send to Layout.
- This will open Layout, a feature that is included with SketchUp Pro and is used for creating and sharing presentations made from SketchUp.
- You can add title blocks, save templates, add graphics, and create multi-page documents. Layout gives you more control over color, style, and weight of the lines and faces in your SketchUp model.

#### **End Note: SketchUp is an endless magic. You can make almost anything**

An intelligent designer can use the SketchUp in various ways for the classic drawings. Nevertheless, we can tell you that it is just some examples that we have brought to you. There are gigantic things to be discovered by the enthusiastic designers. The world of SketchUp is next to endless. So, the crazy designers, now it is your turn to spot those. Download the free version, try it and see how you like it. There is nothing better than going to a meeting with awesome drawings that took only minutes to complete.

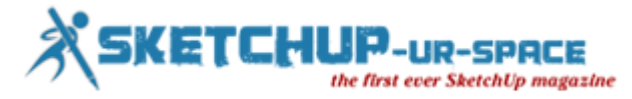

## **3D modelling Design with Polymide material**

A polyamide is a macromolecule with repeating units linked by amide bonds. They can occur both naturally and artificially. Examples of naturally occurring polyamides are proteins, such as wool and silk. Polymide is considered the best material for 3D modeling. In addition, it is not new to us that SketchUp is the best programme for creating 3D Model. If designers want to create model they should know some basic learnings with polymide 3D modelling.

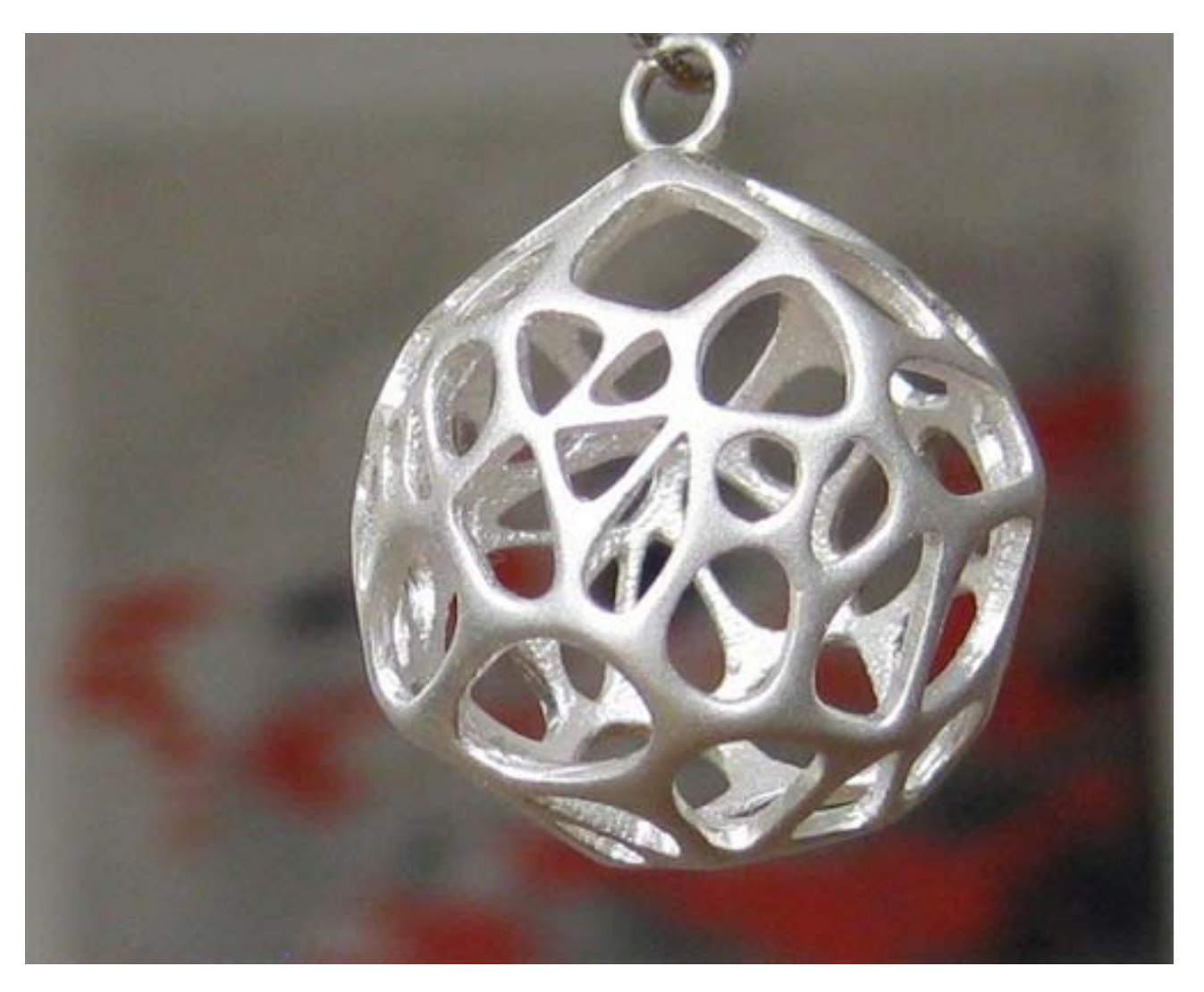

**Wall thickness:** In 3D printing, wall thickness refers to the distance between one surface of your model and the opposite sheer surface. Wall thickness can provide you either with a strong solid surface, or with a flexible and expandable surface. A good example of creating thin surface walls is when designing a spiral that needs some suspension properties. This makes your design light and flexible. The opposite effect can be achieved when making your surface walls thicker. This would be ideal for a more solid spiral inspired flower vase.

**Hollow out your model:** Whenever it is possible, we advise you to hollow out your model. This avoids deformation and discoloration during the printing process. You can either hollow out your model or keep the polyamide powder trapped inside the model. Alternatively, you can design a strategically placed hole (two is better) so the powder can be removed after printing.

**Big flat plains can cause warping:** Designing a big flat plain the size of an A4 page size is a bad idea. In most cases, your model will deform. This process is called 'warping'. Even creating support ribs under your plain does not solve problem. On the contrary, it increases the chance of deformation even more. The key is to avoid big flat plains.

**The right space between your (moving) parts:** When you want to design something like a pearl necklace or a chainmail necklace, the spacing between your surfaces is crucial. It will determine the flexibility/bendability of

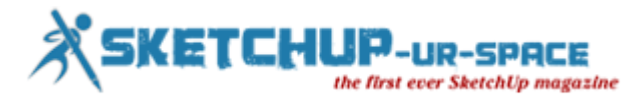

your design. We advise you to keep a minimum space of 0.4mm between designed surfaces. However, the more space you can afford the better. The more complex your design is, the more complicated it becomes for the powder to exit the empty spaces. Try to think of how the powder will flow through the spaces of your 3D printed design.

When you design something like chainmail, make sure you provide enough space between the rings in your 3D model. It allows the powder between the rings to flow away when the model is taken out of the 3D printer. At least, 0.4 mm of space should be kept between the rings, it can always be more. The space you create between your rings will purely depend on their size. For big rings, you can create a lot of space so you can print more of them in a confined space. For small rings, you will have to limit your space to keep a distance between the opposite horizontal or vertical ring in the chain.

**Using surface textures to hide building layers:** Due to the building process of layered manufacturing, it often creates a visible layer-based surface on your designs. To remove the visible building layers, models are often polished. However, by applying a surface texture on your model, you can take advantage of the unsmooth surfaces and get rid of the building layers on your surfaces.

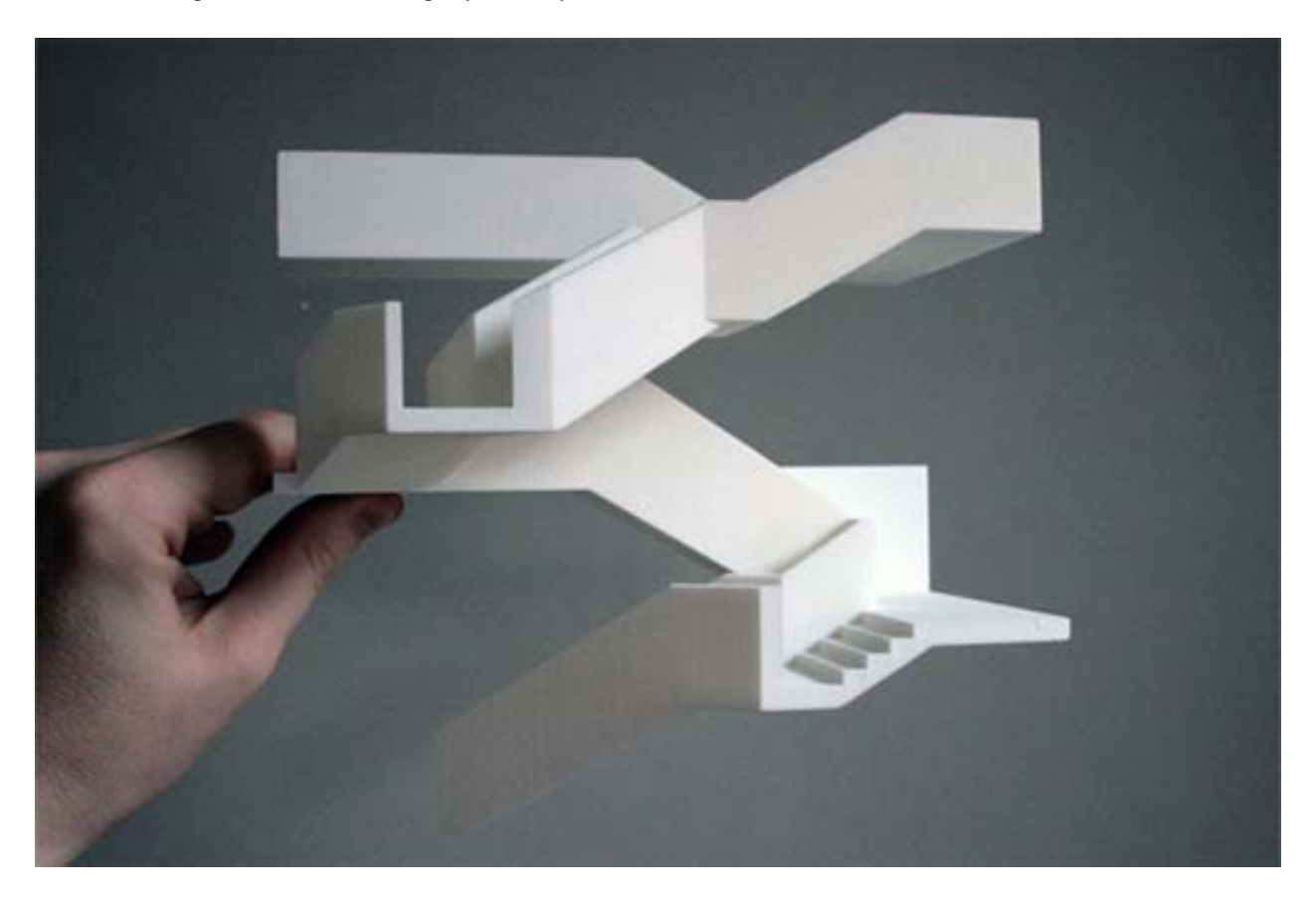

#### **Assembly**

When designing models that need to be assembled, it is important to provide enough distance between the parts that will be assembled. A perfect fit in your software package does not mean a perfect fit after printing because your software ignores the friction present in the real world. Therefore, always leave at least 0.6 mm distance between the different parts.

#### **Embossed and engraved details**

For engraved text or details in the surface, we recommend letters with a minimum line thickness of 0.8 mm and a depth of 0.8 mm and an overall height of 3 mm or more. Embossed text or details on the surface should be thick enough in order not to break during production and transport. We recommend letters that have a line thickness of at least 0.8 mm, and an overall height of 3 mm or more. The depth should be at least 0.8 mm.

#### **However, the designers have to concentrate more on polished models**

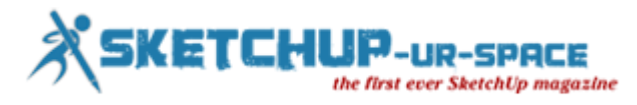

Our advice is for the designers to go beyond painting your model and discovers a special finishing option that not only changes the way the model looks, but also how it feels. When adding a velvet finish to your models, a suitable adhesive is applied to the surface. Then, fabric fiber is applied, penetrating the surface of the adhesive to create the desired velvet finish.

#### **Velvet**

The process of adding a velvet finish to your models is called flocking and is done making use of an electrostatic flock applicator. First, a suitable adhesive is applied to the surface. Then a metal pin is attached to your model so it can be earthed. In a flocking machinethe "flock" is given a negative charge so that the flock material flies vertically onto the substrate attaching to previously applied glue.Your model will always be marked somewhere because of the need for the earthed pin to be inserted. So we advise you to foresee a hole of 1.6 mm in diameter with a minimal depth of 2 mm for pins at place where it isn't visible as such (e.g. bottom).

#### **Sharp corners and details**

Since the velvet finish is added to your original design, you'll notice that the details of your model will appear less crisp.Due to the fact that we have to spray the adhesive on to the model, less accessible areas can't be sprayed on that well. This will cause your model to be less covered at those areas. Try to avoid the areas like sharp corners or the insides of a model (e.g. a vase). Very thin parts are also more difficult to be cover due to limited space where the flocks can be attached. Very thin details, articulated edges as well as thin wire frame are very hard to cover.

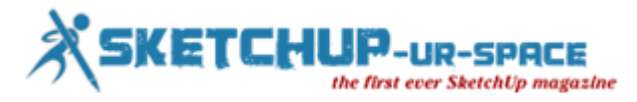

## **SketchUp: Layout Dimension Tool**

SketchUp is a gift to a designer. A designer knows the importance of angular dimension and editing the same is not too tough. A designer can edit the dimension string with SketchUp, length of the extension lines, and length of the dimension line after you have created an angular dimension.

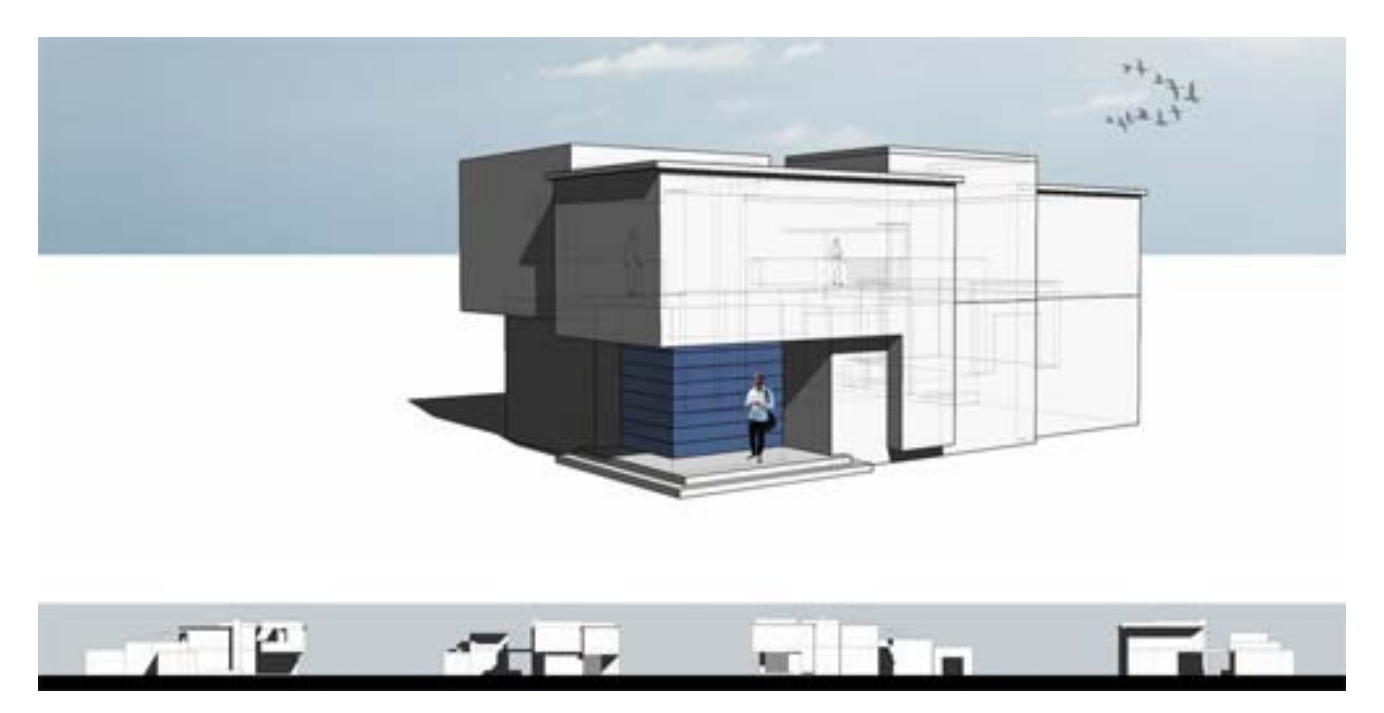

It is easy to edit a dimension using the Dimension Style dialog box. Designers need to follow certain techniques. Some characteristics of the dimension can be edited by clicking on the dimension to select it and clicking an option in the Dimension Style dialog box. The characteristics modified in the Dimension Style dialog box are:

- 1. The dimension string's position relative to the dimension line.<br>2. The dimension string's position relative to the screen.
- The dimension string's position relative to the screen.
- 3. The units, scale, and precision represented by the dimension.

Refer to The Dimension Style dialog box for further information on Dimension Style dialog box options. The Dimension Style dialog box is used to adjust dimensions-specific settings such as text alignment to the dimensions line.

A designer can also modify individual dimension elements, such as the length of the extension lines or the contents of the dimension string, after you have created a dimension. Following image shows an angular dimension in Lay Out.

Editing individual dimension elements is possible here. An angular dimension is a group consisting three lines and text string. The first line, called the starting witness line, extends away from the start point of the dimension. The ending witness line extends away from the end point of the dimension. The dimension line is an arc perpendicular to the start and end witness lines and represents the angle. The dimension text is tied to the dimension line and displays the angle in degrees. Double-click on a dimension to access its individual elements. Following is an image of an angular dimension after it has been double-clicked. Notice that there are seven points on the dimension that can be manipulated: vertex, connection points, offset points, and extent points.

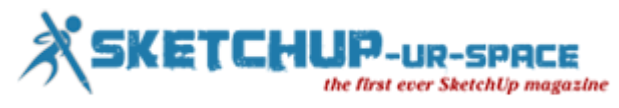

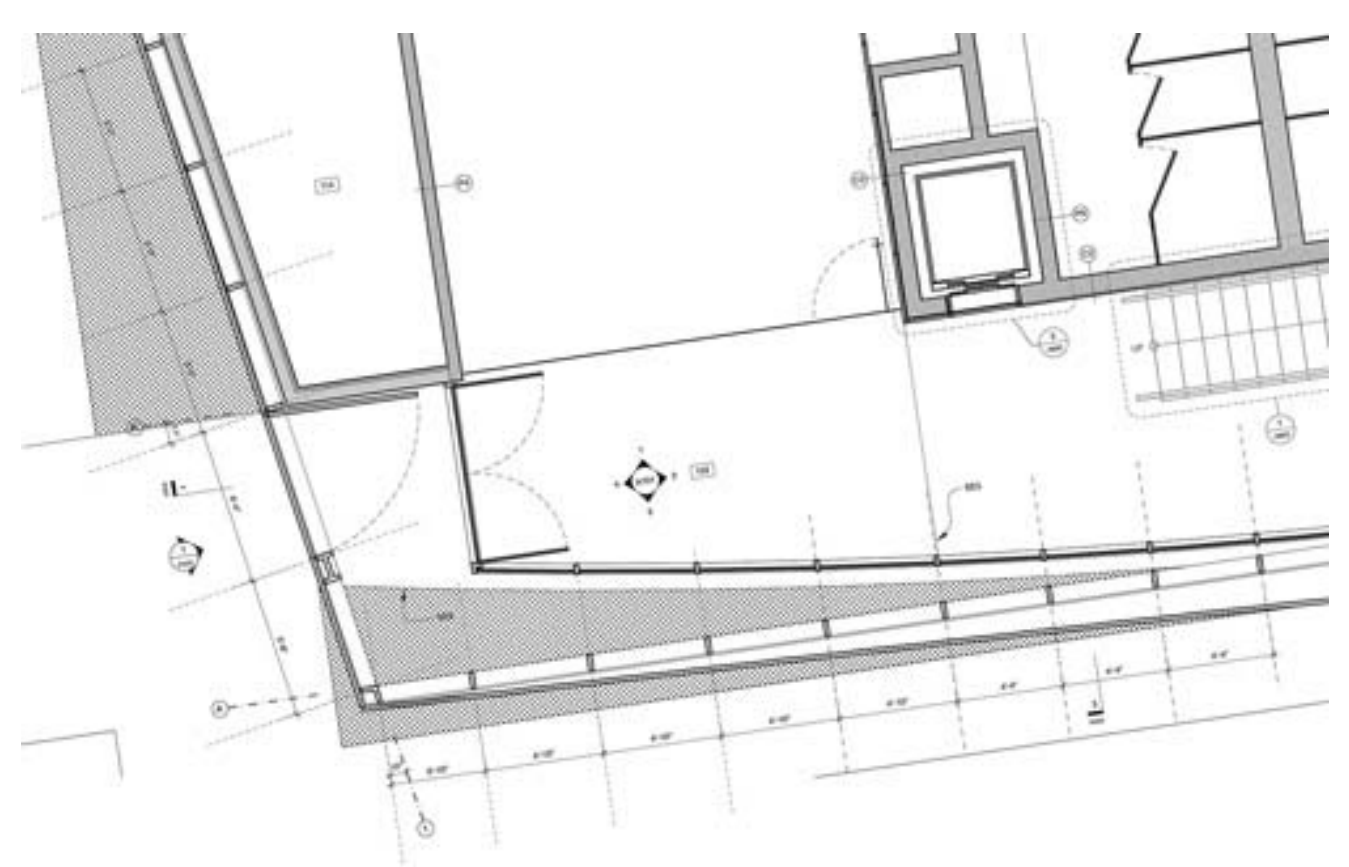

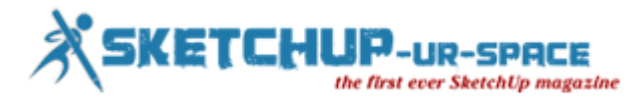

## **3D Printing: How it originated?**

The 3D printing has its roots in the 1980s. In 1984, Chuck Hull, invented a process called 'stereolithography' which used UV lasers to solidify photopolymer that made 3D parts layer by layer. In 1985, Materialise CEO Fried Vancraen was a young man making his own non-computer 'FDM' models. Five years later, he founded Materialise, one of the first 3D printing companies.

Taking its roots in manufacturing, 3D printing was primarily used for prototyping products. In fact, large corporations continue to use rapid prototyping to save millions of dollars. For example, Ford is currently using 3D printing to make large selections of its car parts for testing. According to Ford, the company can save up to \$493,000 a month of work with this production method. And now, we see that designers and individuals worldwide are also turning to 3D Printing to bring their own creations to life, both for personal use and for the enjoyment of others.

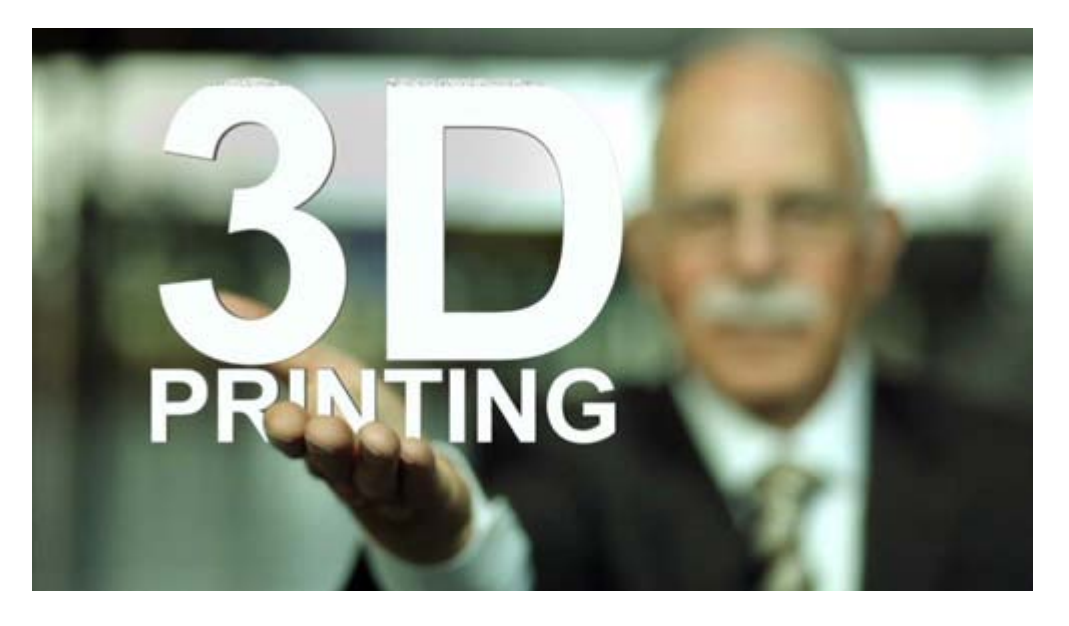

Additive manufacturing (AM) or 3D printing works a lot like your inkjet printer at home. The ink jet printer puts a single layer of ink on top of the page in order to get the job done, while a 3D printer adds new layers on top of each layer before it, until the object is completed. Because of this layer-by-layer printing process, an escape hole is usually necessary to properly print and clean your models.

Since the 80s, many new materials for 3D printing have entered the market, including gold, silver, concrete, and various other metals. Over the last year alone we have seen 3D printed houses, drones, dresses, jewelry and table wear being printed. You might've heard about 3D printed prosthetics used to treat wounded soldiers too! But, scientists are currently working on new, bigger projects. They are hard at work perfecting the next generation of 3D printed materials. One day, we may even see 3D printed organs!

Traditional manufacturing models require a lot of upfront costs, storage fees and uncertainty from investors. Machines have to be set up, space rented, and fingers crossed that the manufactured product sells. 3D printing takes a more fluid approach: you can print orders on-demand. If you're a maker or an entrepreneur trying to get a small business off the ground, this can home in handy. The additive process wastes very little material and you can print as the orders come in. This makes it less financially risky and translates into a low cost of production.

3D printing is already being used in movies. Props can take hours of hard work to create and apply. With 3D printing, many of those props can be created and re-created faster, easier, and without starting from scratch. 3D printing techniques have been featured in movies such as IronMan, The Hobbit, Jurassic Park, Avatar, The Muppets, Terminator Salvation, Real Steel, Paranorman, The Avengers and Paranorman.

NASA researches are currently working on figuring out how to bring 3D printing technology to space. The idea is to send robots ahead of astronauts to construct buildings and infrastructure on lunar surfaces. 3D printing is a growing training area in schools, and is also being used to integrate students with disabilities in programs that has traditionally excluded them (and often still does.) Personalized, 3d printed medical solutions can empower a

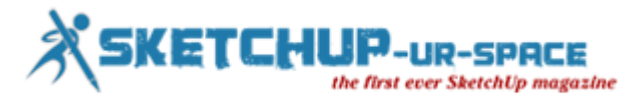

person with arm injuries to become a musician, a person without legs to play soccer, and students who are blind to "see" microscope slides.

For younger students, art, design, entrepreneurship and engineering are unlocked with increasingly simple 3D modeling tools. These tools empower children to turn their ideas into objects they can hold. The first community college in Texas is now offering 3D printing classes this fall and educational programs are available for those wanting to introduce the biomedical applications of this technology into their curriculums.

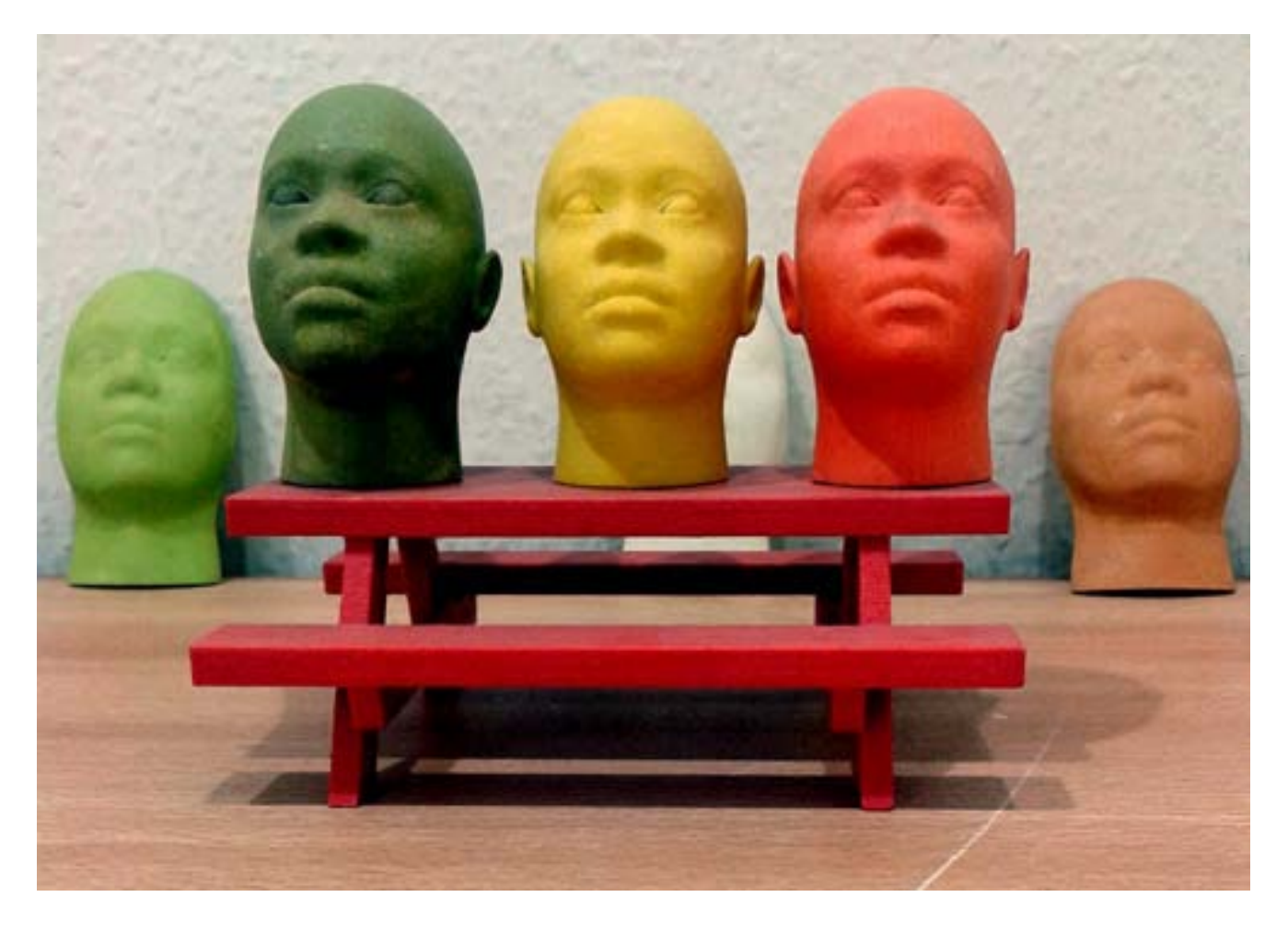

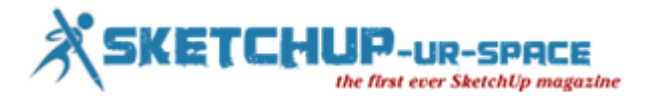

## **Theory of 3D modeling**

In 3D computer graphics, 3D modeling is the process of developing a mathematical representation of any threedimensional surface of object (either inanimate or living) via specialized software. The product is called 3D model.

It can be displayed as a two-dimensional image through a process called 3D rendering or used in a computer simulation of physical phenomena. The model can also be physically created using 3D printing devices.

The new comers could also know that the 3D modeling software is a class of 3D computer graphics software used to produce 3D models. Individual programs of this class are called modeling applications or modelers.

SketchUp (Formerly: Google Sketchup) is a 3D modeling program for applications such as architectural, interior design, civil and mechanical engineering, film, and video game design. A freeware version, SketchUp Make, and a paid version with additional functionality, SketchUp Pro, are available.

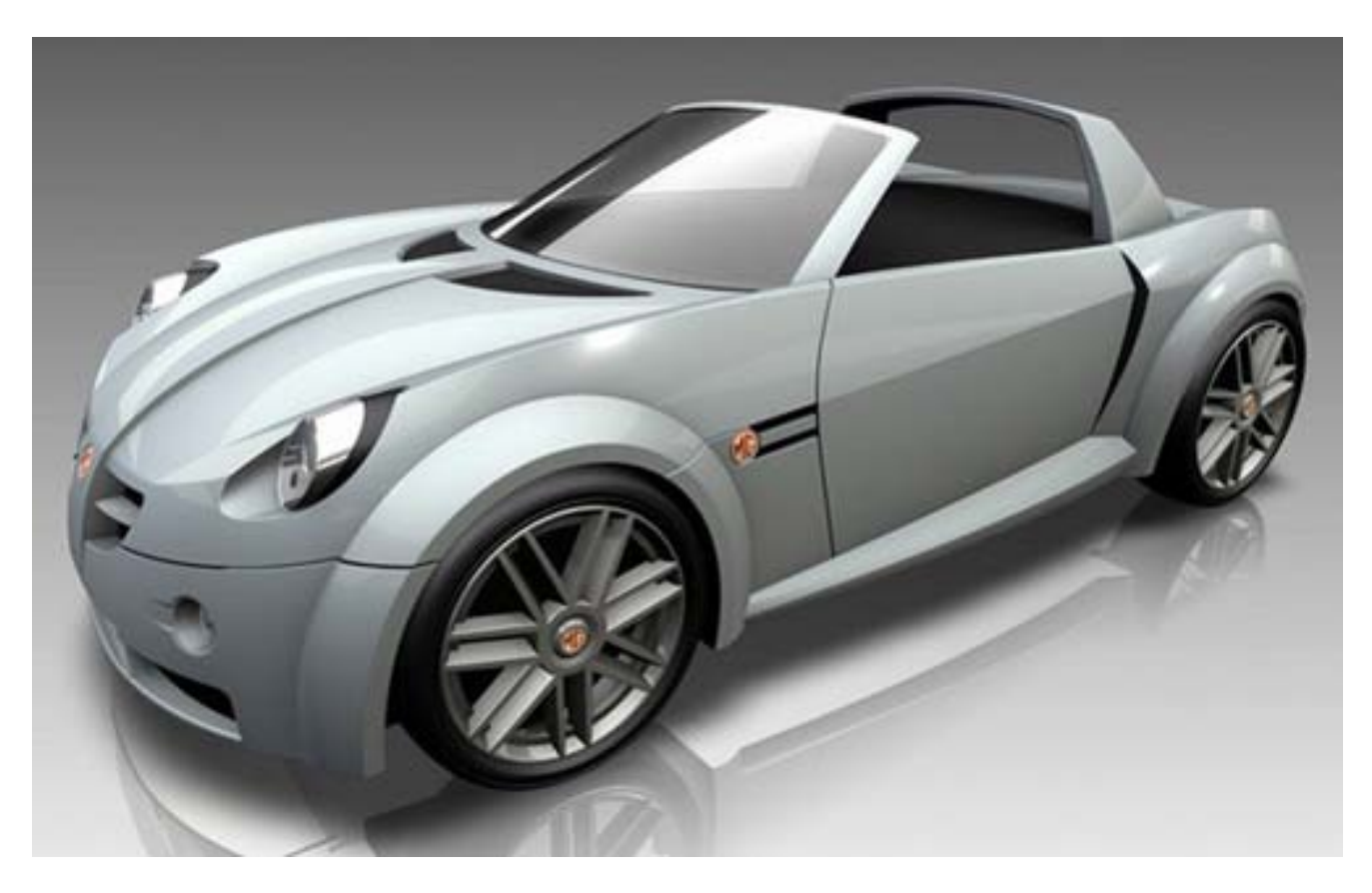

There are many 3D modeling software. Some are freeware and others are commercial that means paid. Among them also some are 3d rendering, but other is not.

Almost all 3D models can be divided into two categories: -

**Solid** - These models define the volume of the object they represent (like a rock). These are more realistic, but more difficult to build. Solid models are mostly used for no visual simulations such as medical and engineering simulations, for CAD and specialized visual applications such as ray tracing and constructive solid geometry

**Shell/boundary** - these models represent the surface, e.g. the boundary of the object, not its volume (like an infinitesimally thin eggshell). These are easier to work with than solid models. Almost all visual models used in games and film are shell models.

There are three popular ways to represent a model:-

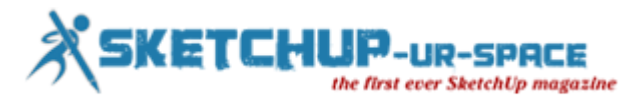

**Polygonal modeling** - Points in 3D space, called vertices, are connected by line segments to form a polygonal mesh. The vast majority of 3D models today are built as textured polygonal models, because they are flexible and because computers can render them so quickly. However, polygons are planar and can only approximate curved surfaces using many polygons.

**Curve modeling** - Surfaces are defined by curves, which are influenced by weighted control points. The curve follows (but does not necessarily interpolate) the points. Increasing the weight for a point will pull the curve closer to that point. Curve types include nonuniform rational B-spline (NURBS), splines, patches and geometric primitives

**Digital sculpting** - Still a fairly new method of modeling, 3D sculpting has become very popular in the few years it has been around.[citation needed] There are currently 3 types of digital sculpting: Displacement, which is the most widely used among applications at this moment, volumetric and dynamic tessellation. Displacement uses a dense model (often generated by Subdivision surfaces of a polygon control mesh) and stores new locations for the vertex positions through use of a 32bit image map that stores the adjusted locations. Volumetric which is based loosely on Voxels has similar capabilities as displacement but does not suffer from polygon stretching when there are not enough polygons in a region to achieve a deformation. Dynamic tesselation is similar to Voxel but divides the surface using triangulation to maintain a smooth surface and allow finer details. These methods allow for very artistic exploration as the model will have a new topology created over it once the models form and possibly details have been sculpted. The new mesh will usually have the original high resolution mesh information transferred into displacement data or normal map data if for a game engine.

#### **The market of 3D modelling**

A large market for 3D models (as well as 3D-related content, such as textures, scripts, etc.) still exists - either for individual models or large collections. Online marketplaces for 3D content, such as TurboSquid, The3DStudio, CreativeCrash, CGTrader, FlatPyramid, NoneCG, CGPeopleNetwork and DAZ 3D, allow individual artists to sell content that they have created. Often, the artists' goal is to get additional value out of assets they have previously created for projects. By doing so, artists can earn more money out of their old content, and companies can save money by buying pre-made models instead of paying an employee to create one from scratch.

#### **3D printing is one of the important aspects to learn for the new comers**

The 3 Dimensional Printing (3D Printing) is a process for making a physical object from a three-dimensional digital model, typically by laying down many successive thin layers of a material. It is often called additive manufacturing (AM), reasons the additive nature of process in which successive layers of material are laid down under the computer control. A 3D printer is a type of industrial robot. Now a day, 3D printing with SketchUp is more than just prototyping. It offers transformative advantages at every phase of creation, from initial concept design to production of final products and all steps in between. Today's competitive environment makes choosing the right 3D printers more important than ever.

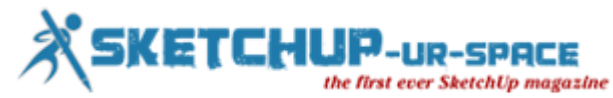

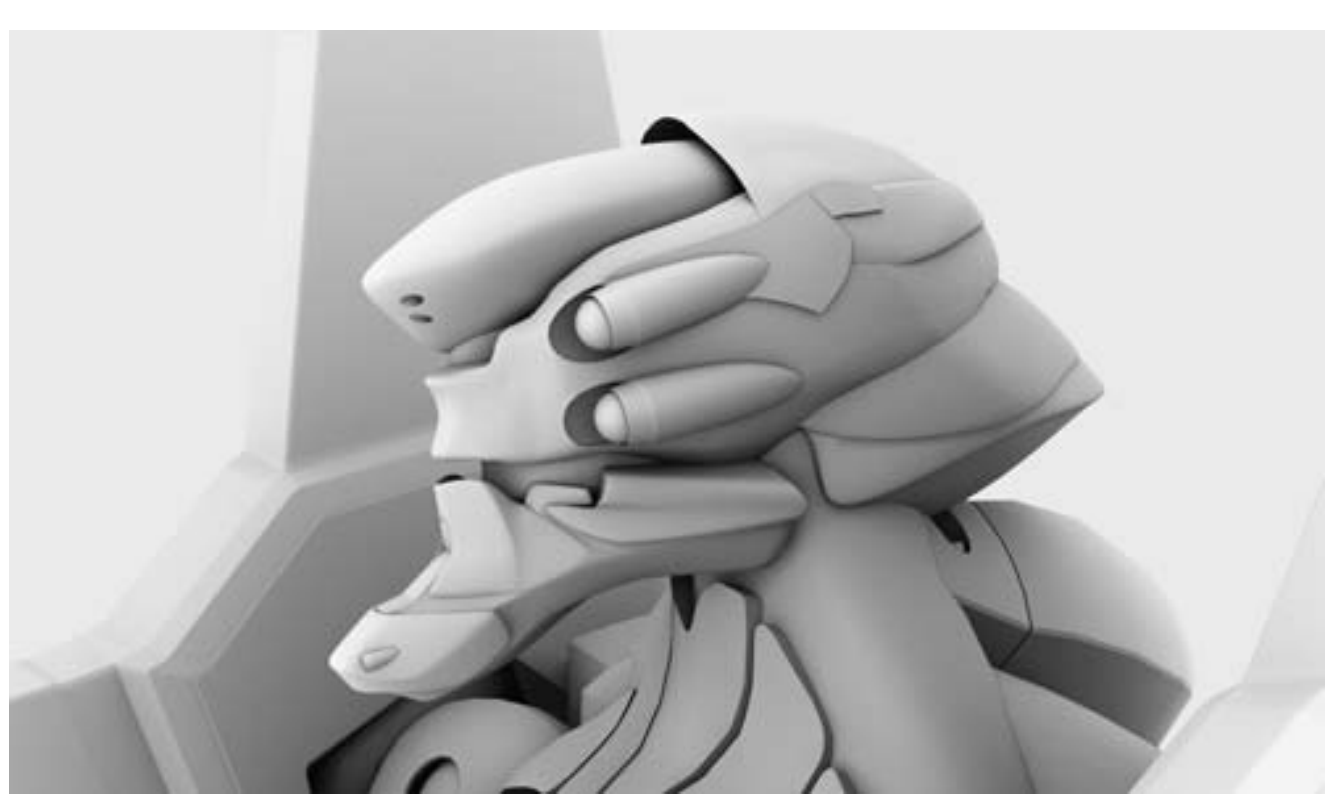

#### **Human model**

The first widely available commercial application of human virtual models appeared in 1998 on the Lands' End web site. The human virtual models were created by the company My Virtual Mode Inc. and enabled users to create a model of themselves and try on 3D clothing.[7] There are several modern programs that allow for the creation of virtual human models.

#### **Uses of 3D model**

3D modelling is used in various industries like films, animation and gaming, interior designing and architecture. They are also used in the medical industry for the interactive representations of anatomy. A wide number of 3D software is also used in constructing digital representation of mechanical models or parts before they are actually manufactured. CAD/CAM related software are used in such fields, and with these software, not only can you construct the parts, but also assemble them, and observe their functionality. The 3D modelling is also used in the field of Industrial Design, wherein products are 3D modeled before representing them to the clients. In Media and Event industries, 3D modelling is used in Stage/Set Design.

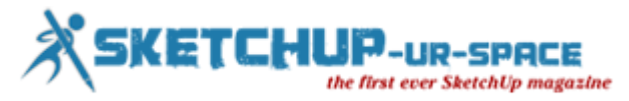

## **Europe, US look to bring 3D printer in school for children**

Once it was the personal computer which brought wonder to the classes of the school. But now the time has changed. It is now turn to install 3D printer in school. As time went on, this technology moved into the curriculums of schools worldwide. Education leaders decided that computers would be used extensively in our future, and those teaching kids the basics of this technology early on, would be of utmost importance. I'm thankful for the education I got in personal computer use, as it has driven my career, and opened up opportunities in my life. Now a couple of decades later, history is repeating itself in the form of 3D printing in US and UK.

Only within the past year or so, has 3D printing begun to arrive in elementary, middle and high schools throughout the world. Just like how my computer skills are head and shoulders above that of most individuals from my parents' generation, due to the fact that I was taught basic computer concepts in school, one day my kids will undoubtedly have skills in 3D modeling, 3D scanning and 3D printing that I probably won't even be able to grasp. It takes initiative though, in order to get federal, state, and local governments to work together to incorporate new, relatively unknown technology into a school's curriculum.

One 3D printer manufacturer, some companies are attempting to start this initiative. Through a program that they refer to as "3D in Schools", they had set out to bring 3D printing technology to every school in Portugal. Now the second step of the project is to spread this idea to other countries, so that more children have access to what could quite easily be just as revolutionary as the personal computer.

To put this initiative into gear, they have outlined a three-step solution, which is as follows:

- 1. Widespread provision of specific technological solutions to schools;
- 2. Adaptation of teaching content;
- 3. Presentation of advantageous commercial solutions.

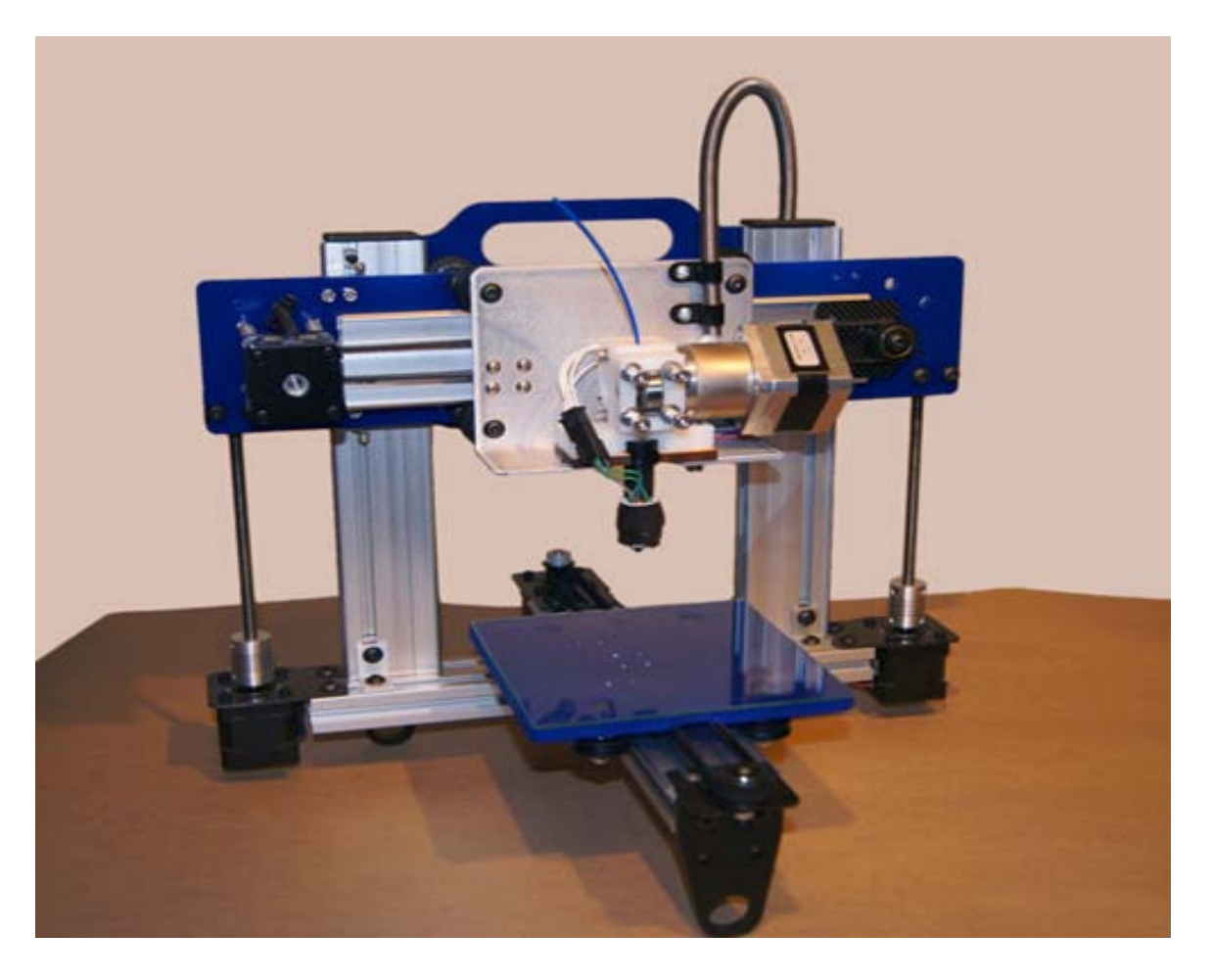

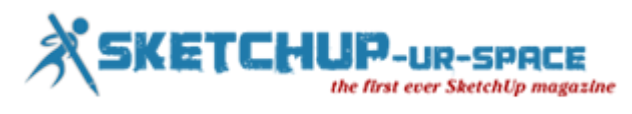

At this juncture, those organizations are selecting potential partners who can help them along the way. They are looking for help from organizations within the education and technology sectors, as well as those who are suppliers of school equipment, and ask that anyone interested in helping out.

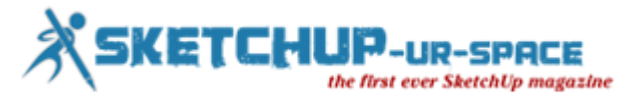

## **Modifying 3D Shapes in SketchUp Using the Scale Tool**

In this tutorial, I want to talk a little bit about using the scale tool to work with three dimensional objects. First, let's take a second and review where the scale tool is located. Look up at the top of your screen for a little icon that looks like a brown box inside a red box with a red arrow coming out of the corner. This is the scale tool.

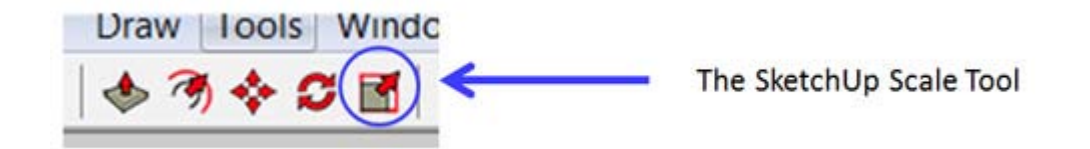

Let's start off by drawing a box, then extruding it into a cube. You can draw the box using the rectangle tool, and then use the push-pull tool to extrude it into a 3d shape. Once you've done that, you should have a shape like the following image below.

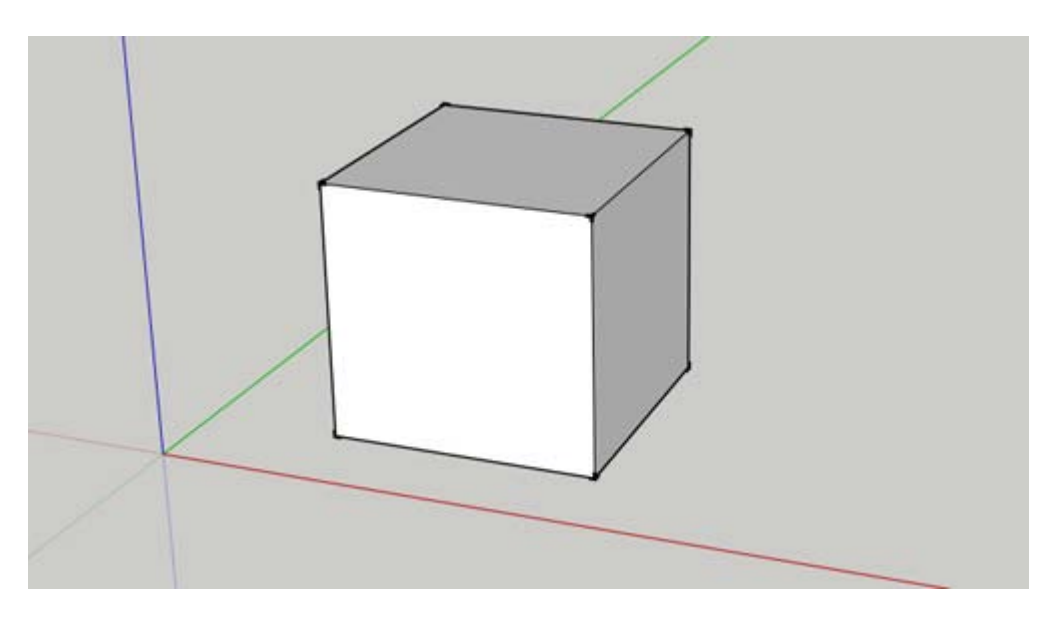

I want to start off by talking about how you select your object when working with 3D shapes. When we were working with two dimensional shapes, it didn't really matter how you selected your object because you were only dealing with a single face. However, with a 3D object, this isn't the case anymore. You can select any of the individual faces on your cube and scale them without scaling your entire cube. This is useful, but it can also deform your shape, so you have to be careful.

Let's start by selecting our entire cube. Select the whole cube by dragging a select box all the way around it. If you've done this correctly, all the bounding edges and faces in your model should be shaded blue, like the image below.

Blue shading indicates that your whole object is selected

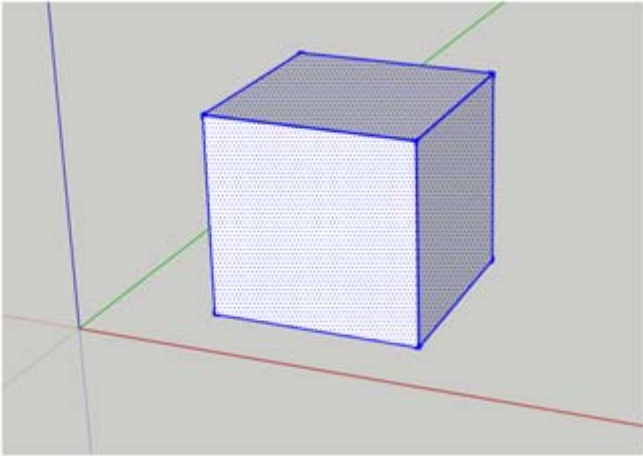

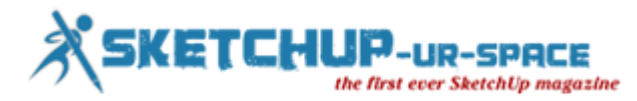

Now, just like with our two dimensional objects, we're going to activate the scale tool by clicking on the scale tool icon above or just pressing the "s" key on your keyboard. When you do this, you'll notice a bunch of little green boxes show up on your cube. These are the "scaling grips."

The green boxes are the "scaling grips" and are used to resize your object

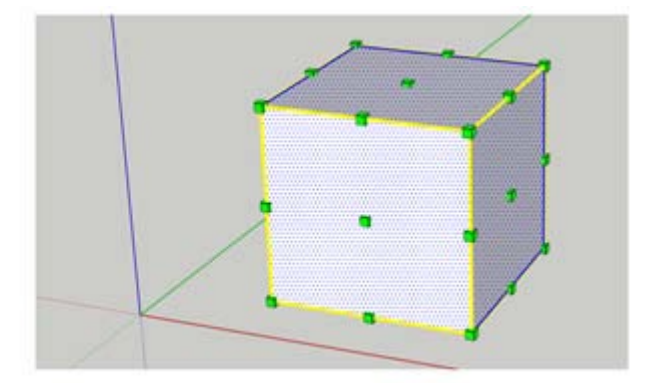

These grips work exactly like the ones we talked about in the two dimensional scaling tutorial previously. You can click and drag any of these grips to resize your object.

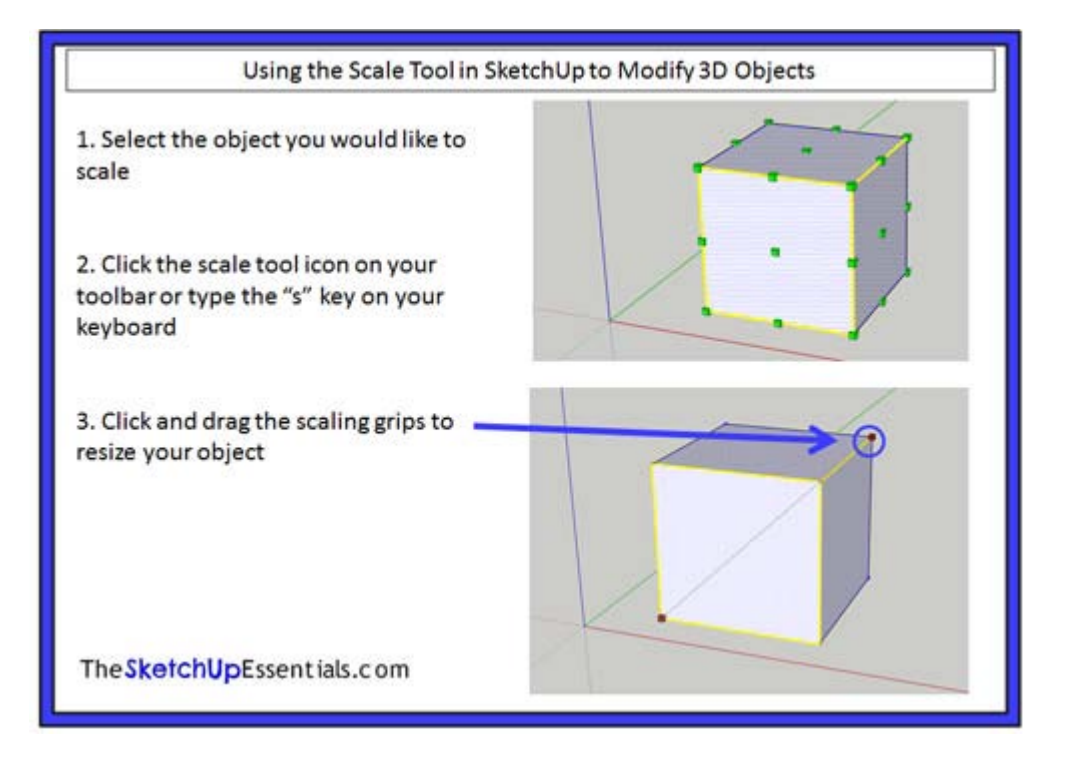

Like with our 2d objects, if you want to scale them uniformly, it's best to use the corner grips. However, if you want to scale your object along only one axis instead of scaling your whole object, you can use the other edge grips. For example, if I wanted to keep my box the same length and width, but I wanted it to be shorter, I'd select the edge grip in the middle of the top face of my box.

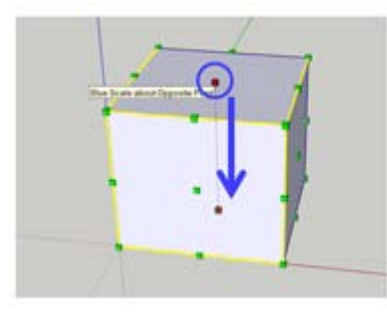

To make this box shorter, select it, activate the scale tool using the "s" key.

Then click on the scaling grip in the middle of the top face of this box and drag it down

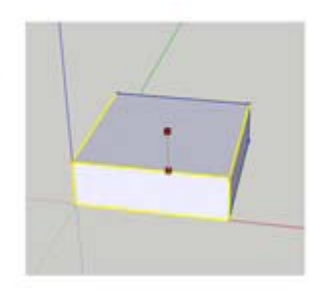

While this would make my box shorter, I would only be changing my object along one axis while keeping the other two axes the same, meaning that my object's proportions would be different.

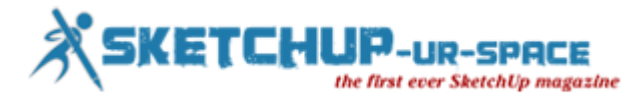

The scaling grips work exactly the same way they did with the two dimensional objects, meaning if you want to scale your object precisely, you can click once on your scaling grip, then type in a decimal value and hit the enter key on your keyboard. This will scale your object based on the value you entered. A value of .5 would make your object half the size it was before. A value of 2 would double the size of your object.

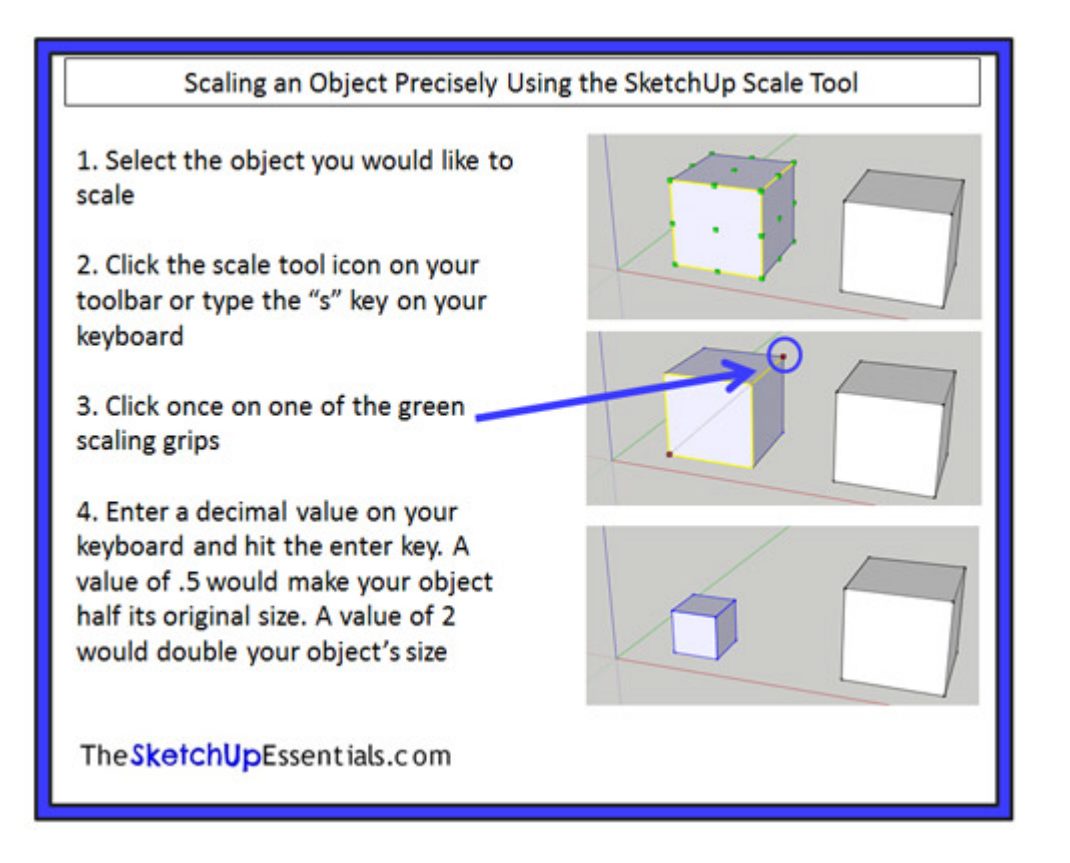

This is especially useful when dealing with objects that you download from the 3D warehouse, because a lot of those objects are not drawn to scale, so they need to be resized either bigger or smaller to fit in your model. For example, I did a quick model of the room that I'm sitting in now, using objects from the 3D warehouse to furnish the room. As you can see from the image below, the desk that I selected is far too large for the room I've drawn.

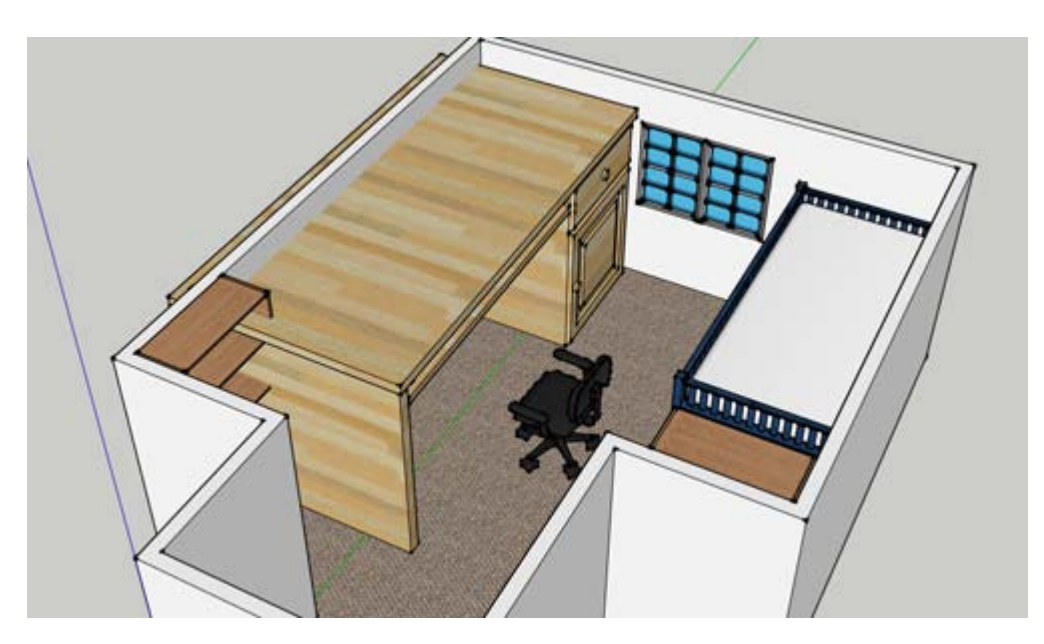

It's taking up an entire wall, and it's taller than the windows in the room. What I'd do to make it fit is click on it once to select it, then activate the scale tool and click on one of the corner grips (because the corner grips scale your model while retaining its proportions). I'd drag the corner grip until my desk is resized properly and it looks like it fits in the room.

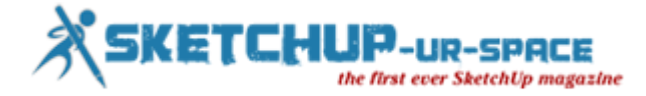

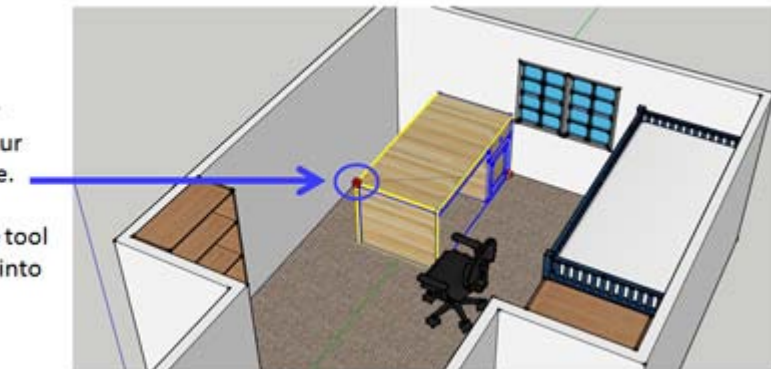

Click and drag your corner grip until your desk is the right size.

Then use the move tool to move your desk into place.

Also note that if you want to scale an object while retaining its proportions, but you don't want to use the corner grips, you can also use a modifier called "uniform scaling." To use the uniform scaling option of the scale tool, simply hold down the shift key while resizing your object with the edge grips. This allows you to scale your object using any of the edge grips while still retaining your object's proportions.

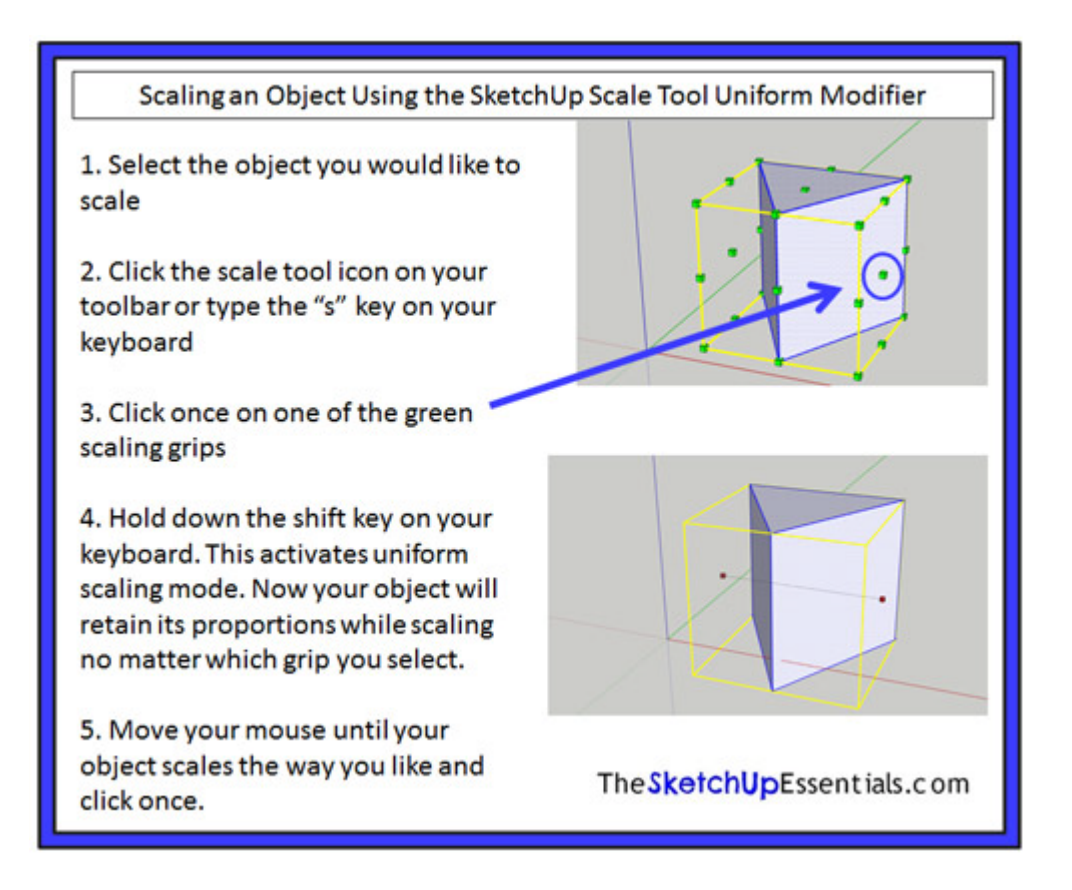

Now we've talked a lot about using the scale tool to resize a complete object, but the scale tool can also be used to resize parts of objects in order to adjust shapes. For example, let's draw a cylinder by drawing a circle with the circle tool, then extruding it with the push pull tool. This will give us an object that looks like the image below.

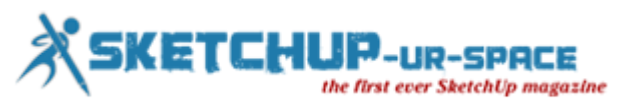

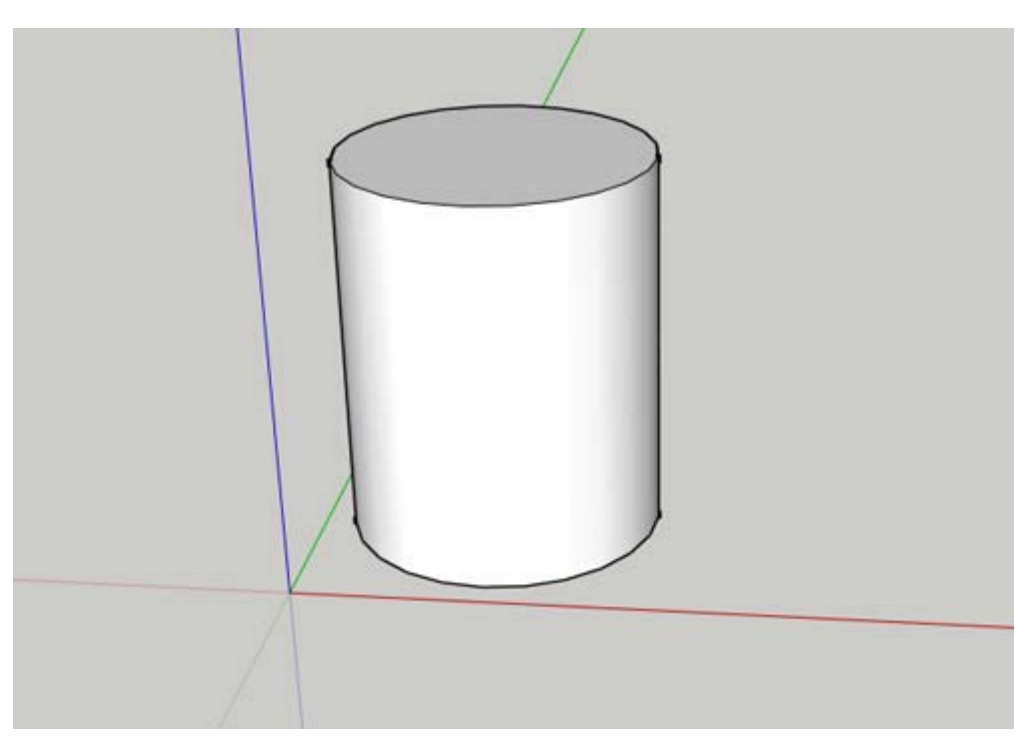

Now, select the top face of the object by clicking on it. Once you've selected your top face, activate the scale tool using the "s" key. You'll notice that you get scaling grips only around the top of your cylinder.

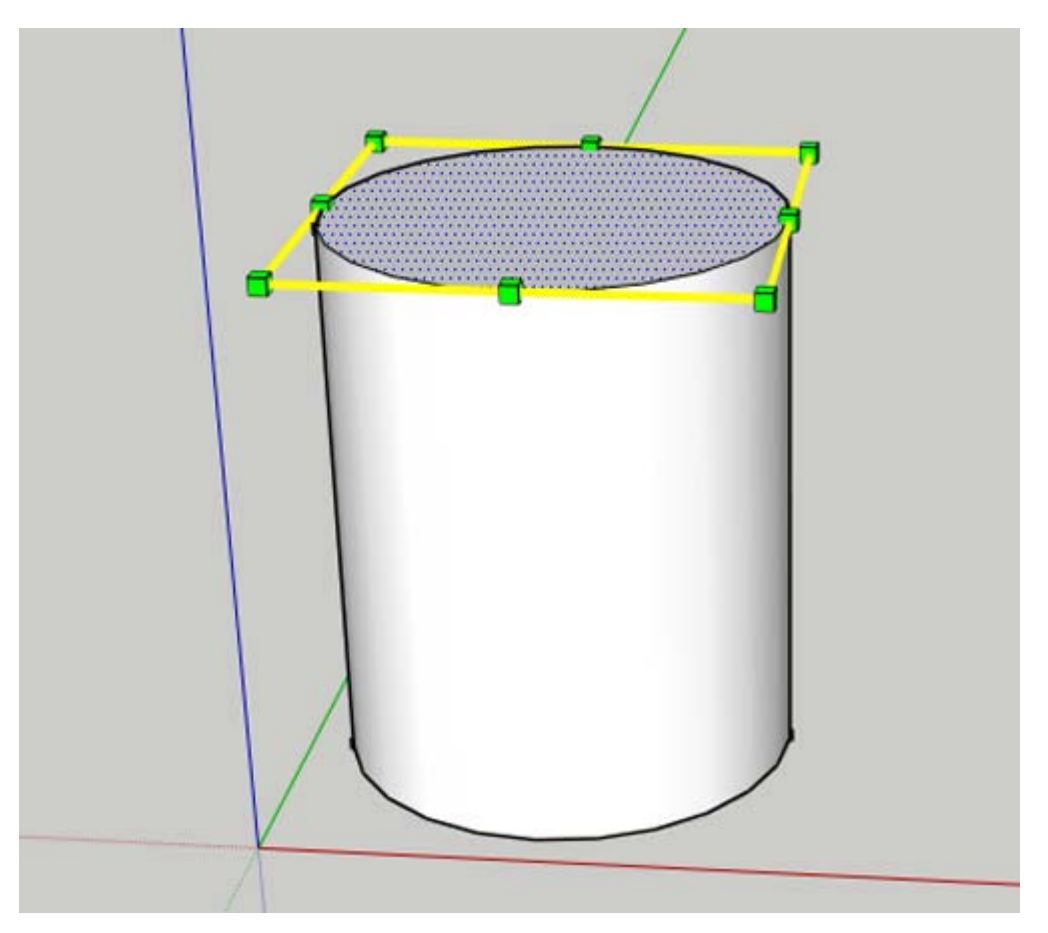

This is because you're only going to scale this one face. Click and drag one of the edge grips. As you can see, the size of your top face changes, and SketchUp resizes the rest of your model accordingly.

## SKETCHUF chUp magazine

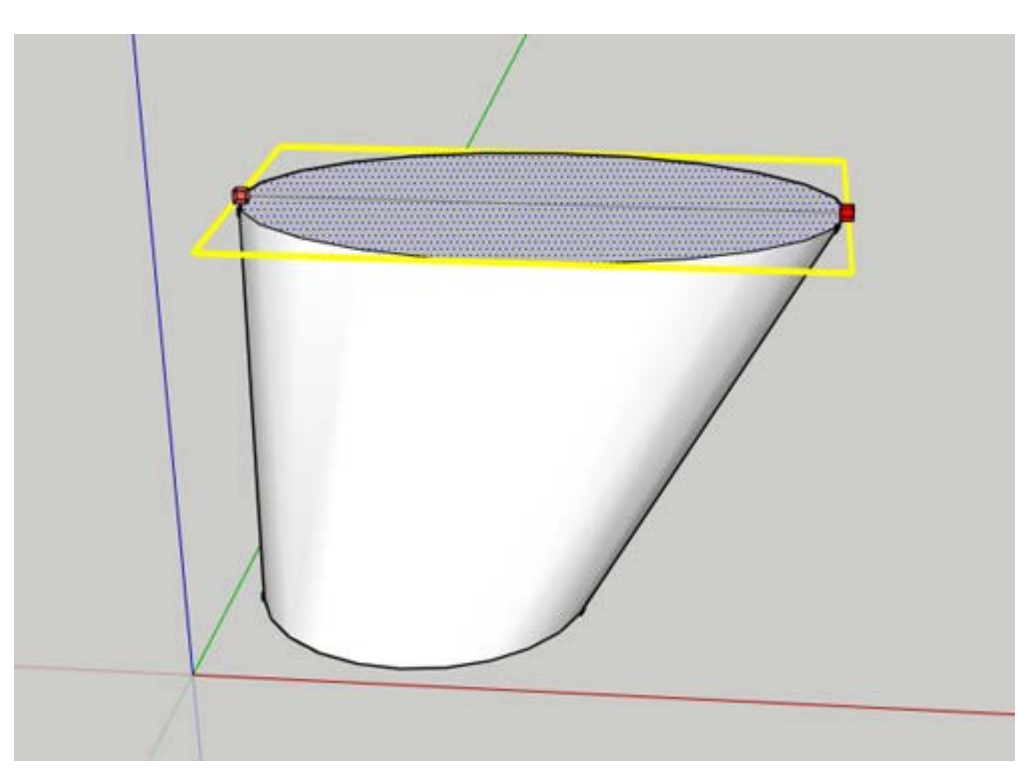

However, let's say you wanted to make this entire face larger in all directions at once, instead of just one, so you can retain symmetry in your model. To do this, you would use the "About Center" modifier. This modifier works the same way in 3D objects as it does in 2D objects. What you would do is select your top face, activate the scale tool, and select one of the corner grips. Once you've selected one of your corner grips, hold down the "Control" key on your keyboard. What this does is force SketchUp to scale your top face around the center of the face you have selected, instead of about a fixed point on the opposite side of your face.

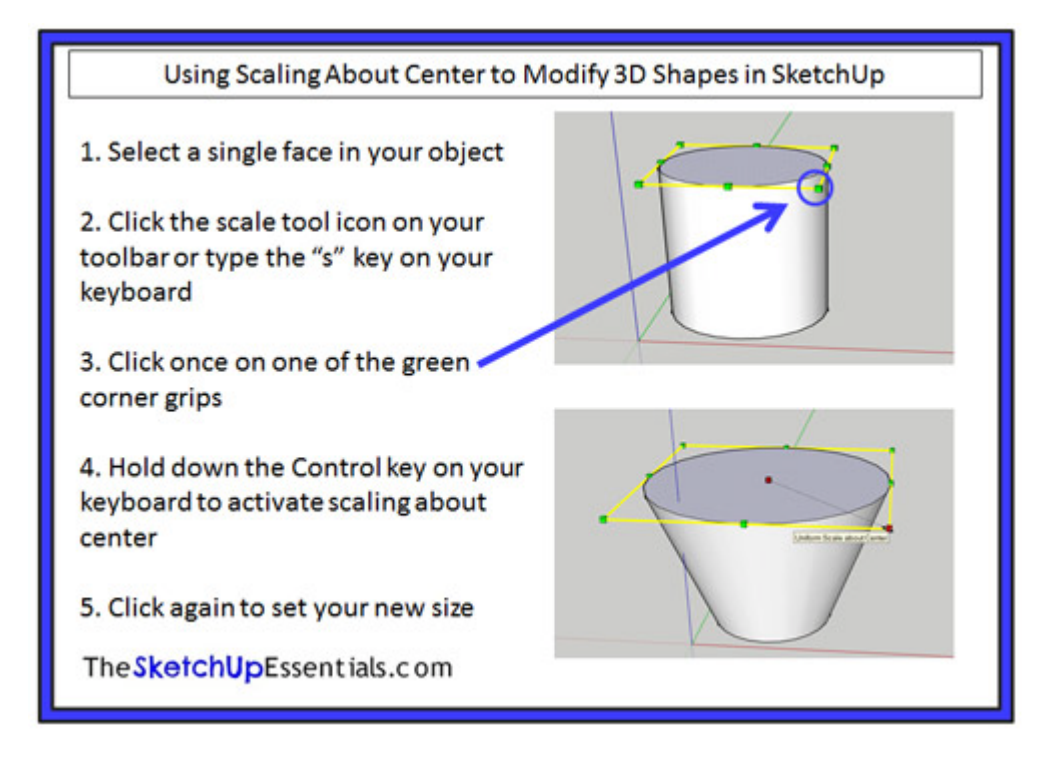

As we discussed in the two dimensional scaling tutorial, SketchUp does not come with a dedicated mirroring tool (it does contain a tool that allows you to flip your objects about an axis). If you want to mirror an object (flipping it so it maintains proportions), the scale tool has this functionality. Let's use the cone we created above as an example. I'd like to flip this cone over so the wider face is facing down, instead of up. There are two ways to do this. The first way is to select your object, activate the scale tool using the "s" key, and click on one of your edge grips. Then type a value of "-1" on your keyboard and hit enter. This will mirror your object about the opposite edge grip from the one you selected.

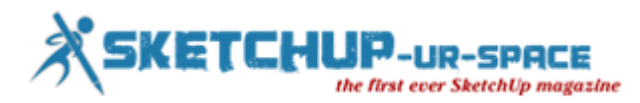

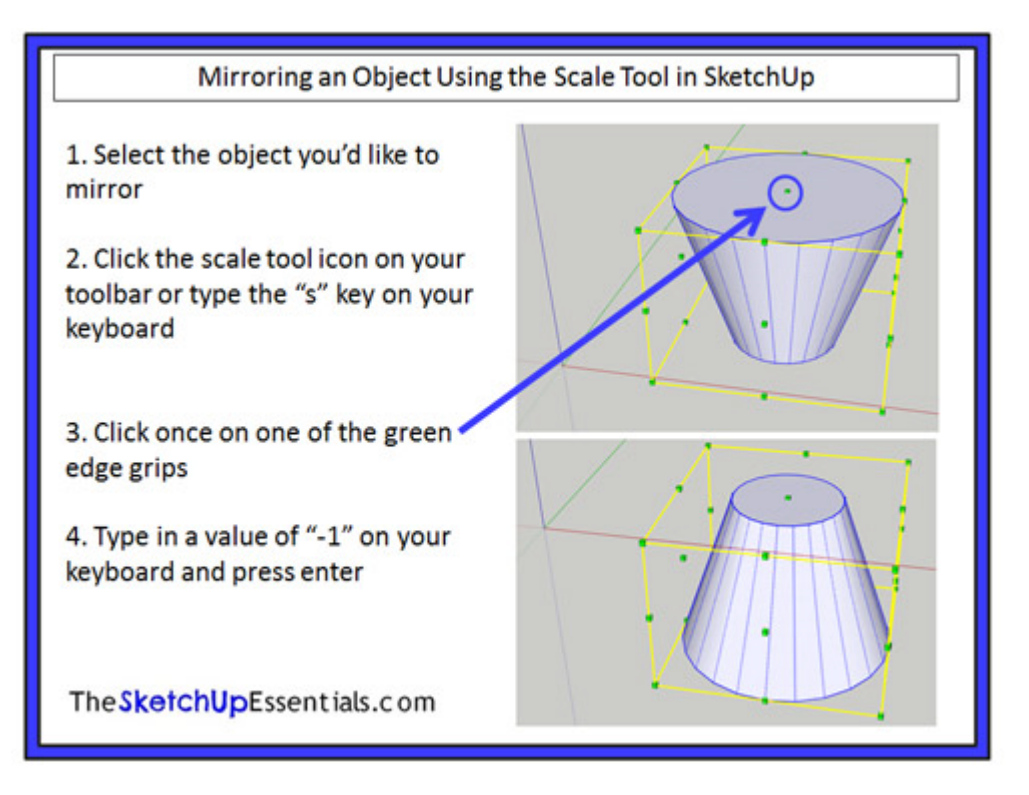

This is an good way to mirror objects in SketchUp. However, sometimes, you want to mirror 3D objects in place instead of moving them with the scale option. To do this, we're going to use the "About Center" modifier to the scale tool. Here's a great example – sometimes in SketchUp, you want to copy and mirror components when working with symmetrical objects, because then you only have to spend time modeling half of your object, and the other half will automatically update with your changes. Let's say you have a 3D shape like the one below.

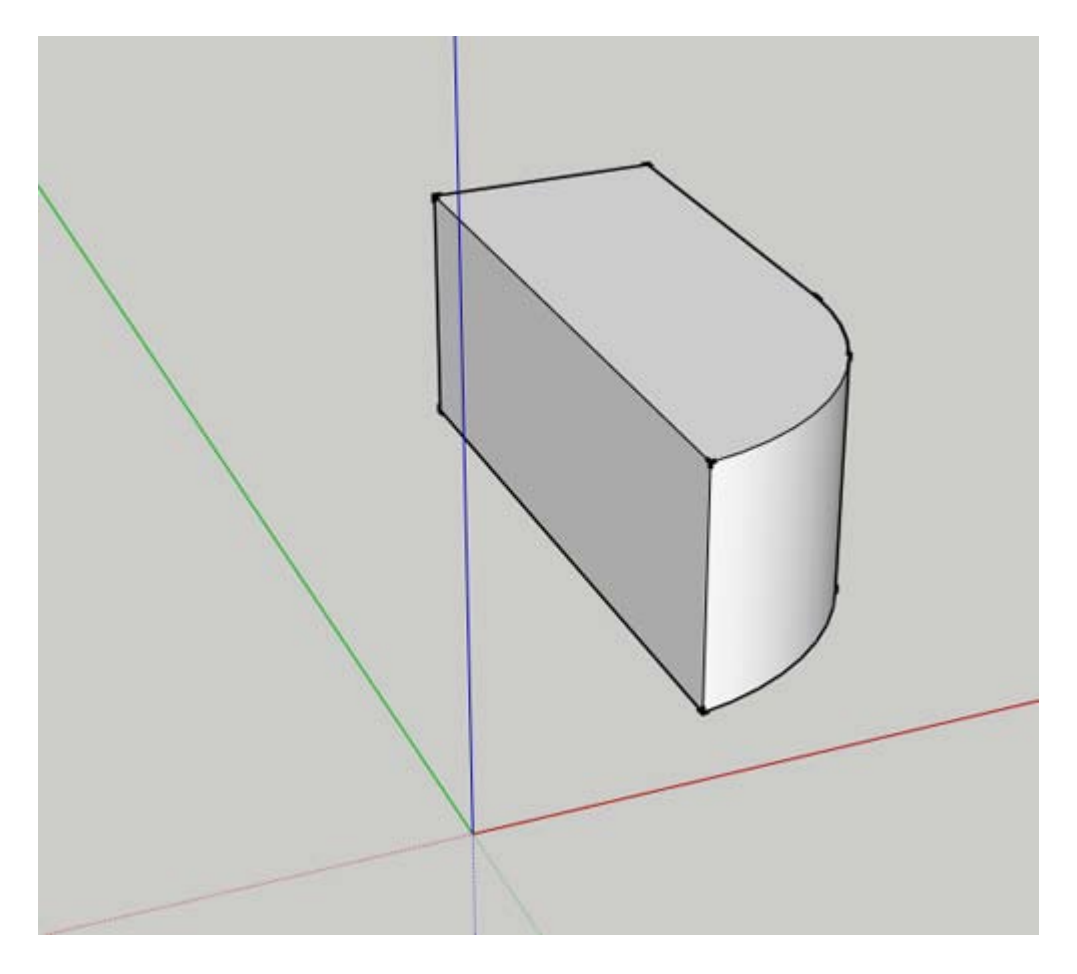

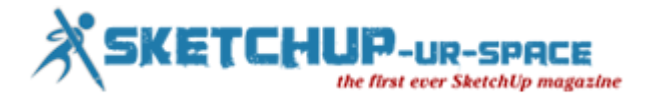

I've made it into a component, and I'm going to create a copy using the move tool.

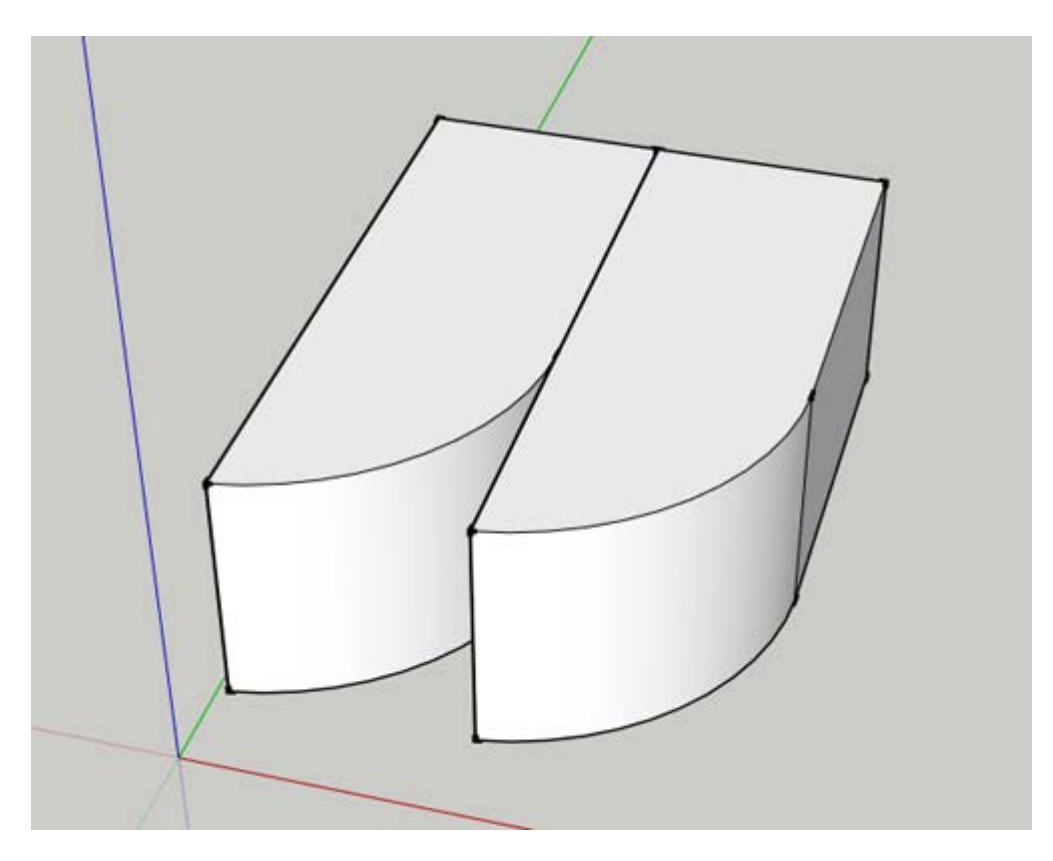

Now if I used the method discussed above to mirror this object, I'd have to mirror my object, then move it so the sides are aligned the way I want them. Since I already have my object where I want it, I'm just going to mirror it in place using the "about center" modifier of the scale tool.

Before I do that, I want to mention one of the great things about the scale tool. If you go ahead and select the copy of the object that you just created, then activate the scale tool, you can see that your scaling grips are blocked by your first object. However, if you place your cursor in the area where your grips should be, SketchUp will show you your grip, even if it is behind another object.

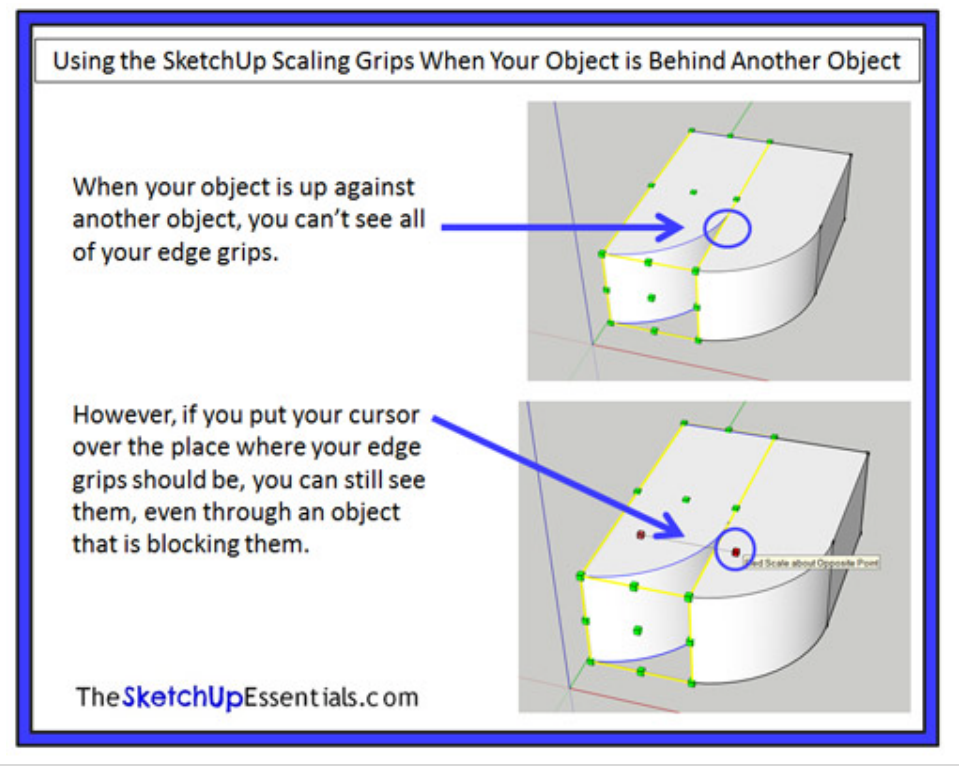

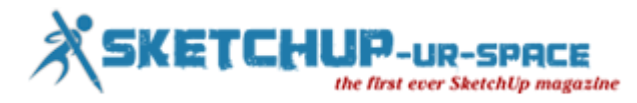

Now let's mirror our object in place. To do this, we're going to select the edge grip that was hidden by the other object. Click on it, then hold down the control key on your keyboard to activating scaling about center. Now move your mouse across the object until the value in the measurement bar below reads "-1."

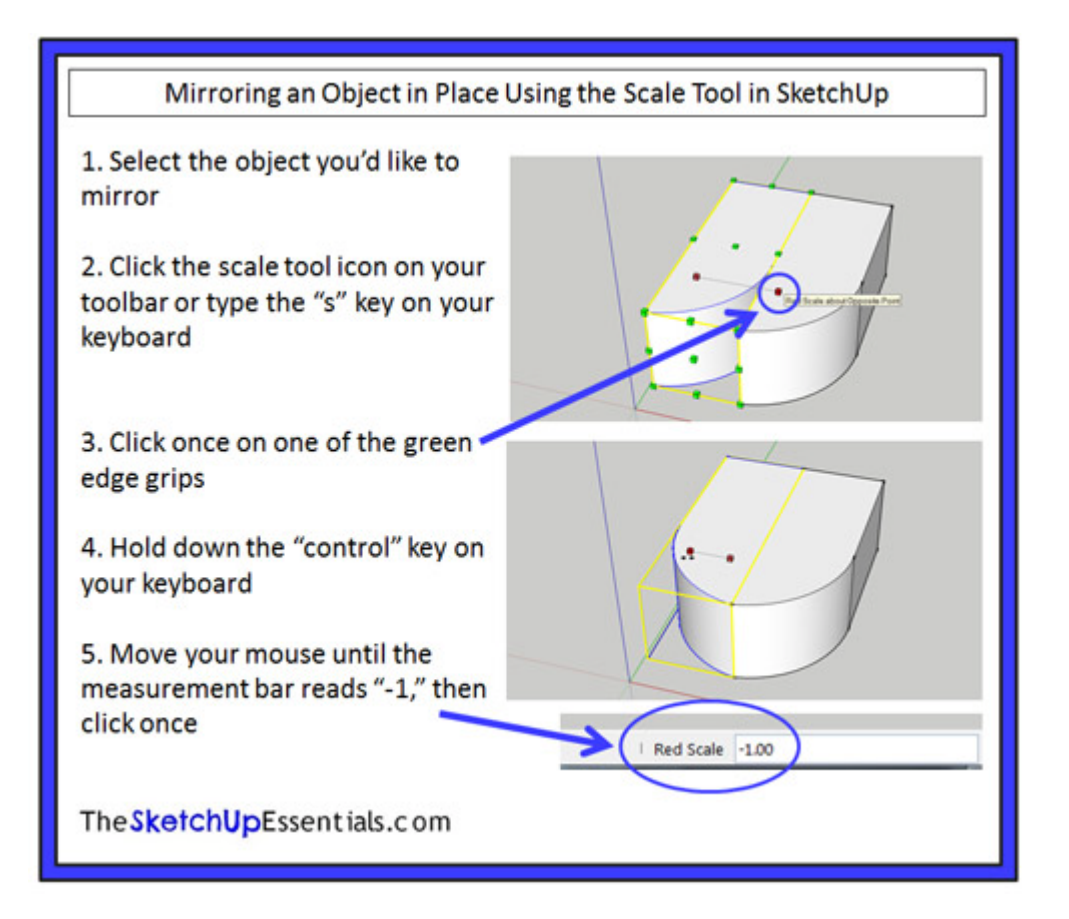

This will mirror your object while keeping it in the same location. The nice thing about this is as long as we are modeling an object that is symmetrical (the same on both sides across an axis), all we have to do is make changes to one half of our model and the other half will change as well.

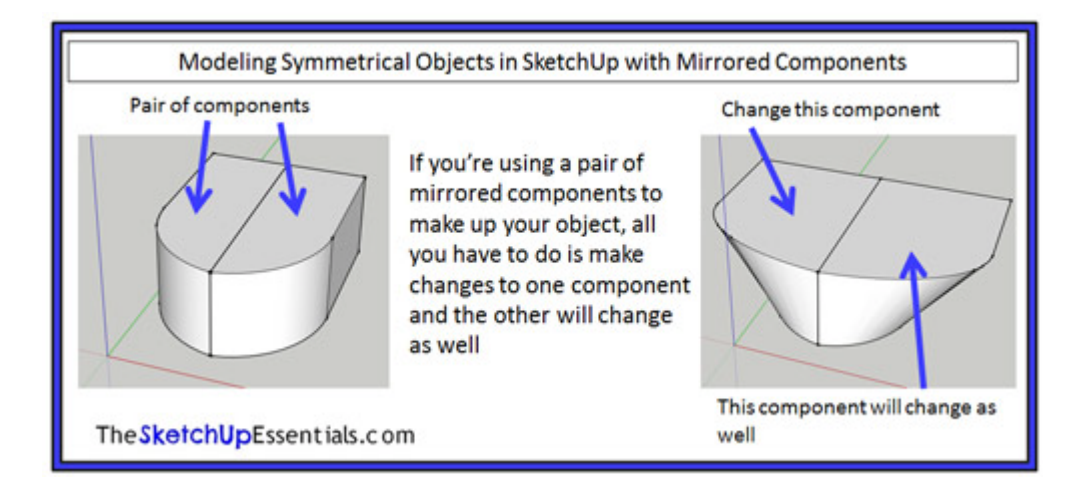

As you can see, the scale tool is a very powerful, useful tool that can really help you harness the full power of SketchUp. If you can incorporate it into your modeling workflow, it can save you a lot of time and effort.

#### **<http://www.thesketchupessentials.com/author/justin/>**

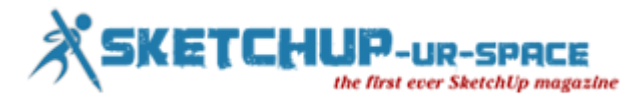

## **Doing Much more with SketchUp Components**

If you have any practical experience of SketchUp, you've probably already used components. But if you're like most users, you have only scratched their true potential. Do you wonder what it is?

Well! With SketchUp components, you can...

#### **Dissociate parts of a model**

Like groups, SketchUp components are used to separate a selection of entities from the rest of the model. This way, it's then possible to select a set of entities with one click and manipulate it with a tool like the **Move tool** or the **Rotate tool**.

This is the only solution to avoid that lines and faces, even if they are on different layers, intersect and stick with each other.

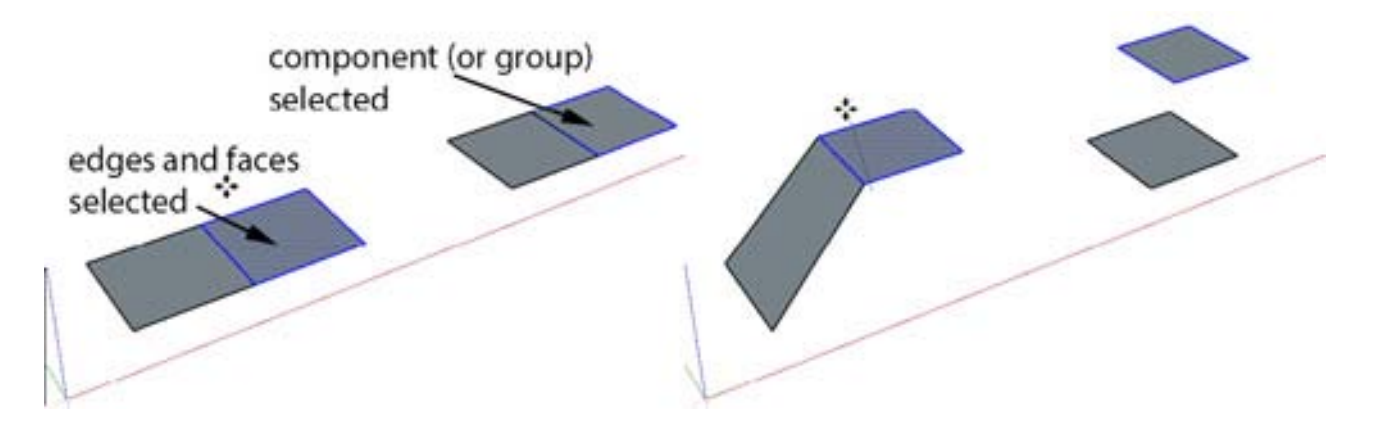

#### **Manage the display of parts of the model with layers**

As stated above, layers do not allow a selection of lines and/or faces to separate from the rest of the model. The components are, along with the groups, images, texts and dimensions, the only entities to be placed in other layers as the default layer **(Layer0)**. You can control the display of entire entities 'families' by placing groups and components representing similar objects into individual layers that you can switch on and off with one click. For example, you can place all the furniture into one layer, all the vegetation in another and so on. You can also switch on or off a selection of layers by creating **Scenes** (but that's another story).

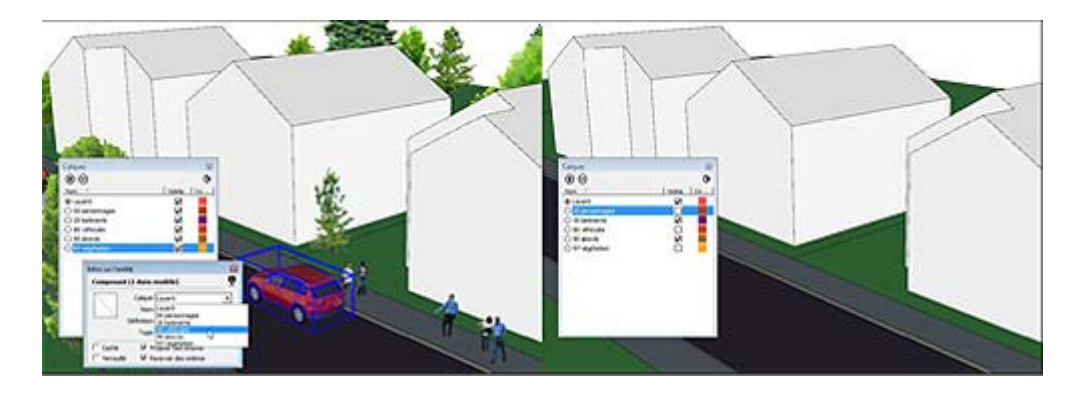

#### **Easily edit part of the model**

By hiding the rest of the model while editing a component, you are working on a part of the model without being bothered by the rest. For example, you can work on the interior of the first floor of a building without the floors above masking it. It is also possible to hide similar components if necessary.

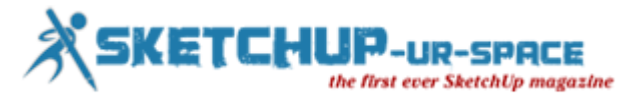

To hide the rest of the model while editing a component (or a group), click on the **View** drop-down menu > **Component Edit > Hide Rest of Model.**

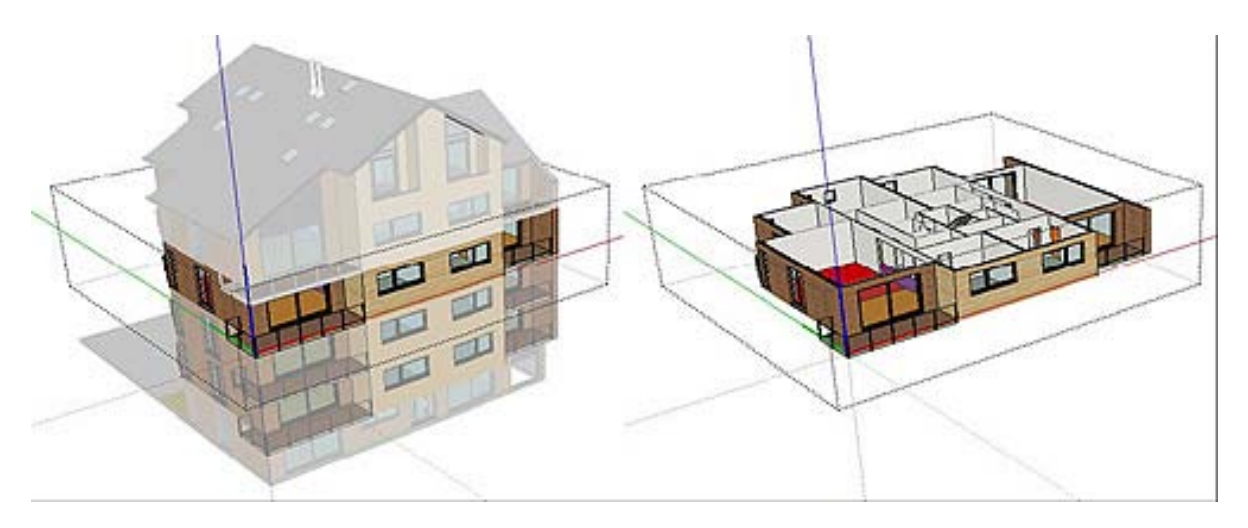

To hide similar components (copies of a component), click on **View > Component Edit > Hide similar components.**

#### **Move AND Rotate quickly with one tool**

By moving the Move tool over a component (or group), you see little red crosses on the sides of the bounding box. By moving the cursor over one of these crosses, you can rotate the object around the central axis of the bounding box. Useful to quickly design a space by moving and rotating items of furniture or decoration with a single tool !

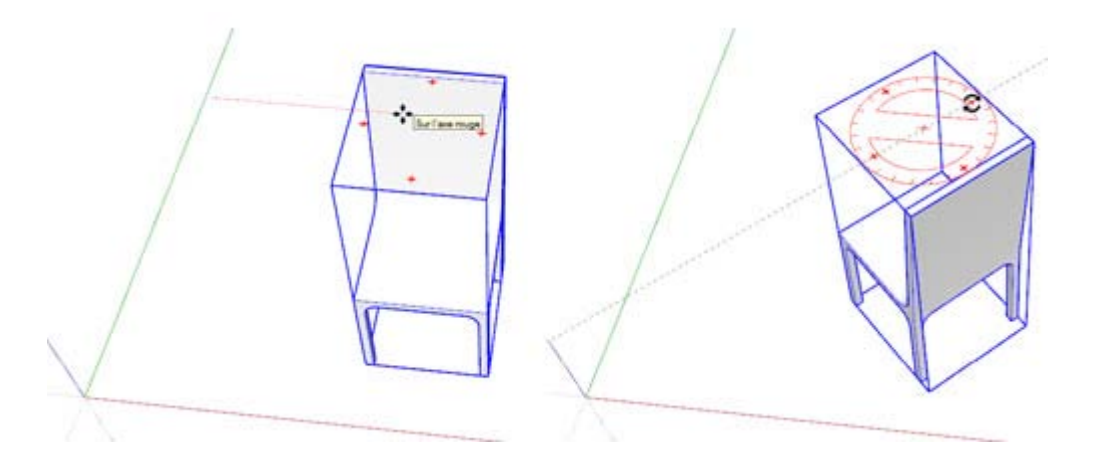

#### **Create similar copies**

Unlike copies of groups or selections of entites, all copies of a component are changed at once when you edit one of the copies. But don't worry: it is always possible to separate one or more copies of a component of other similar components by making them unique.

To make a copy or a selection of copies of a component unique, right-click on the selection and choose **Make unique** in the context menu.

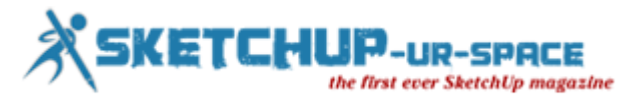

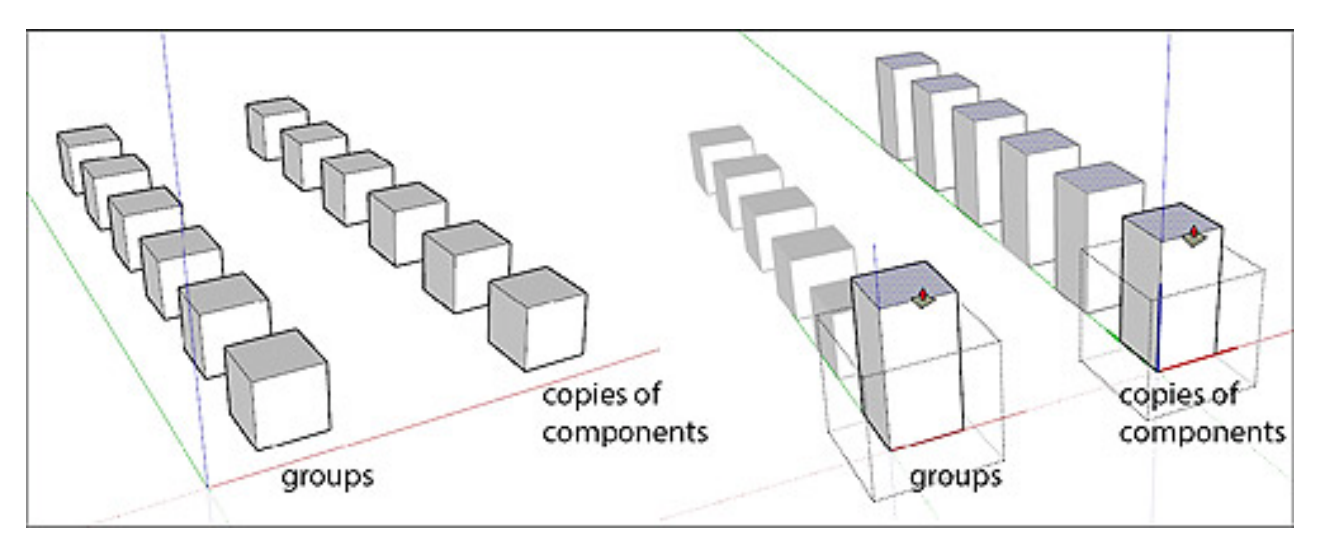

#### **Symmetrical modeling**

A mirrored copy of a component model that allows you to model only half of a symmetrical object. Radially symmetrical objects can also be divided into identical slices that all radiate from a central axis. All changes to one of the components will be automatically reflected on the mirrored part(s).

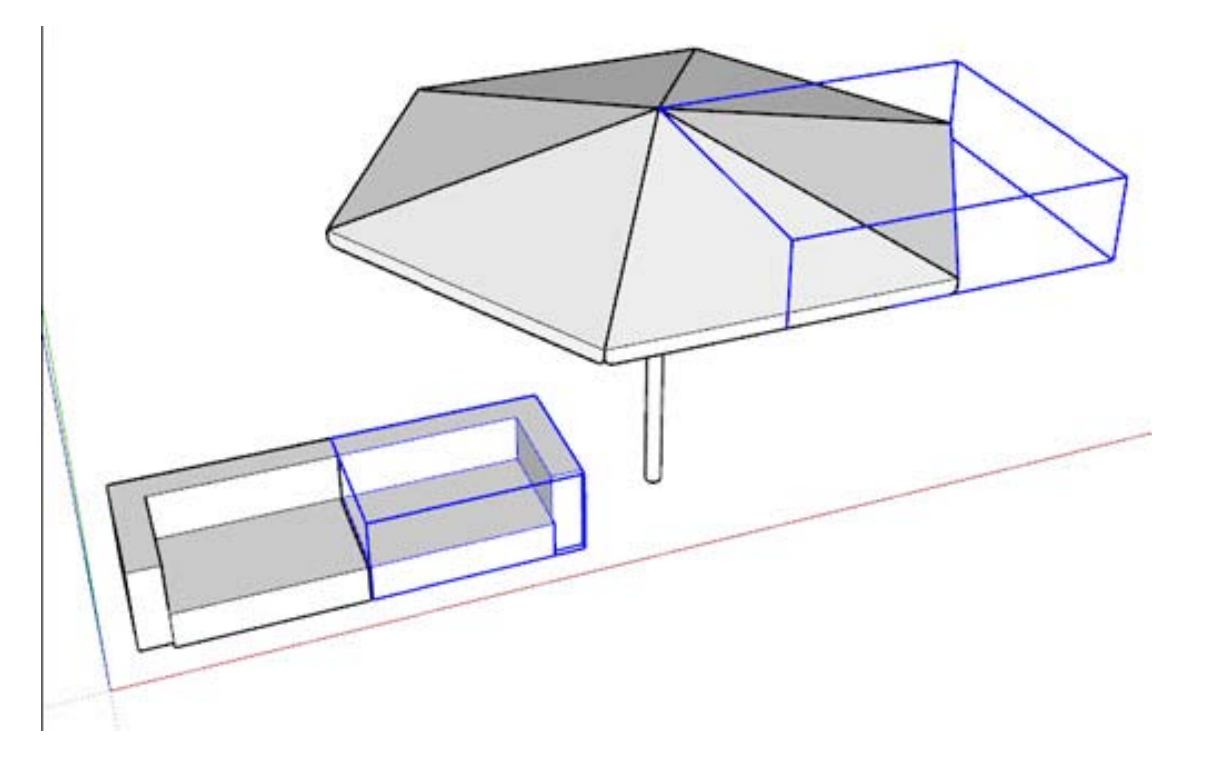

#### **Create and use collections of components**

Unlike groups, the components may be stored outside of the model, in collections of components. These components are then reused in other models. The most famous collection is the 3D Warehouse of SketchUp, accessible from the web. But the ideal is to create your own collections of optimized components (insertion point, denomination, removing unnecessary elements, the component level, etc.) or from downloaded components either from your own.

You can import a component either from the **Components Browser** dialog box or from**Import** drop down menu (with **SketchUp SKP File type** selected).

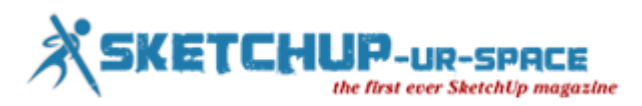

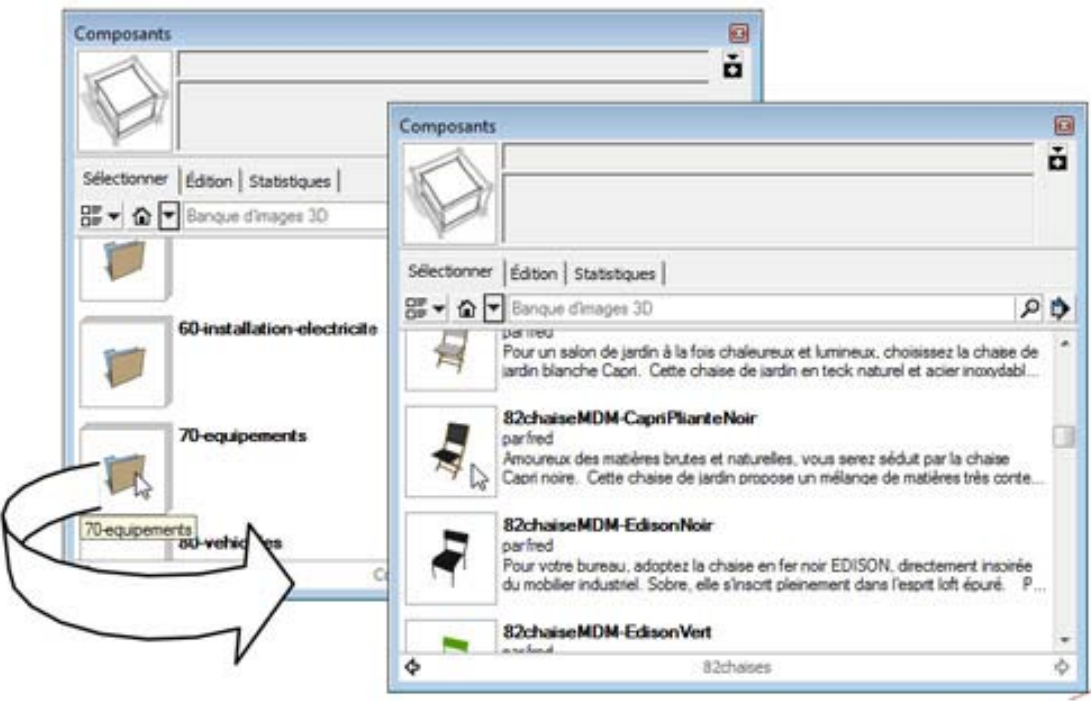

#### **Simulate a complex three-dimensional object with a 2D image**

You can also create a « Face me » components, 2D components facing the camera to simulate a 3D object. This is the case of the character of Susan that automatically appears when you open a standard models in SketchUp. It is thus possible to use a photograph for simulating a complex 3D object as a tree or a person. Composed of far fewer faces and edges, the display of these 2D elements is generally much faster than their equivalents modeled in 3D.

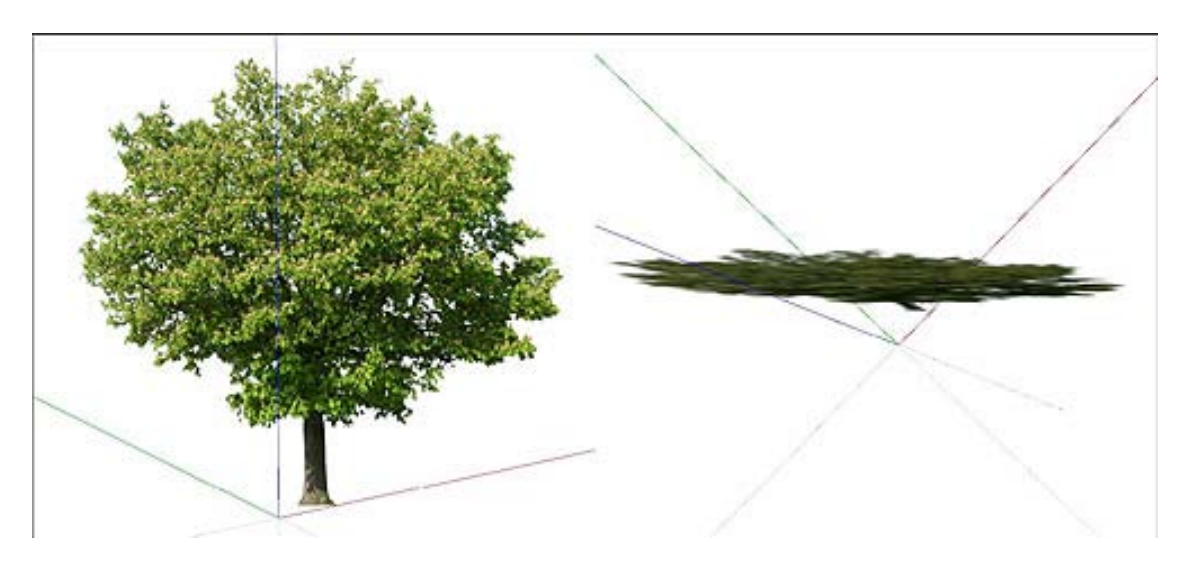

#### **Easily place a selection on any face on any plane**

By setting an alignment option when you create a component, the component automatically orients itself (and "glue") on the clicked face when inserted from the Components dialog box. You can choose among the options Any, Vertical, Horizontal or Sloped to glue the component to a face.

You can choose the orientation of the component by clicking on the Set Glue plane button to change the default position and orientation of the axes of the component.

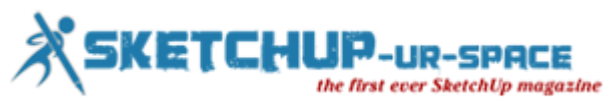

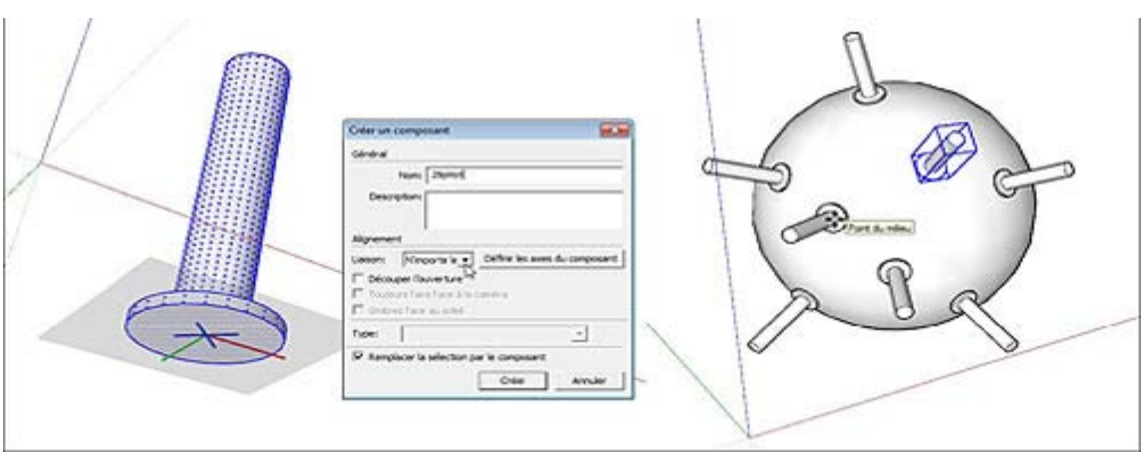

#### **Create and switch between alternative designs**

Each alternative is contained in a component that can be saved outside the model. You can then replace it with another variant. This way, you can replace, in just a few seconds, the top floor of a building or the thousands of seats of a football stadium.

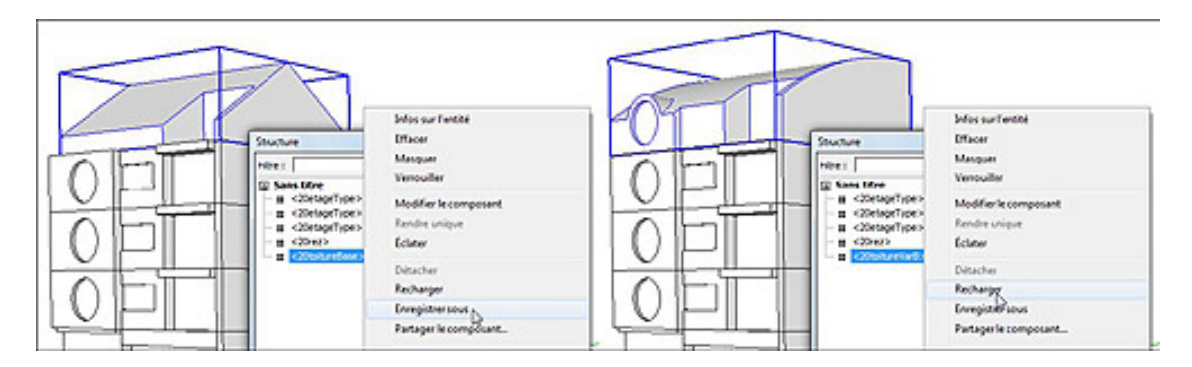

Pay attention though ! To be able to replace a component by another, both components should have their axes positionned and oriented accordingly. For example, to replace a chair by another, you should place the origin of the axes on the ground, on the center of the chair, with the back consistently oriented along the same axis (I chose the green axis).

#### **Use the Solid tools**

Solids tools to perform Boolean operations (union, intersection, subtraction of volumes, etc.) only work with solid groups or components. Warning: the new object obtained from the use of a Solid tool is always a group. So there is no real advantage to create component in this case except you can immediately give it a name that make sense at the creation (see next paragraph).

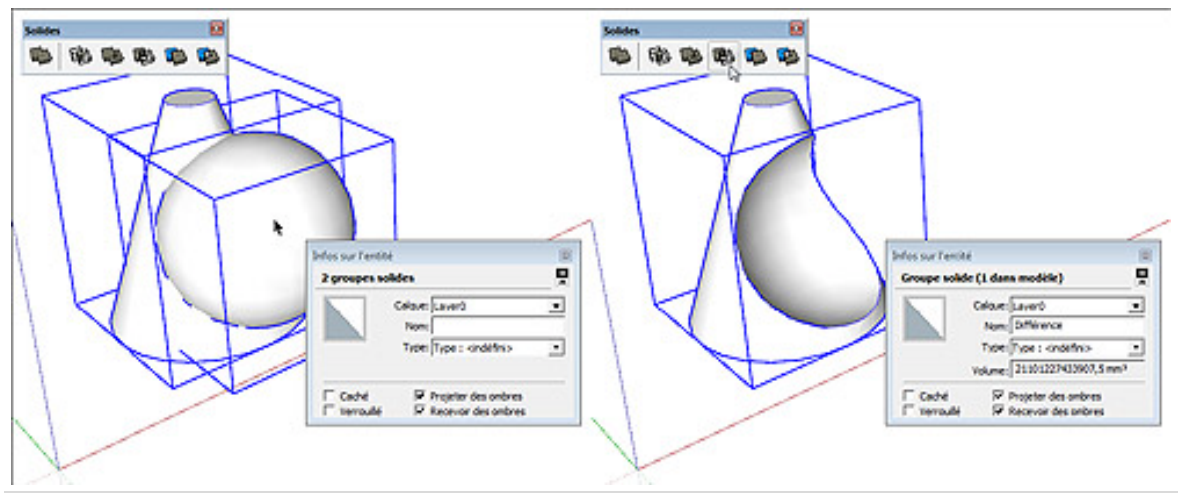

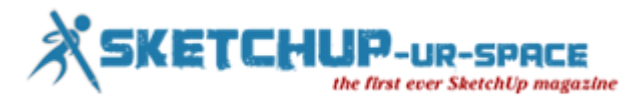

#### **Effective management of SketchUp model**

The components being named at the time of their creation, they can be easily sorted and selected from the **Outliner** dialog box ... As long as you give them a name that has meaning ! Keeping the default name given by SketchUp (Component # 1) has no benefit.

It is also easier to hide and reveal from this Outliner dialog box.

Also, by nesting components and groups, ie by creating "parent" component containing other "children" components or groups, you can organize the different parts of a complex model.

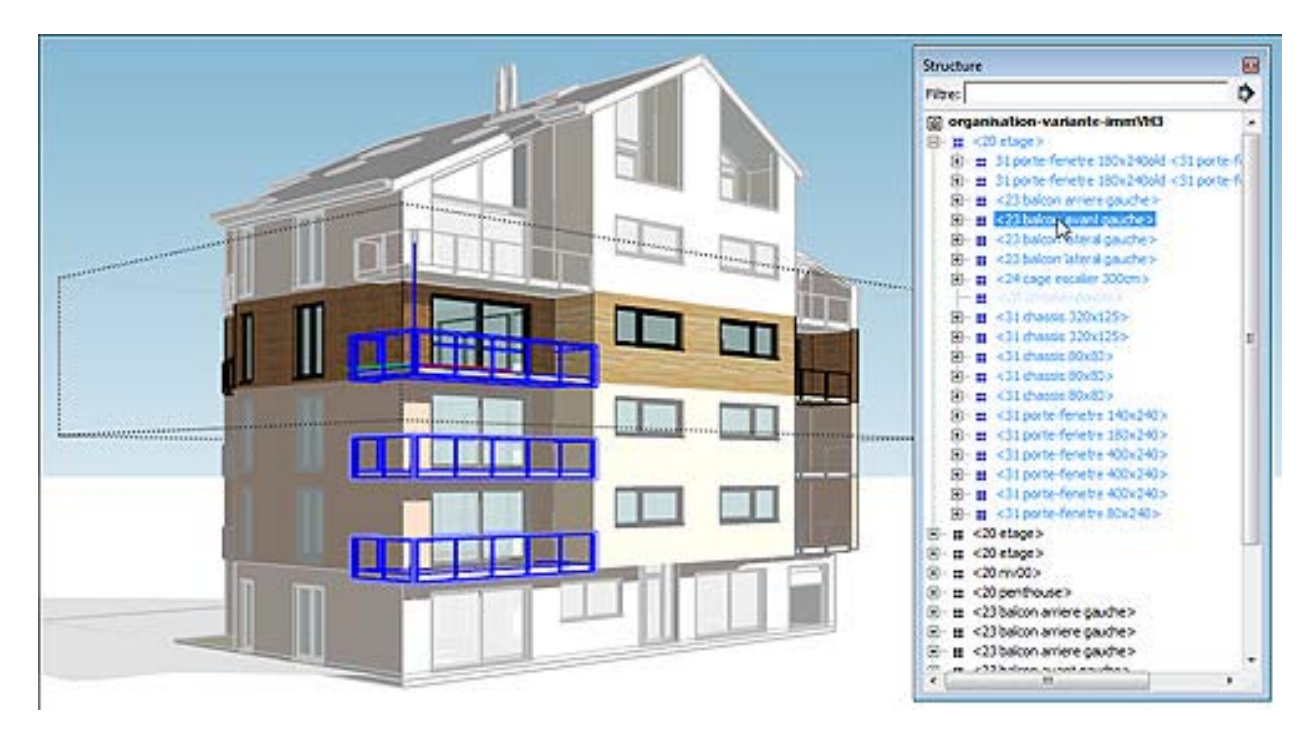

#### **Dynamic components**

From simpler, with just custom attributes (for example indicating a brand, a model, a price, etc.) to more complex dynamic components that can be changed and/or moved parametrically.

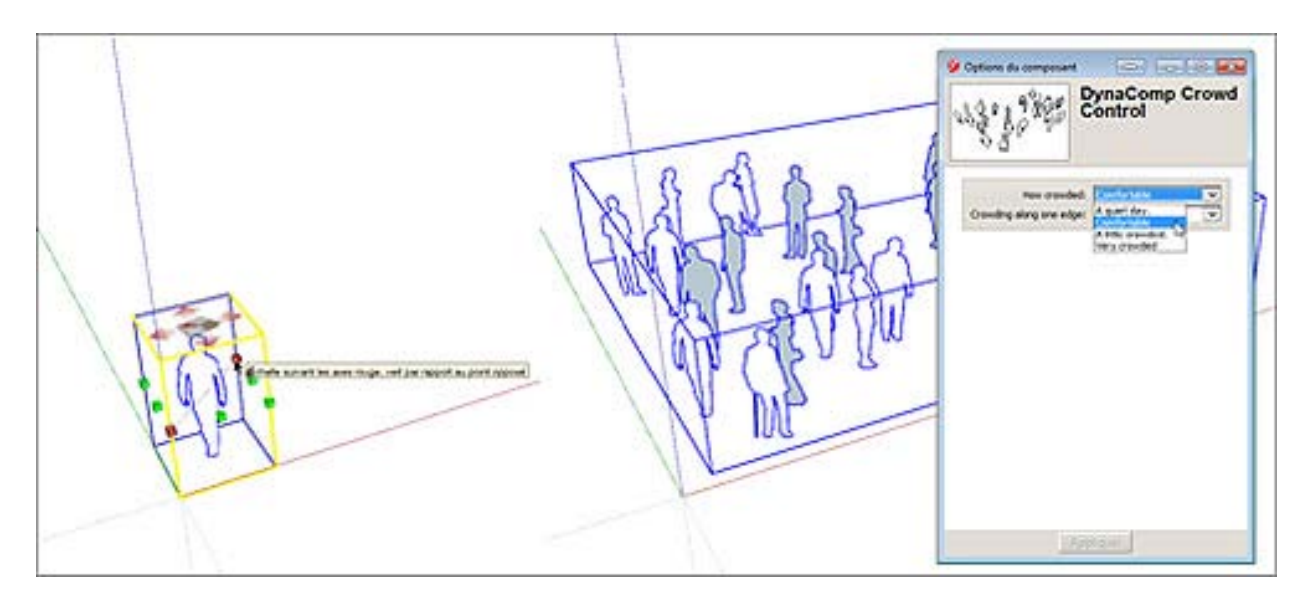

Dynamic components can be used by the free version but you need SketchUp Pro to create them.

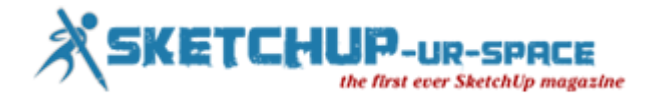

#### **Quantify**

The **Entity Info** dialog box display the volume of a solid group or component. You can use the tool **Generate Report** (SketchUp Pro) to extract data from custom attributes and other information from a selection of components or from the whole model.

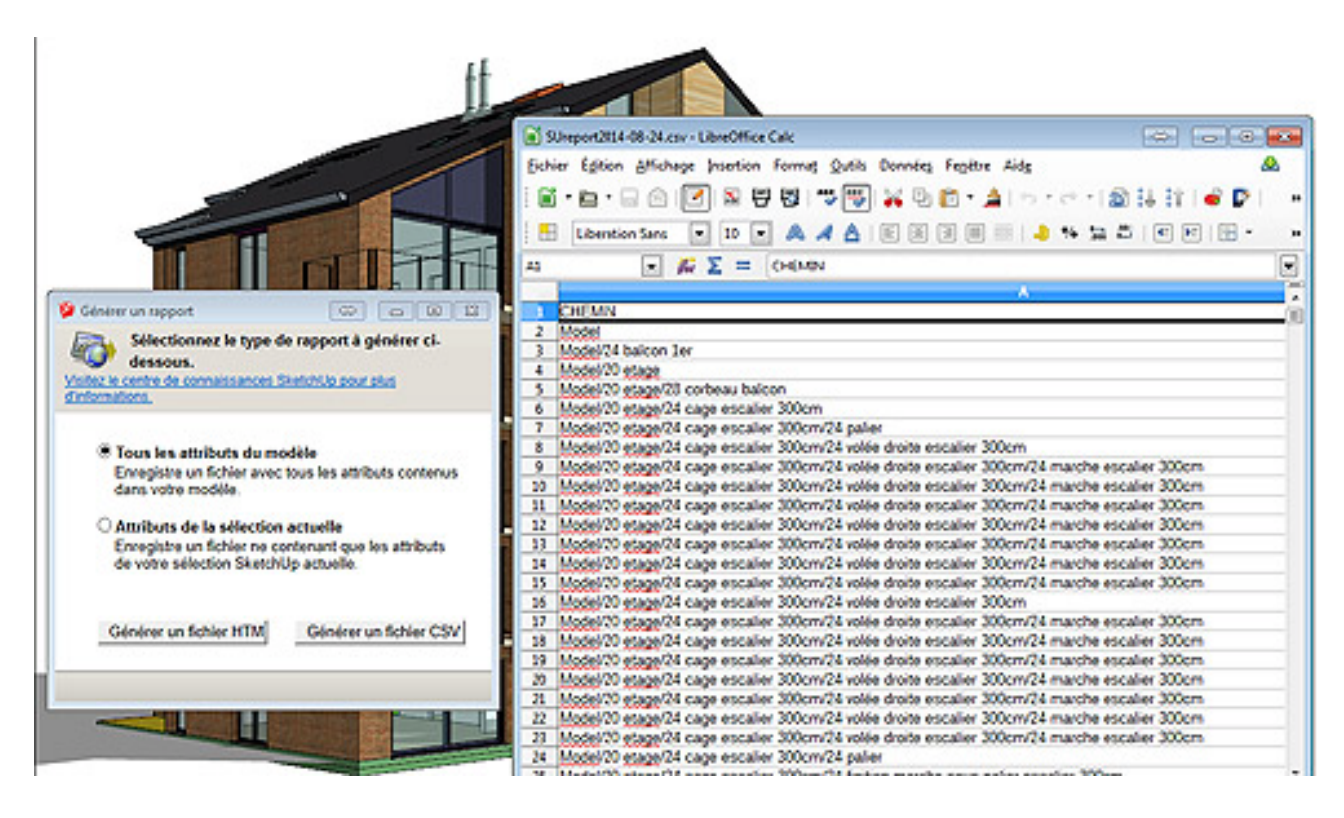

#### **Use with some SketchUp plugins**

Many plugins or extensions that boost the capabilities of SketchUp will only work with components or groups.

What a huge range of possibilities !... To try the SketchUp component is to love it! I am absolutely convinced that the SketchUp components will save you much time.

NB: If you want to take full advantage of SketchUp components and create your own collections of quality components, do not miss my article **How to optimize SketchUp components imported from the 3D Warehouse !**

#### **[www.arch-image.com](http://www.arch-image.com/)**

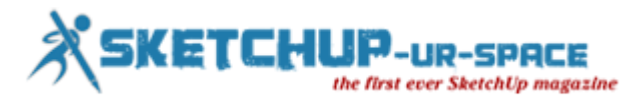

## **How to optimize a component imported from the 3D Warehouse of SketchUp**

#### **Laurent Brixius**

In my article Doing MUCH MORE with SketchUp components, I introduced you to the various(and numerous) uses of the components in SketchUp. And I am pretty sure this article has convinced you of their interest.

But their clear benefits can be greatly reduced when these components are poorly designed, which is more the rule rather than the exception in SketchUp's 3D Warehouse.

Fortunately, it is possible to fix and optimize existing components to make them quickly and easily reusable for your projects. Here's the description of the steps to optimize a correctly modeled SketchUp component :

NB : Do it yourself by searching for « tuto chaise » in the 3d Warehouse and import the component I use in SketchUp training. Select the component « TUTO Chaise à optimiser 2.0 ».

#### **1 Remove unnecessary entities**

A component is often cluttered with useless elements. This can be edges, faces, guides, images, or other components or groups. Be sure to display all the entities of the component ! Remember to make all layers visible and display hidden geometry from the **View** drop down menu.

On the chair you just downloaded, you will instantly notice Susan but, when displaying hidden entities, you will also find a hidden guide and a hidden box. Now open the Layers dialog box and check both Google Earth Snapshot and Google Earth Terrain visible. Now delete all the entities that are not part of the chair.

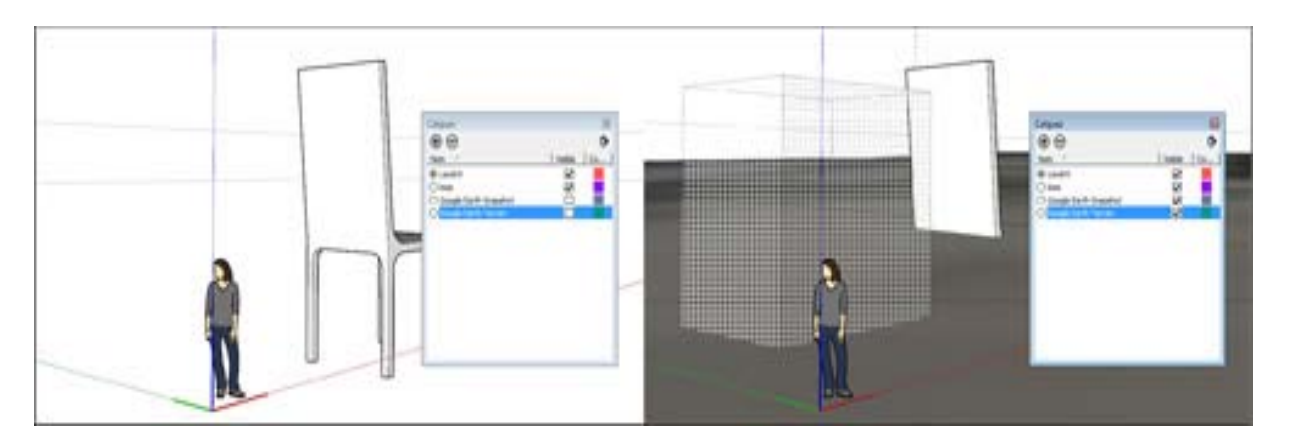

#### **2 Place the insertion point consistently (and intelligently)**

For a chair, it will be on the ground plane, centered in the middle of the seat. This way, you can replace the seat component with another one larger (or shorter) or higher (or smaller) seat with the **Reload** command.

To find the correct axis origin for this chair, draw a diagonal line from two opposite chair legs. Next, select all the chair entities and move it with the **Move** tool from the **Midpoint** of the diagonal line to the **Origin** of the axes. Delete the diagonal line.

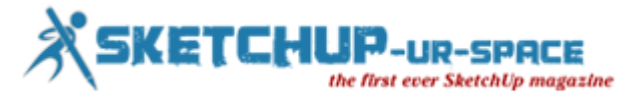

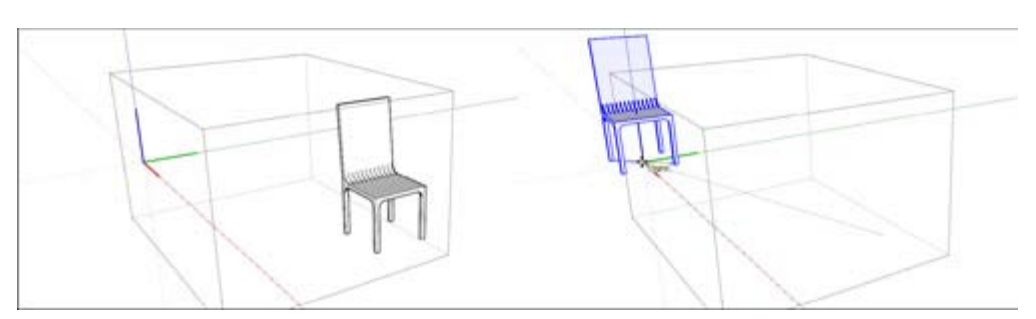

#### **3 Orient the axes of all your components in a homogeneous way.**

By orienting all your components homogeneously, you will be able to replace a component by another using the Reload command without having to rotate all copies of the component in your model afterwards.

For example, I chose to always orient the back of the chairs and seats to the green positive axis. For now, the chair's back is oriented to the negative red axis. Select all the chair's entities and use the Rotate tool, using the origin of the axes as center point, to rotate the back to the green positive axis.

NB : To replace a component, rightclick on the component you want to replace, click on Reload in the context menu and browse your hard disk to select another (optimized) SKP file. Click Open to validate the change.

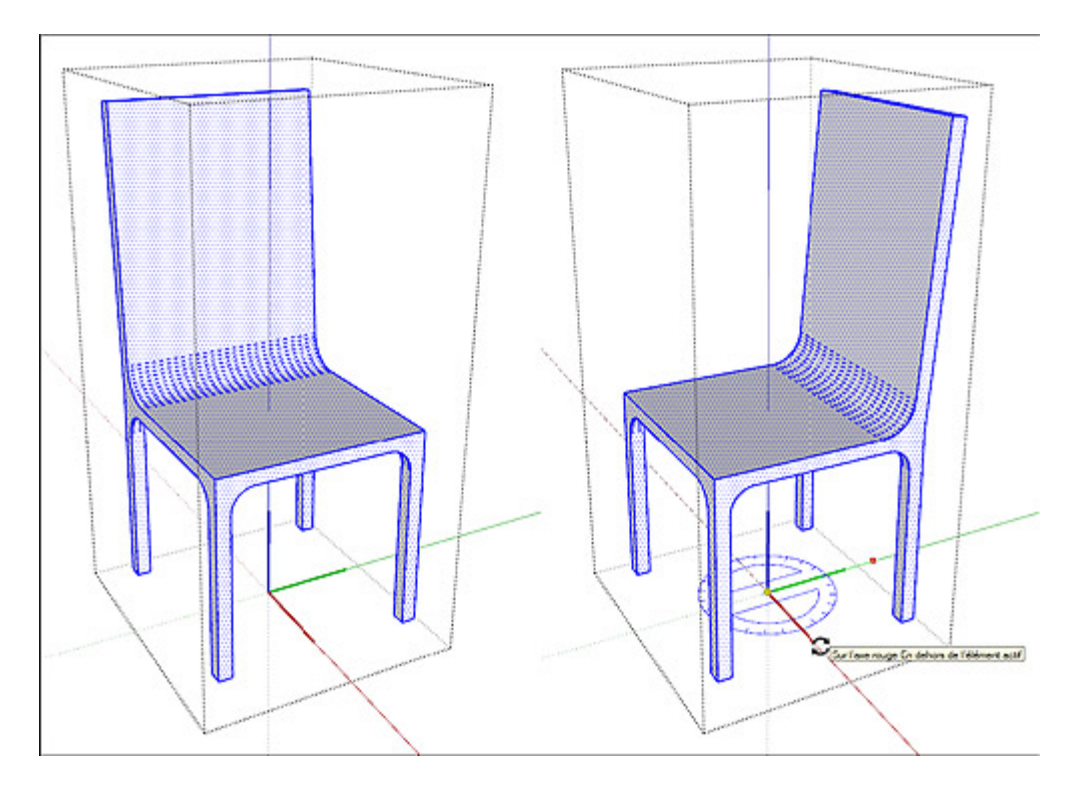

#### **4 Check the scale**

If necessary, adjust the scale of the content of the component using the **Tape Measure** tool. For this, doubleclick on the component to edit the component and measure an item that you know the correct length, for example the seat height of a chair. The actual measured value is displayed in the **Measurements** area. Then type in the correct measurement, press **Enter**and confirm when SketchUp asks if you want to resize the active group or component.

NB : Another benefit of using the **Tape Measure** tool is that scaling occur from the origin of axes wich is not the case with the **Scale** tool. The **Tape Measure** tool is also much more accurate. The chair is more than ten times too big. To correct its scale, measure its seat height (430cm) ant type 42,5cm then validate the change.

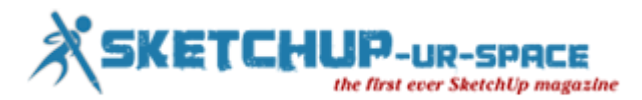

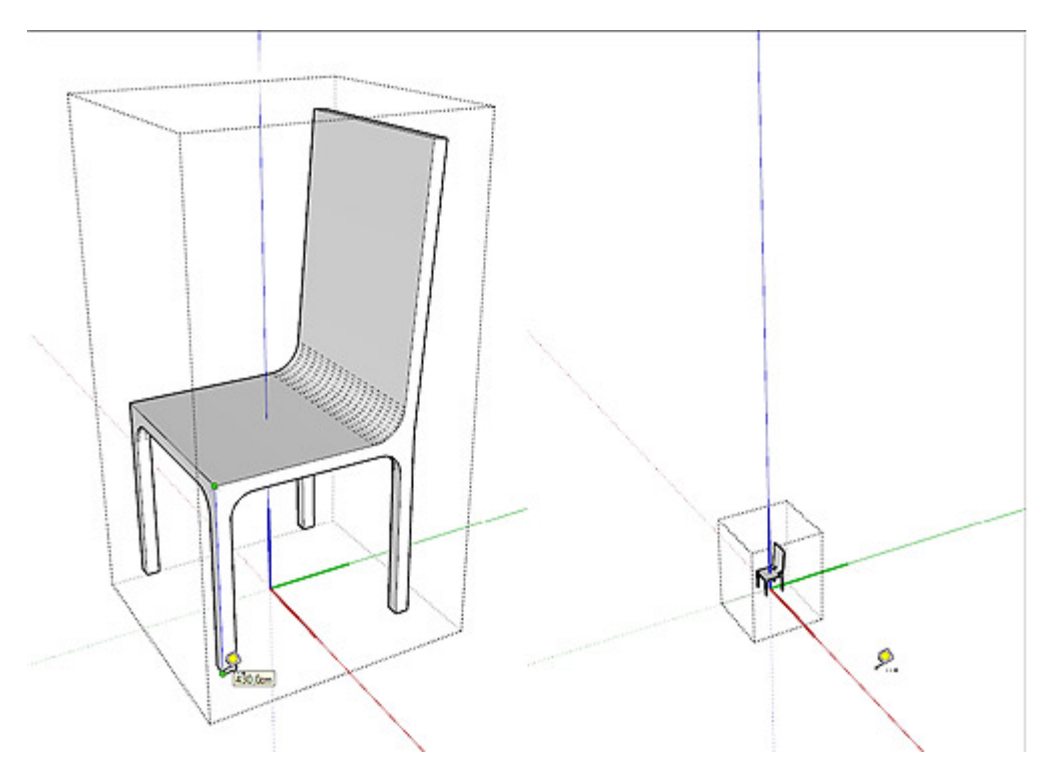

#### **5 Delete layers other than Layer0**

This step is not absolutely necessary, but if you insert a component that's having parts in otherlayers, these layers will also be inserted into your model, which is not always desirable.

The chair component has 3 unnecessary layers : Bois, Google Earth Snapshot and Google Earth Terrain. You can select them and click on the Delete layer icon (« minus » icon). Keep the default option to move entities on the deleted layer to the default layer Layer0 because most entities of the chair are in the Bois layer.

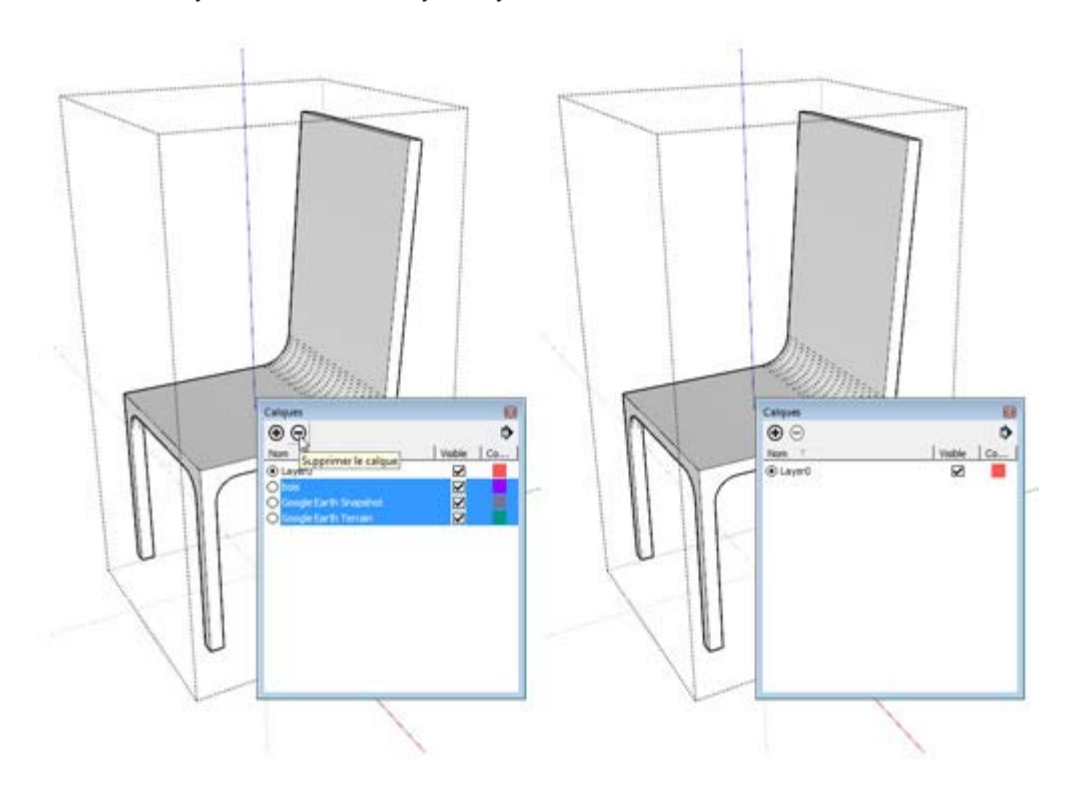

#### **6 Use a consistent naming convention for your components**

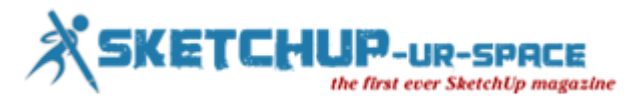

It is very interesting to give your components meaningful names. This way, you can easily select and even filter components from the **Outliner** dialog box.

I personally use a Belgian classification system (or more exactly a part of) name BB/SfB developped by the Régie des bâtiments, a public service that manage most of the Belgian federal real estate.

The best part of this classification, for me, is the use of two digits to identify an architecture element. For example, exterior walls begins with 21, interior walls with 22, floors with 23, and so on. Add 10 and you get the secondary parts like 31 for exterior windows, 32 for interior doors and so on. With 10 more you got the finishing... All architecture parts have their coding, from the earth to the furniture. With those two digits, all parts are automatically sorted and you can easily find and select a component or a named group in the **Outliner** dialog box. It's a huge time saver.

If needed, close the edited component and select it. In the Entity info dialog box, give it a meaningful name. Following my classification, I would name it 82chairDesignerModel where 82 is for mobile furniture and where I would replace Designer by the name of the designer or the manufacturer and Model by the name of the model or a serial number.

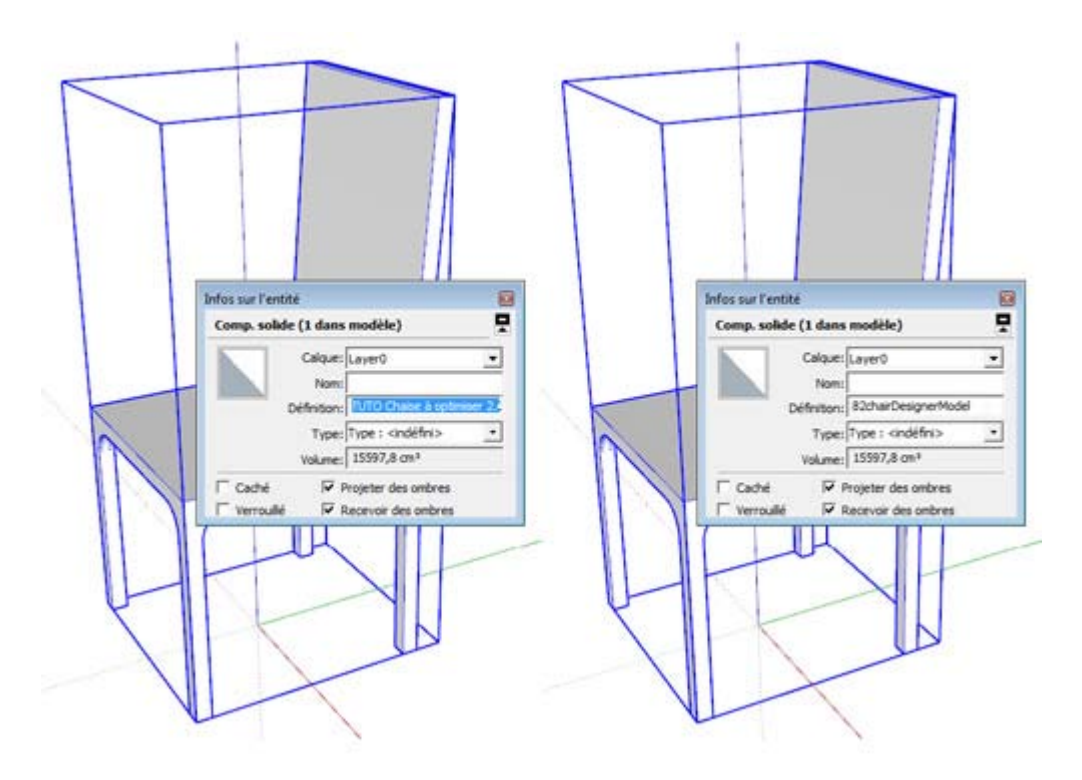

#### **7 Remove geographic coordinates**

It may (hopefully seldom) happen that the component is georeferenced, that is to say, it has geographical coordinates of longitude and latitude. In this case, when it is inserted into your model, you can not determine its insertion point, it is automatically placed at the origin of the axes.

To remove those geographical coordinates, you must first save it into a collection, that is to say in a folder on your hard drive or network. Then open the SKP file that you just saved. Then click on the drop down menu File > Geoposition > Clear location. And save your model!

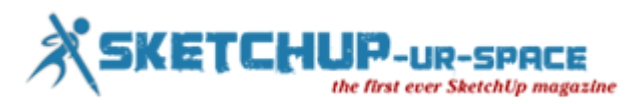

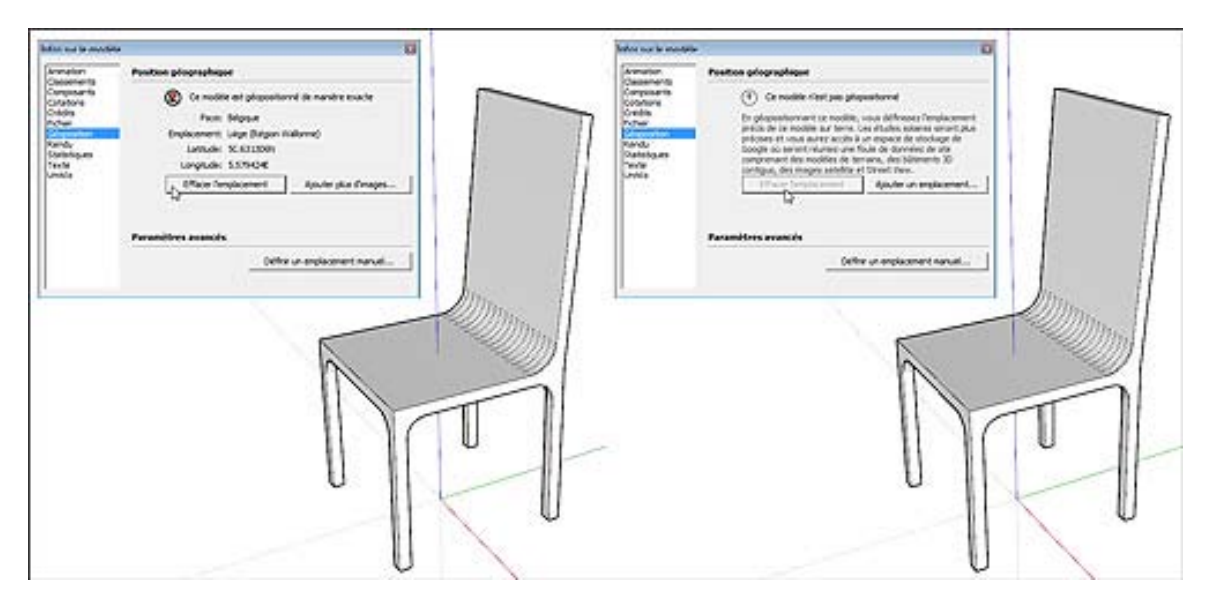

#### **8 Check the texture resolution**

If the component contains textures, make sure they are not too high resolution. In SketchUp, it is generally unnecessary (and unproductive) to use images in high resolution as textures. In most cases, an image that do not exceed 512 to 1024 pixels wide will be amply sufficient.

Similarly, to reduce the size of the SKP file, choose the JPEG format (not too compressed to avoid compression artifacts) to one of the other available formats. If your image has an alpha transparency layer, use the PNG format, which is also a great choice if your image has few different colors (like a drawing in black and white).

Your component is now ready to be used easily in other SketchUp models. Enjoy !

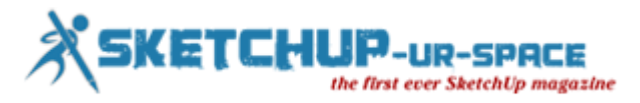

## **Create glue-less interlocking laser cut parts with sketchup slicemodeler**

#### **Andrew Jones**

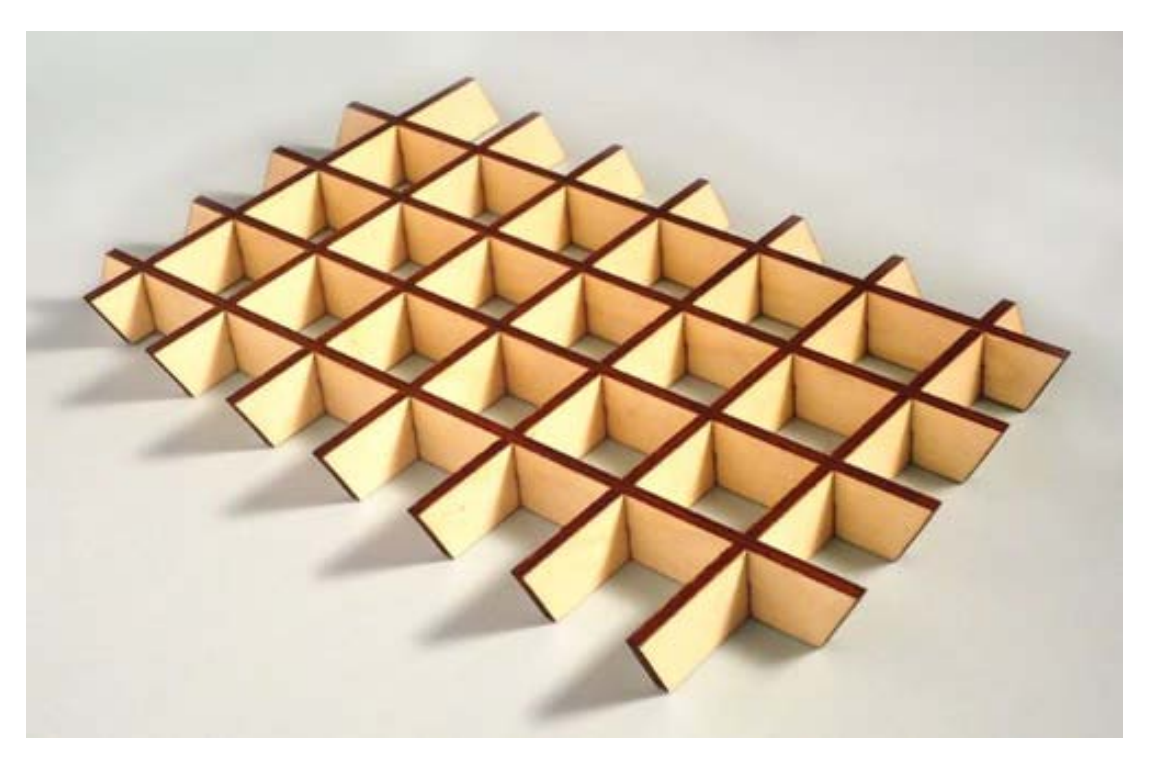

With the use Google sketchup and the slicemodler plugin its possible to create laser cut 3D shapes that snap together without without glue.

What you need:

- Google stetchup
- [slice modeler plugin](http://rhin.crai.archi.fr/rld/plugin_details.php?id=615)
- [sketchup svg export plugin](https://code.google.com/p/sketchup-svg-outline-plugin/)
- A laser cutter or laser cutting service like [http://www.ponoko.com/](https://www.ponoko.com/)
- A SVG editor like inksacpe [http://www.inkscape.org/](http://www.inkscape.org/en/)

#### **Step 1: Install sketchup and Plugins**

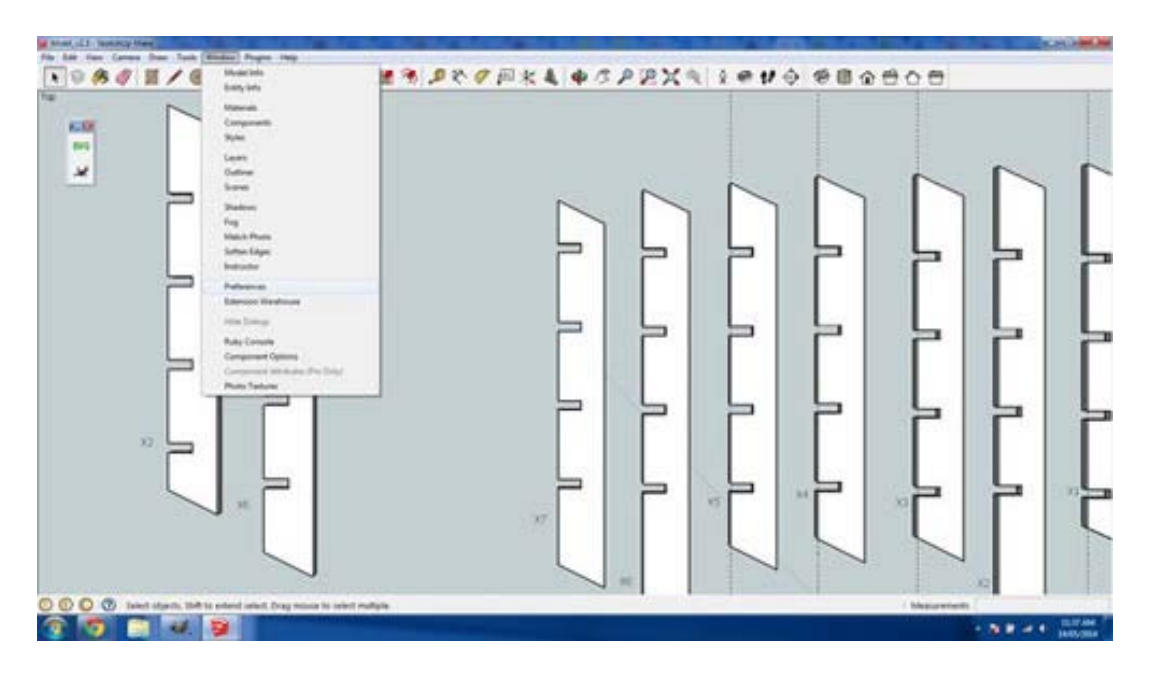

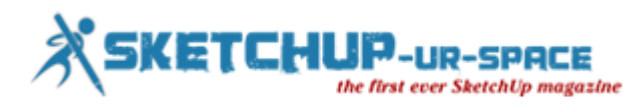

Download and install sketchup, then download the svg export plugin and the slice modeller plugin.

Start sketchup. I use the "Product Design and Woodworking - Millimetres template"

Install the slice modeler and svg export plugins in google sketchup: Window > Preferences > Install Extension. Navigate and select the rbz plugin files.

#### **Step 2: Experiment with different size nodes**

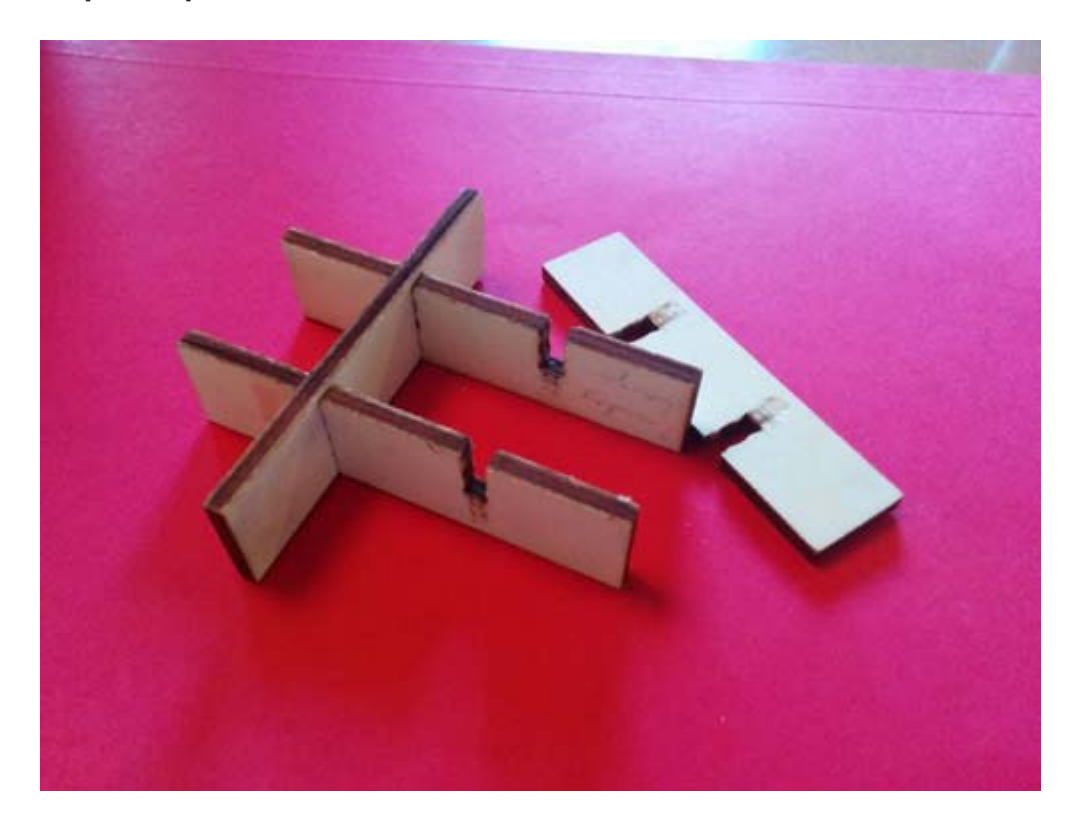

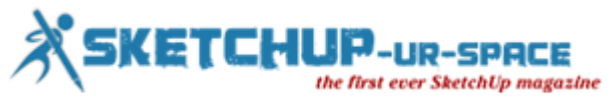

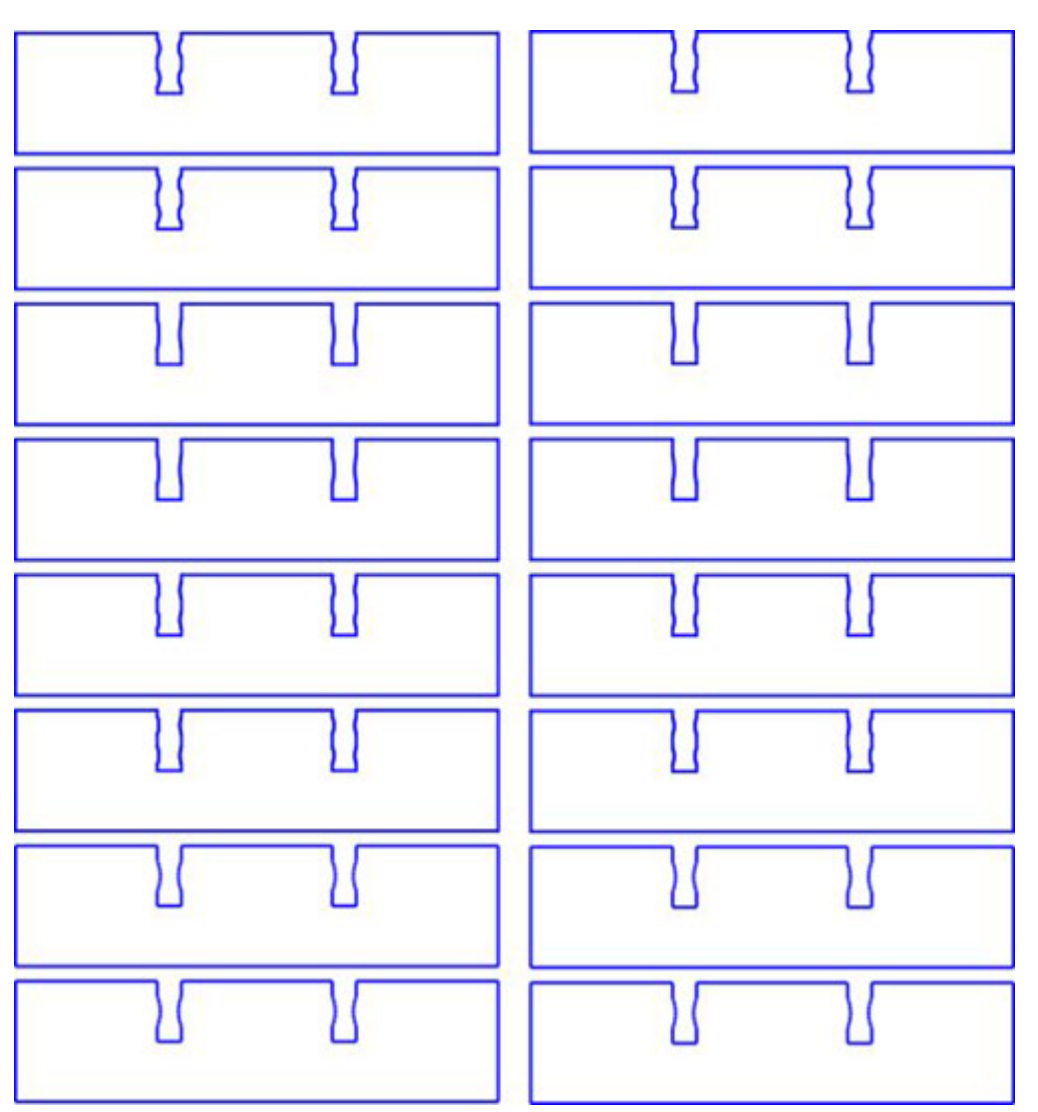

The glue-less design is achieved by placing small curved bumps (nodes) in each slot. The curve of the bumps allow the parts to slide together but provide enough pressure on the material to fit together snugly. There are multiple factors that will influence the size and number of the nodes, including slot length wood thickness and wood density.

I highly recommend creating parts with different size and numbers of nodes so you can find the best fit that works for you. You might want a very hard fit that needs to be tapped together with a rubber mallet or you might want a fit that can be assembled by hand without any tools. The only way to find the fit that works for you is try different size nodes. See this article for more about nodes.

What worked for me:

My trivets are made out of 4mm Italian poplar Plywood and I found that a single node 5mm wide and having a 0.16mm bulge made a good fit, that could be snapped together by hand. However different materials will need different node sizes and you need to figure out what works for you.

Next we'll create a test object in sketchup to test how various size nodes work with your chosen material.

#### **[Download SVG](http://www.instructables.com/files/orig/FHZ/A4EZ/HVC1LIPK/FHZA4EZHVC1LIPK.svg)**

#### **Step 3: Create a test object in sketchup**

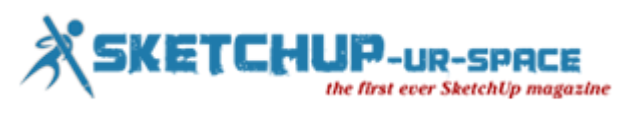

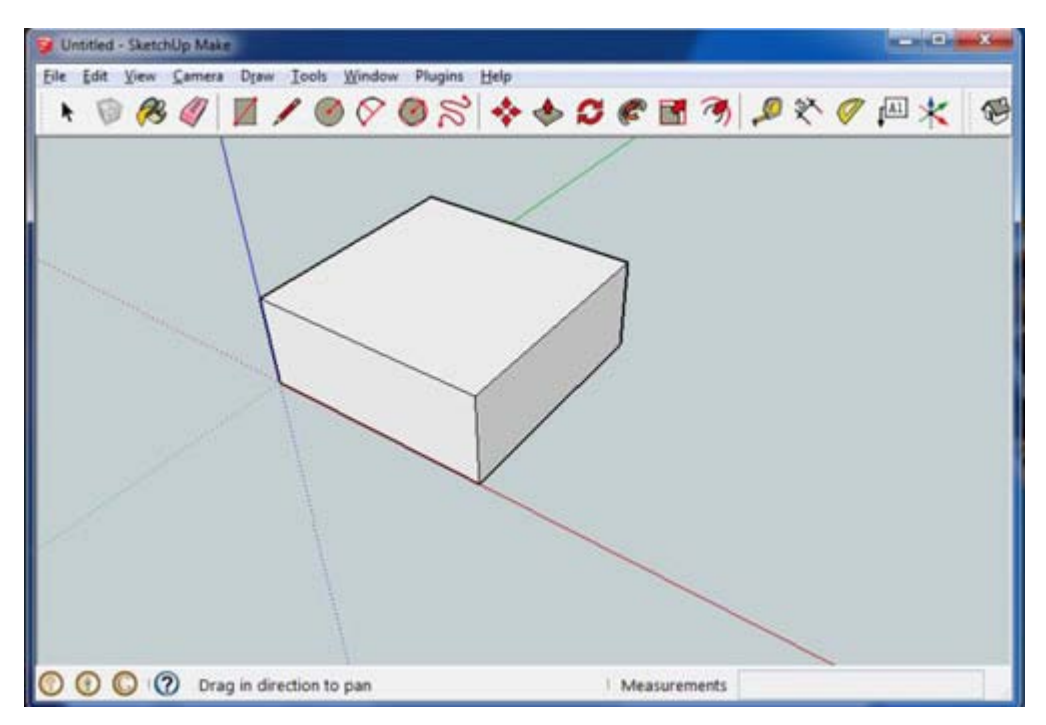

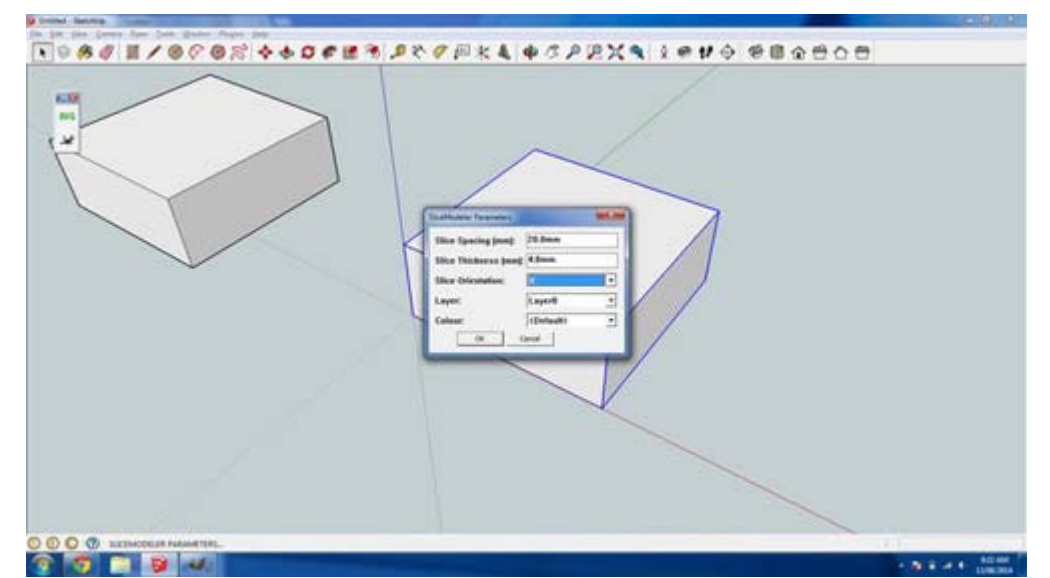

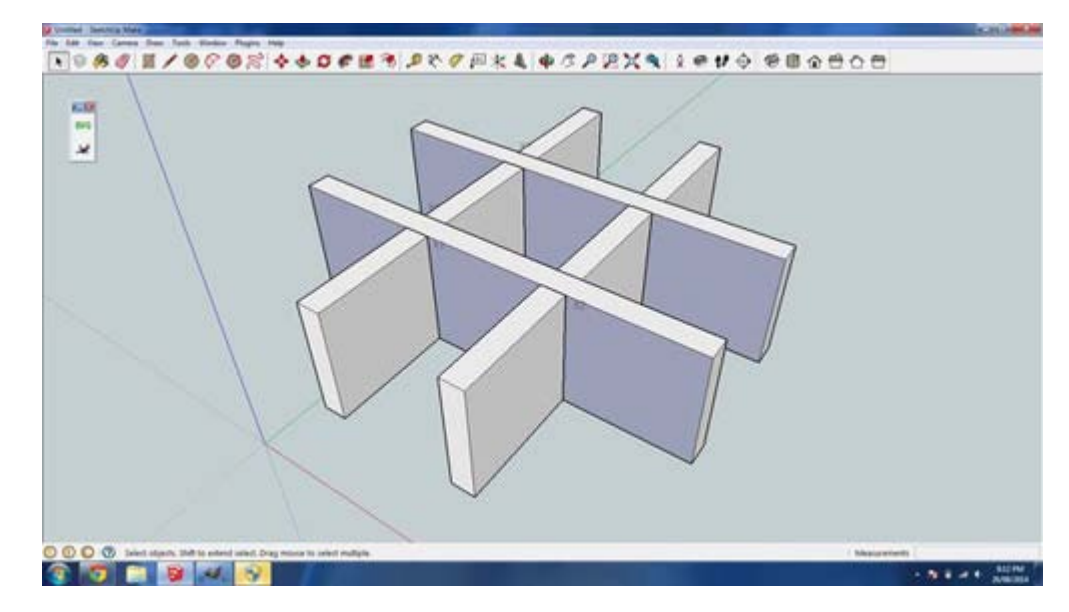

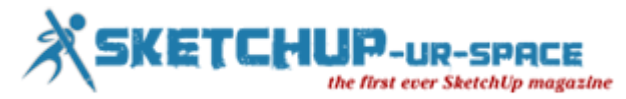

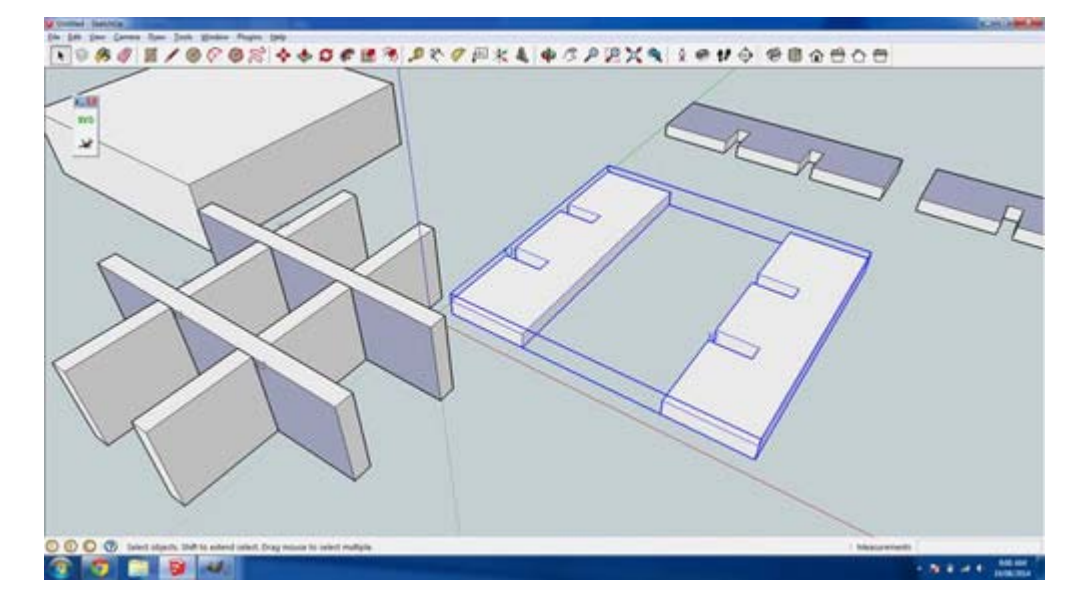

My test object is 2cm high and 7cm wide and 7cm long. Using a square test object shape means all the slices will be the exactly the same. A test object of these dimensions should be enough to gauge how well the different size nodes work. The height is the most important factor to get right. So make sure you create a test object with the same height as your end goal design.

Open sketchup and create a square 7cm by 7cm and extrude it 2cm up.

Now its time to slice it up. Select the object and convert it to component by selecting all (ctrl-A) right clicking on the object and select "make component". Leave the component name as the default one.

IMPORTANT sliceModeler changes the model it's slicing so make sure to make a copy of it. To do this select the model and copy and paste a copy (ctrl-c ctrl-v).

To slice the model select the component and open the sliceModeler dialogue (plugins -> sliceModeler). In the sliceModeler dialogue set:

- slice spacing of 20mm
- slice thickness to the thickness of your material, in my case the Italian poplar is 4mm thick.
- slice orientation to X
- Leave other settings as the default.

Click ok and say yes to "adding a number to each slice" and yes to leave the original hidden. For the Y orientation dialogue leave everything as default and click yes to "leaving the original section hidden". Click yes to "make flatten copies", leave minimum gap as default. You now have flattened slices and an "assembled" model to work with. Next step we'll add the nodes to a slice.

#### **Step 4: Adding the nodes to a slice**

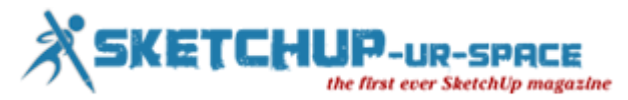

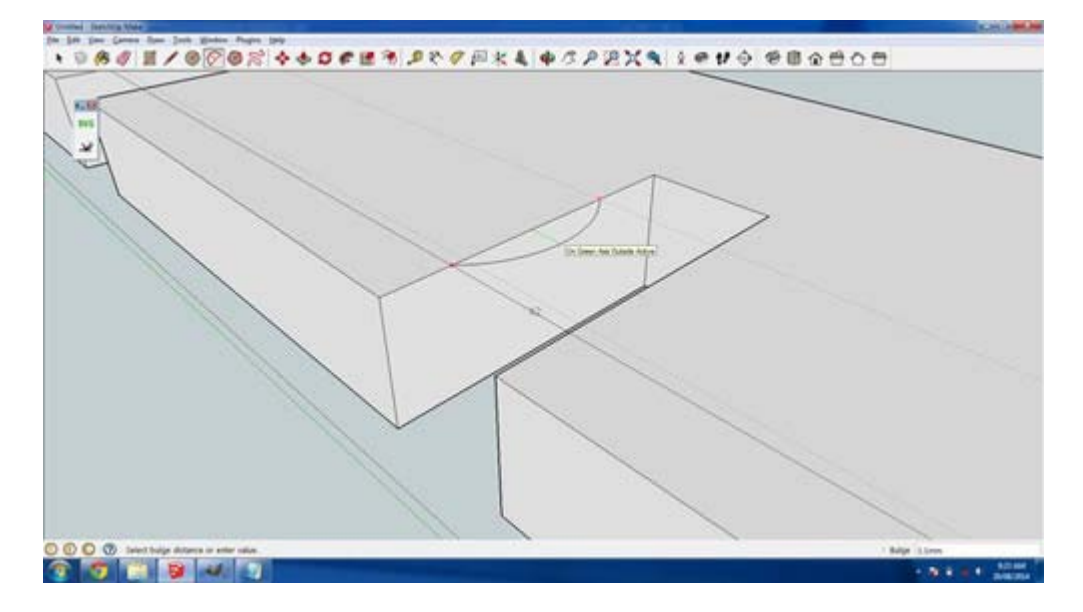

It time to add the nodes to a slice. I find it easiest to work in a new sketchup file. Since this model is square all slices are the same so you only need to copy 1 slice. SliceModeler exports the 4 slices as 2 groups. To copy a single slice double click on the group to edit the group and click on a single slice. Double check the whole slice is selected and copy it (ctrl-c). Open a new sketchup window (ctrl-n) and paste your slice in (ctrl-v).

Zoom into your slice and select the top down view. Your slice should be positioned as per the image above.

The node we will create will be 5mm long and have a bulge height of 0.16mm. Click on the tape measure tool and drag a guide from the left edge of the slice and set it's distance to 2.5mm. Now create another guide and set it's distance to 7.5mm. Using these guides will ensure the node length is 5mm. Next we'll create the node bulge.

Zoom right into one of the interlocking slots in the slice and use the orbit tool to view the gap at an isometric angle as pictured above. Select the arc tool and create an arc between the two guides as pictured. Make sure the arc is orientated along the green axis. The line in the arc will change green to indicate you are on the right axes. Set the bulge height to 0.16mm. IMPORTANT to create a continuous outline vector for the laser cutter you need to delete the line behind the arc as pictured. Now repeat the arc for the other side of the slot and the same again for the 2nd slot.

You will now have a slice surface with 2 slots and 4 nodes that can be exported to an svg.

#### **Step 5: Exporting the slot into inkscape**

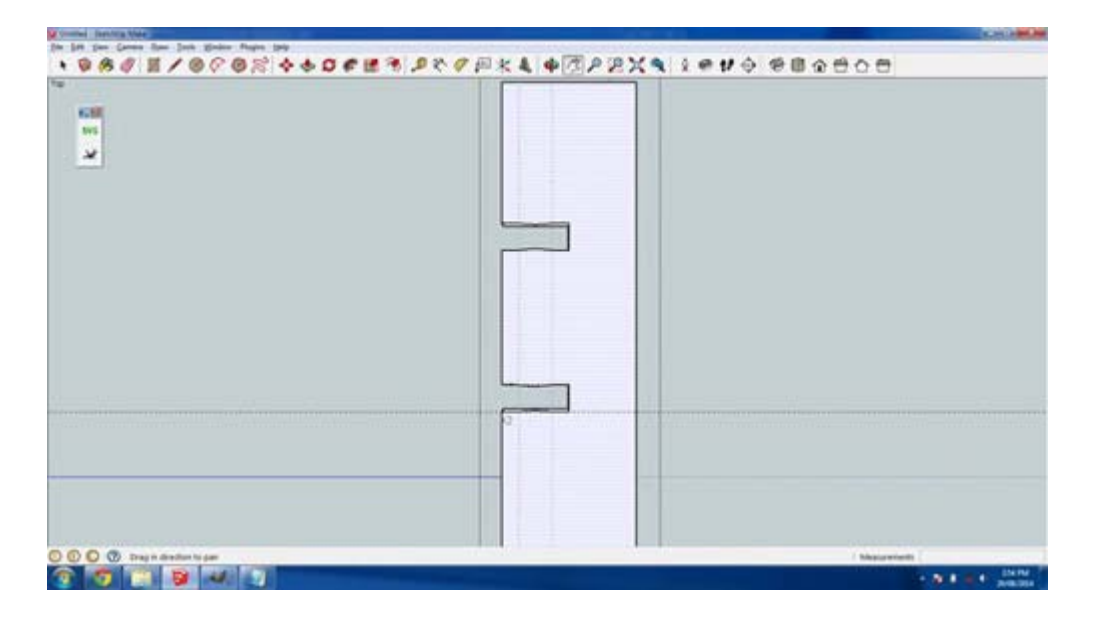

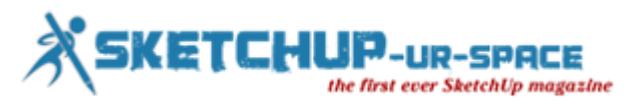

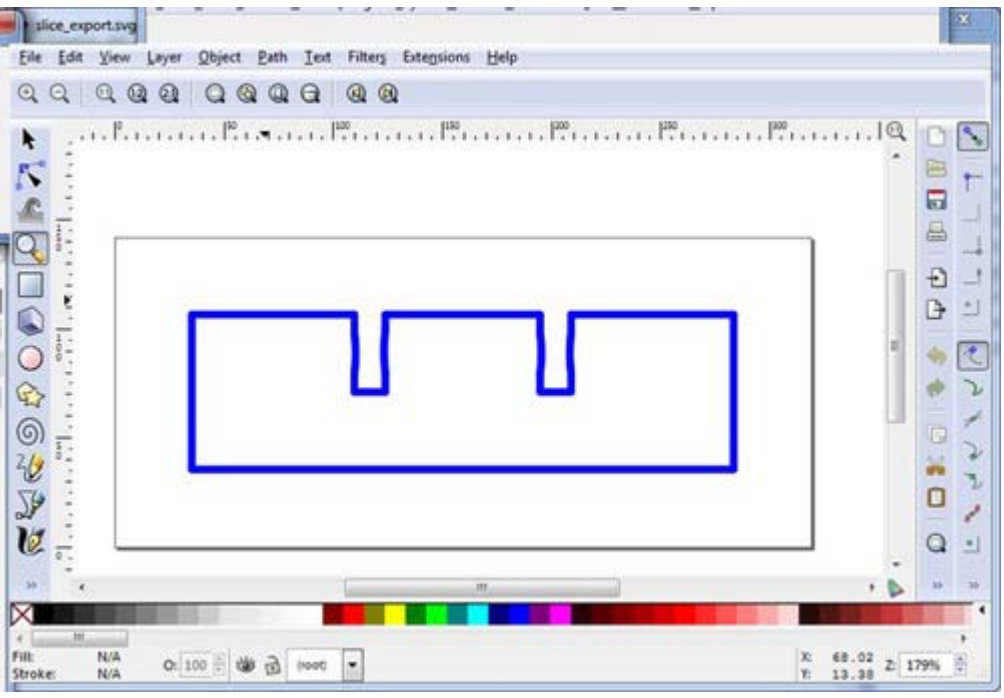

To export the slice svg out of sketchup select the top down view and select none (ctrl-T) then select the surface you just created the nodes on (it will be the top surface). The selected surface will be covered with small dots. Now export the svg by clicking on the flight of idea SVG icon. Deselect "export annotations for faces" leave everything else as default, enter a filename and click ok. Open the file in inkscape and you will see the outline of the slice as per the screen shot.

**Step 6: Adding the svg to a laser cutting template**

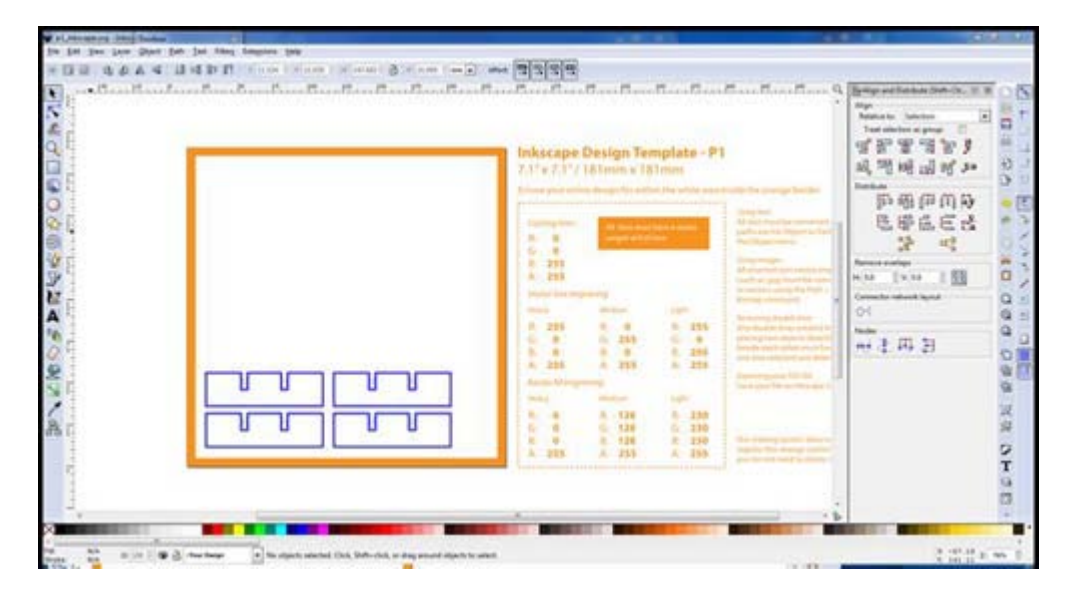

I use ponoko's laser cutting service to cut my test slices. If you use a different laser cutting service follow their instructions. For the rest of this step I'll be talking about ponoko's inkscape template. Download ponoko's inkscape template from here. I used the p1 18x18cm size template. Open the exported slice svg in inkscape, select all (ctrl-A) and copy (ctrl-C). Open the ponoko inkscape template and paste the slice (ctrl-v). Because the test object is square you can simply paste in three more slices so you have a total of 4. Arrange the four slices into a rough 2x2 grid. You want the slices all nicely spaced and aligned so its less movement for the laser. Open inkscape's align and distribute dialogue (shift-ctrl-A) select the left 2 slices and click center on vertical axis do the same for the right 2 slices. Do a similar thing but horizontally. The end result is 4 nicely aligned slices as per the screenshot.

Ponoko is very specific about the template's cutting line color and stroke width. For cutting lines the line color must be solid blue and have a stroke weight of 0.1mm. To set the correct color and stroke weight, open the fill and stroke dialogue, select all (ctrl-A) and double check the stroke paint is R:0 G:0 B:255 A:255 and in the stroke style tab set the width to 0.01mm. The cutting lines in the template should be barley visible. Before uploading the template to ponoko do a sanity check of the

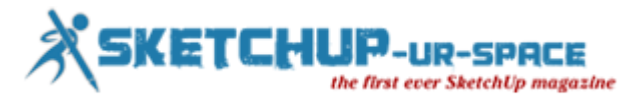

cutting vectors. The easiest way to do this is select outline display mode (view -> display mode -> outline) and zoom right into each vector and make sure there are no gaps that will result in an unclean cut.

Your done! Your now ready to upload the template to ponoko for cutting! However I see much more space in the template for slices with different node sizes. In the next step I'll discuss experimenting with different node sizes.

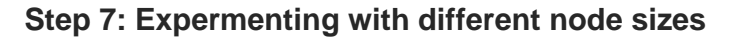

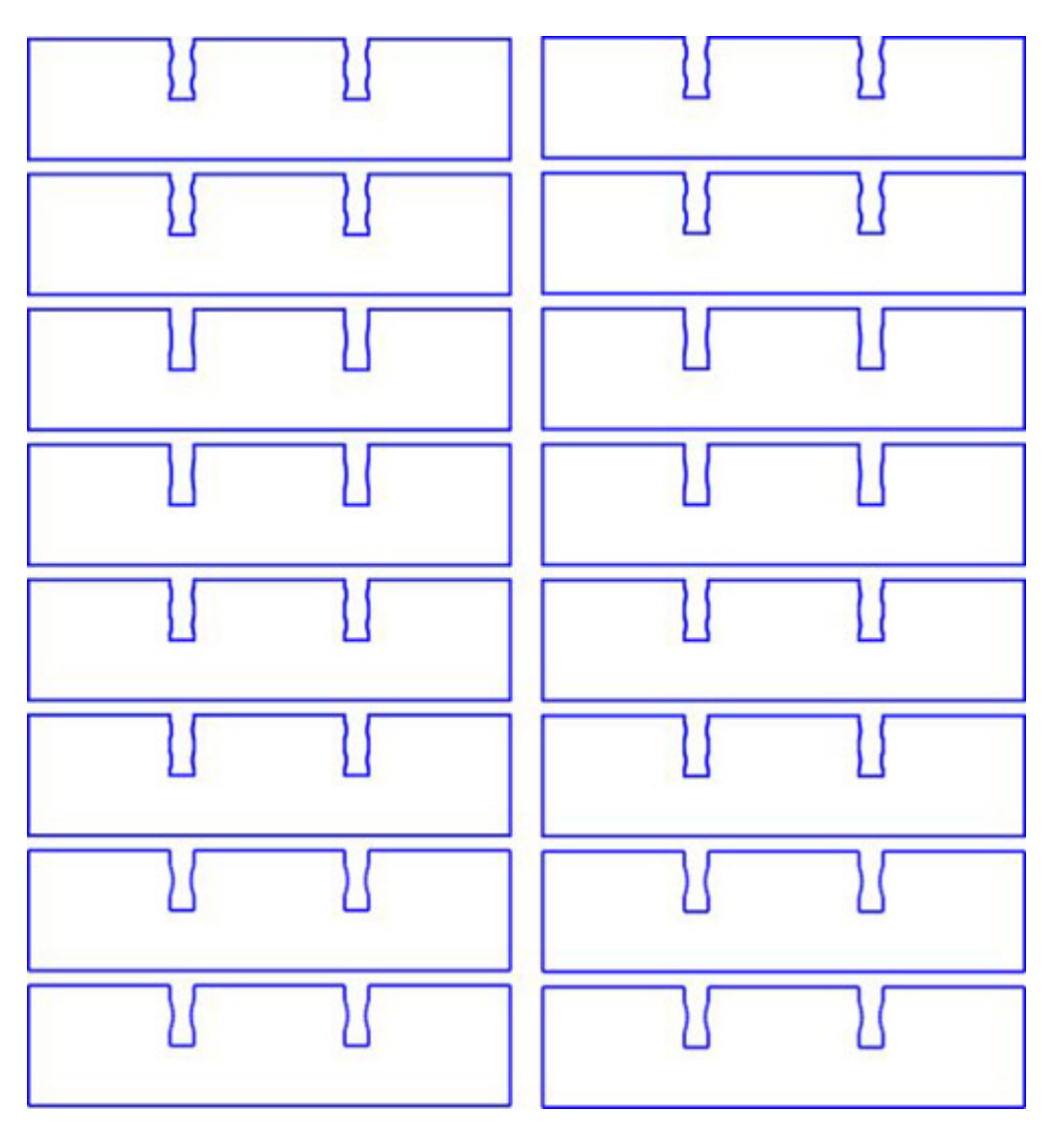

The ponoko template has enough room for 16 slices, so in a single cutting order you can create 4 test objects each with different node sizes. In the pictured file I create 4 test objects with the following node configurations:

- 1. single node with bulge height of 0.4mm<br>2. single node with bulge height of 0.2mm
- single node with bulge height of 0.2mm
- 3. double nodes with bulge height of  $0.4$ mm\*<br>4. double nodes with bulge height of  $0.2$ mm\*
- double nodes with bulge height of 0.2mm<sup>\*</sup>

(A double node is where you have 2 smaller nodes in a slot, this gives better stability then a single node but its harder to assemble).

With the 4mm Italian poplar I found the 0.4mm single node too hard to assemble by hand. I also found the two double node test objects too hard to assemble.

I did find the 0.2mm possible to assemble by hand but it was a touch harder then I'd like, so I dropped the node bulge to 0.16mm. And when I received my next ponoko order the 0.16mm bulge height was quite easy to assemble by hand. It also provided firm interlocking parts that "click" together. Now back to your test object(s).

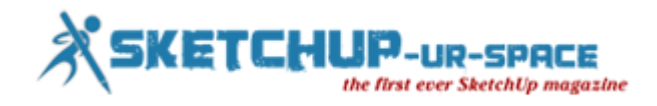

#### **[Download SVG](http://www.instructables.com/files/orig/F46/83MD/HVC1LIKZ/F4683MDHVC1LIKZ.svg)**

#### **Step 8: Assembling the test objects**

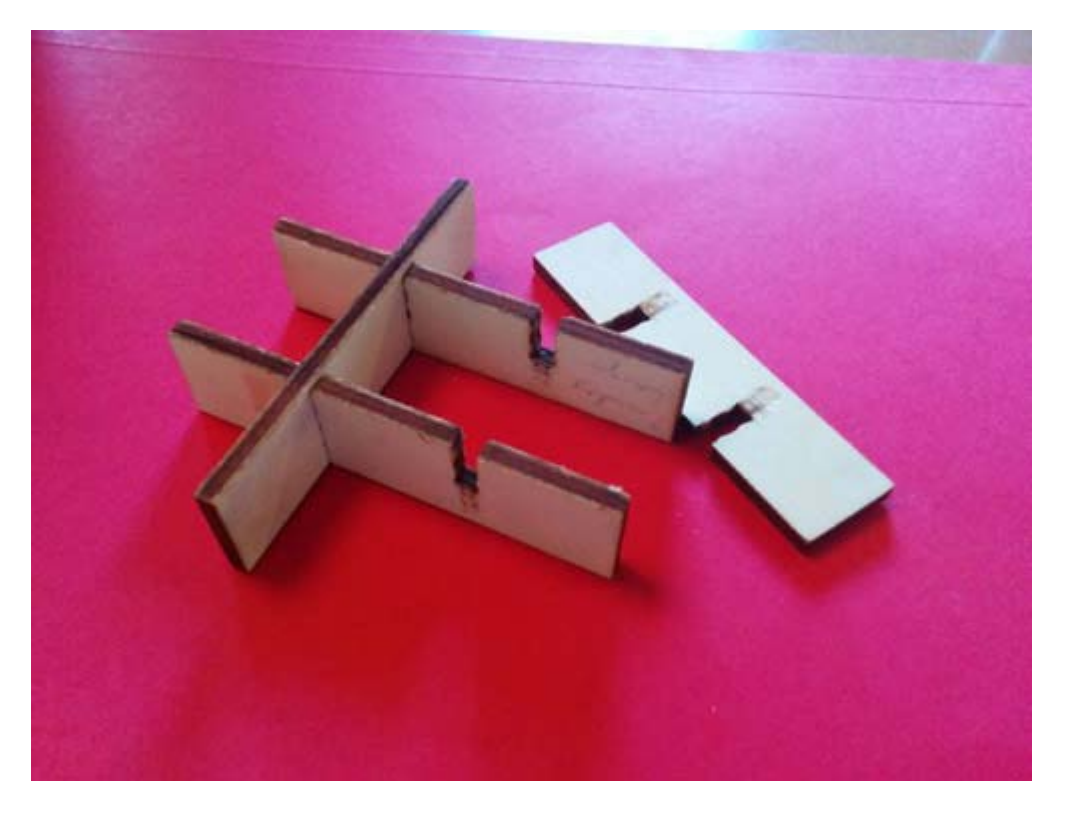

Once you have received your order from ponoko your now ready to assemble the test objects. But first write on each slice which node configuration it is, as its easy to forget. Now attempt to assemble each test object while taking notes on how hard or easy it is to assemble. If you find the right balance between ease of assembly and "fit" then your done. Otherwise if none work, take note if the fit is too loose or tight and repeat the process.

Congratulations! You can now make awesome interlocking laser cut products that can be hand assembled and don't require any glue!

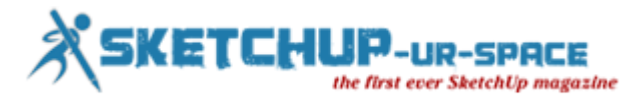

## **Nike introduced 3D Printed footwear for NFL**

Nike's 3D printed footwear surges through the popularity among the crazy US youths. Founded in 1964, Oregon based Nike, Inc. has made an impression among its users across the world with the products. As most of us already know the company's intension to create a global product in the likes of 3D printed shoes, the brand new Vapor Carbon 2014 Elite Cleat has already been introduced in this year's Super Bowl.

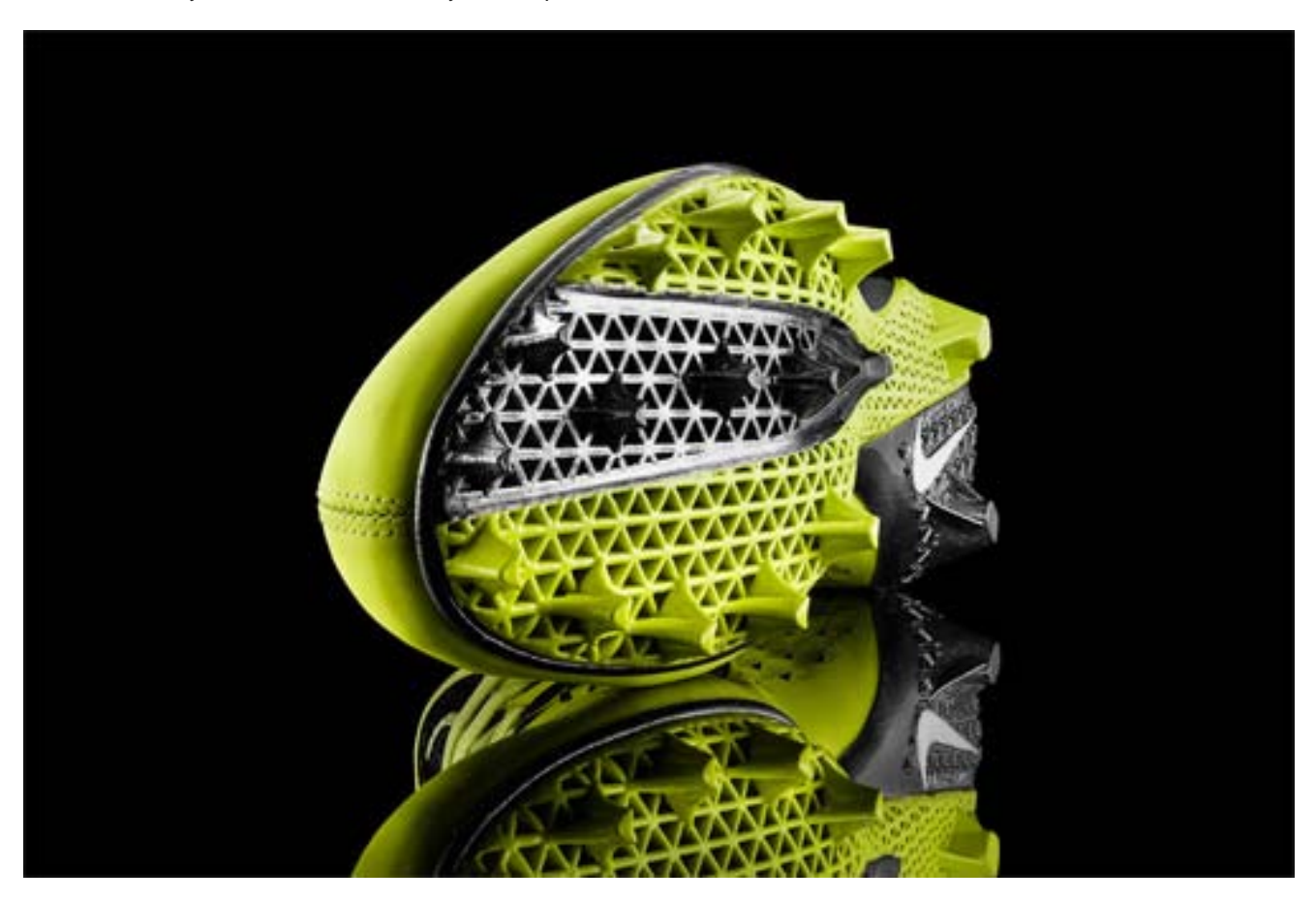

The formation of this elite cleat took almost two decades of research and insight to bring out the best performance. The game of football is mixed with speed, power and acceleration -- Vapor Carbon 2014 Elite Cleat considered to be best fit in the game. This cleat featured a 3D printed nylon based plate that Nike called the V-Plate.

But this seems to be a beginning only. The company is using 3D printing in a big way to bring a revolution in the shoe designing and prototyping, particularly cleat. There are some more to come. The new Nike Vapor Laser Talon concept cleat, which has been made, uses 3D printing technology.

Nike, Inc. appears to be extremely serious in promoting this footwear made of using 3D printing techniques. The signal indicates that the majority of the shoes would be 3D printed in days to come.

The advancement of technology will speed up the printing process and make it more accurate by the time. It will be an economically viable path to reach, especially if they are able to lock up key patents within the industry, like they have begun doing.

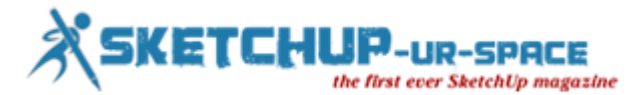

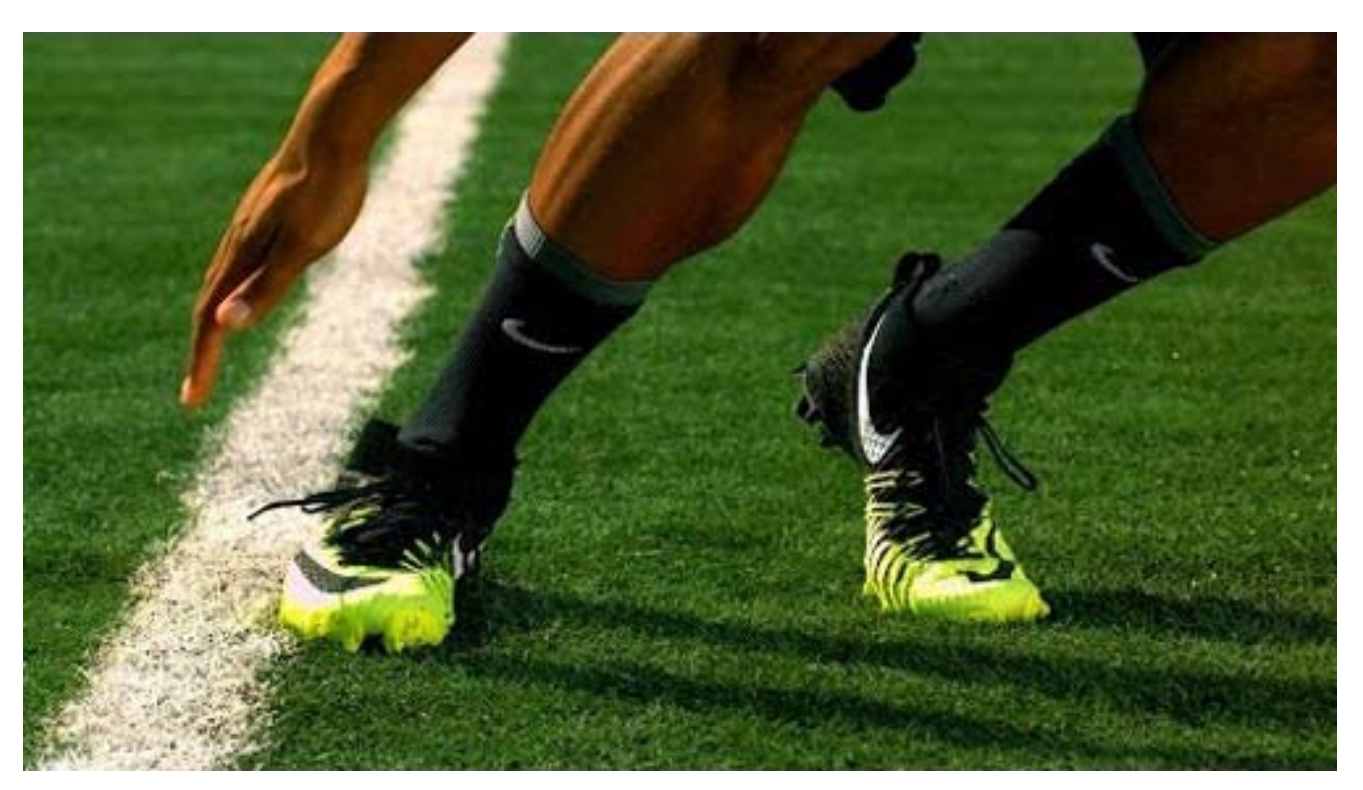

The brains behind Vapor Carbon 2014 Elite Cleat are director of innovation Shane Kohatsu and designer Ken Link commend their product, but the endorsement came from Olympic legend sprinter Michel Johnson. Johnson, owner of MJP training centre, a Nike athlete lauded the 3D printed product. He was joined by Lance Walker, director of performance, MJP training centre and NFL start athlete Marqise Goodwin.

The method that have used here is designing a three-dimensional pattern for printing, positioning at least a portion of the article on a tray in a three-dimensional printing system, the portion being positioned substantially flat on the tray, printing a three-dimensional material directly onto the article using the designed pattern, curing the printed material, and removing the article from the three-dimensional printing system.

There are many more exciting apparel products to come in future on behalf of the company.

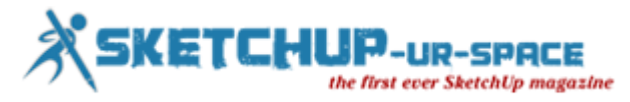

## **A wonder! 3D Printed Estate is coming soon in NY**

Imagine a residential estate which features a 3D printed swimming pool, 4-bedroom, 2400 square foot home, and more. The 3D printer which will be a modified version of Enrico Dini's D-shape printer, will, if all goes as planned, eventually be able to automatically place rebar within the 3D printed house, as it prints. US based architects and contractors have started this venture in Gardiner, New York. Earlier the country has experienced the 3D printed castle and salt house. But this venture by architect Adam Kushner is expected to be popular by people's choice. The three men to be given credit in this matter are Adam Kushner, James Wolff, and Enrico Dini.

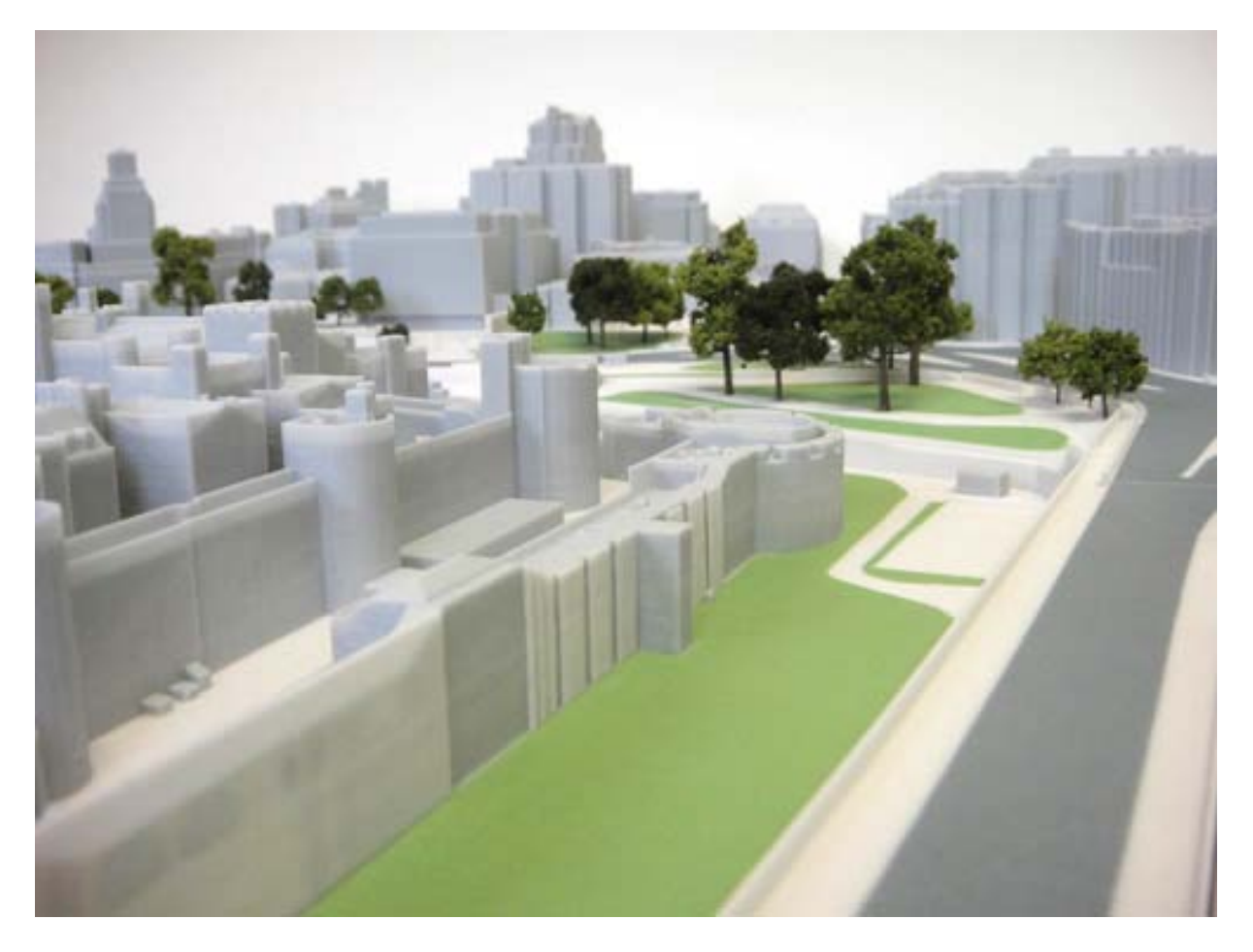

In a recent interview with 3DPrint.com Kushner said: about a year and a half ago, he started to become immersed in 3D printing. "I said, OK, who's doing this on the construction level?' That is where I see the future. I don't care about the toys or the games or the little things people are doing on their desktops. What I really saw, was the bigger potential for 3D printers in the construction industry. That is a trillion dollar business, and it changes the paradigm of how we build."

Adam Kushner and partners James Wolff, and Enrico Dini have planned and already have begun to undertake in Gardiner, New York. Kushner, who runs KUSHNER Studios and In House Group in New York City, has over 25 years of experience in the construction industry. His company has designed and constructed buildings in Manhattan as large as 80,000 square feet in size, and he, as well as his company, has been featured on shows such as Fox News, BBC Home, and Celebrity House Hunting.

Kushner found a man named Enrico Dini, who is quite well known in his own right, for the invention of his extremely large 3D printer, capable of printing out large structures and buildings. Dini owns and operates a company called D-Shape, as well as a patent for a magnesium-based binding process that the 3D printer uses. The process combines sand or other materials with a magnesium-based binder to create stone-like objects.

Kushner told Dini that he wanted to bring his 3D printers, and the process in which they print with, to America, in hopes of using them for a few truly unique construction projects. Dini informed Kushner that he had been talking with a man named James Wolff about opening a potential business for D-Shape in America. Kushner

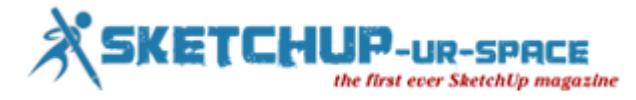

contacted Wolff, the two hit it off, and to make a long story short, they decided to create D-Shape Enterprises New York. Wolff is the co-founder of Deep Space Industries, which won two major NASA contracts for the asteroid mission and now has an office at Ames. Just this past June, Kushner flew over to Italy to meet with Dini. The two agreed to ship one of these large 3D printers back to New York, and it is scheduled to arrive in January of 2015. From there, Kushner, Wolff and their team of workers plan to begin 3D printing what will undoubtedly be the single most amazing 3D printing project ever undertaken. Surprisingly, Kushner has no doubts that he will successfully accomplish it.

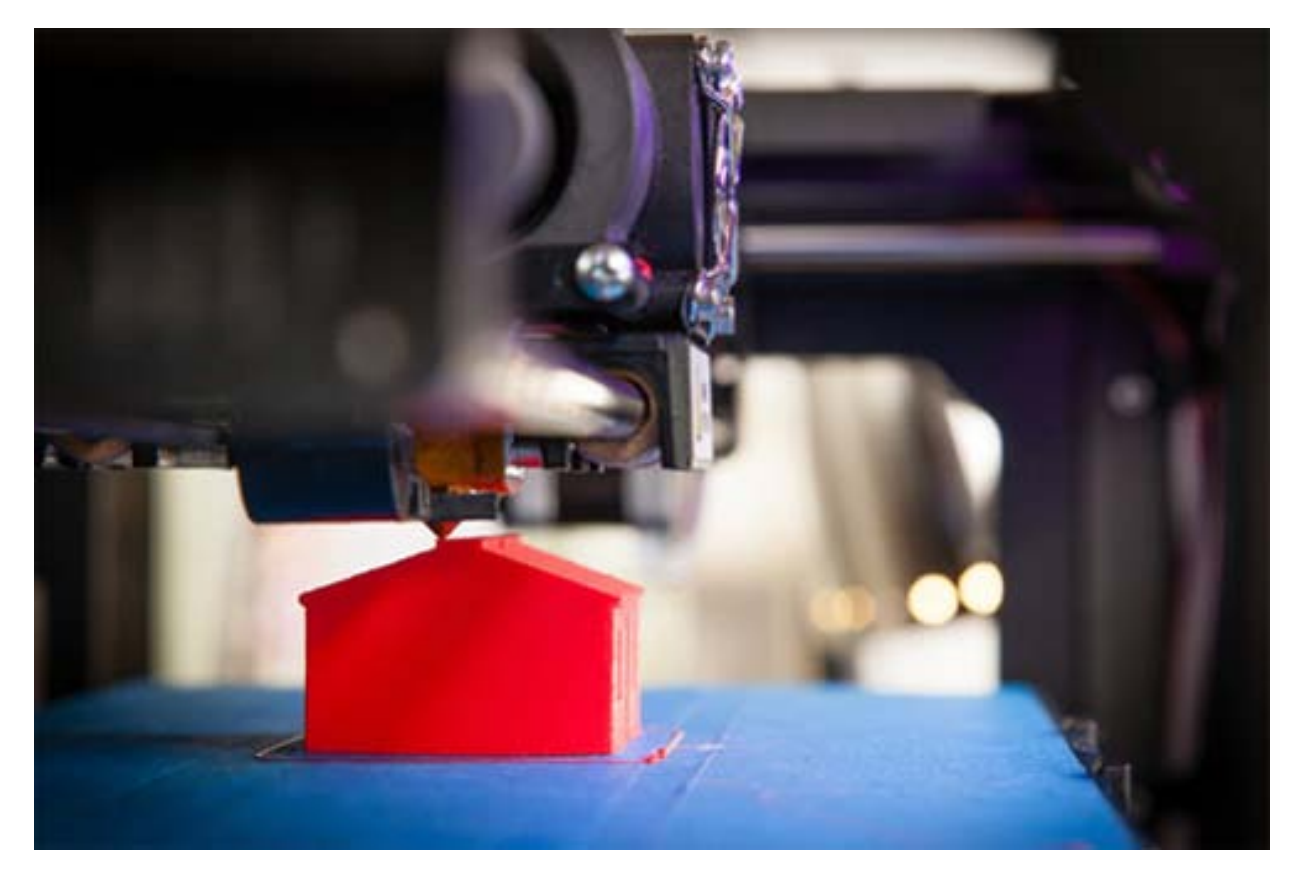

The massive project that KUSHNER Studios will be undertaking is for the 3D printing of an entire estate in Gardiner, New York. It will feature an in-ground swimming pool, a pool house, and a 2400 square foot, 4 bedroom home. If accomplished, like Kushner undoubtedly believes, it will go down in history as perhaps the most innovative project that brought 3D printing into mainstream construction – which if successful it undoubtedly will do.

The 3D printing of the 2400 square foot house, which Kushner hopes to start in about 14 months from now, will be the most challenging. He sees this stage as where most of the major breakthroughs in the 3D printing technology will take place. Up until now, with previous '3D printed house' projects, we have only seen very small houses actually 3D printed, or in some cases, small sections which have been assembled together. Kushner plans on blowing away all of these projects by completely 3D printing a full-size home. To do so, he plans on using ideas that have only previously been dreamt of, or in some cases unimagined altogether.

"It could be ego driven, it could be legacy driven, but if I am going to leave the world anything, I'm hoping that perhaps this might be my little niche," Kushner added.

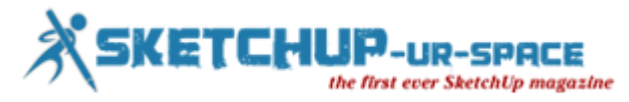

## **FabCafe Mini 4WD Cup: Team Honda took the 3D Printed trophy**

The Japanese engineering spirit is great. Around 60 mini 4WD fans including children and professional car designers assembled Kashiwanoha KOIL to race their miniature cars customized by 3D printers and laser cutters. Three tournaments have been organized and then trophies were distributed.

#### **Mini 4WD to Drive**

Japanese Maker Community Mini 4WD (4-wheel-drive) or Mini Yonku has been a well-liked hobby, especially among Japanese children, since the 1980s. These battery-powered plastic tiny race cars are a lot like slot cars, But they run on the track without a remote control. Mini 4WD racers typically customize their cars by adjusting the motors, bumpers, tires and wheels to make them run more rapidly.

#### **Mini 4WD for every person**

Partakers in the mini 4WD race were sorted out into three classes depending on the level of customization. While starters joined a practicum to customize their car bodies before the race, but some others with more design experience had already 3D Printed their cars using 3D Printers and laser cutters. There were also some modern professional designers. Here are two pieces created by professional industrial designers Mitsuki Nishikawa and Jungsam Park. Mitsuki's KIRIE depicts the beauty of Japanese paper art (kirie literally means paper cut-out in Japanese).

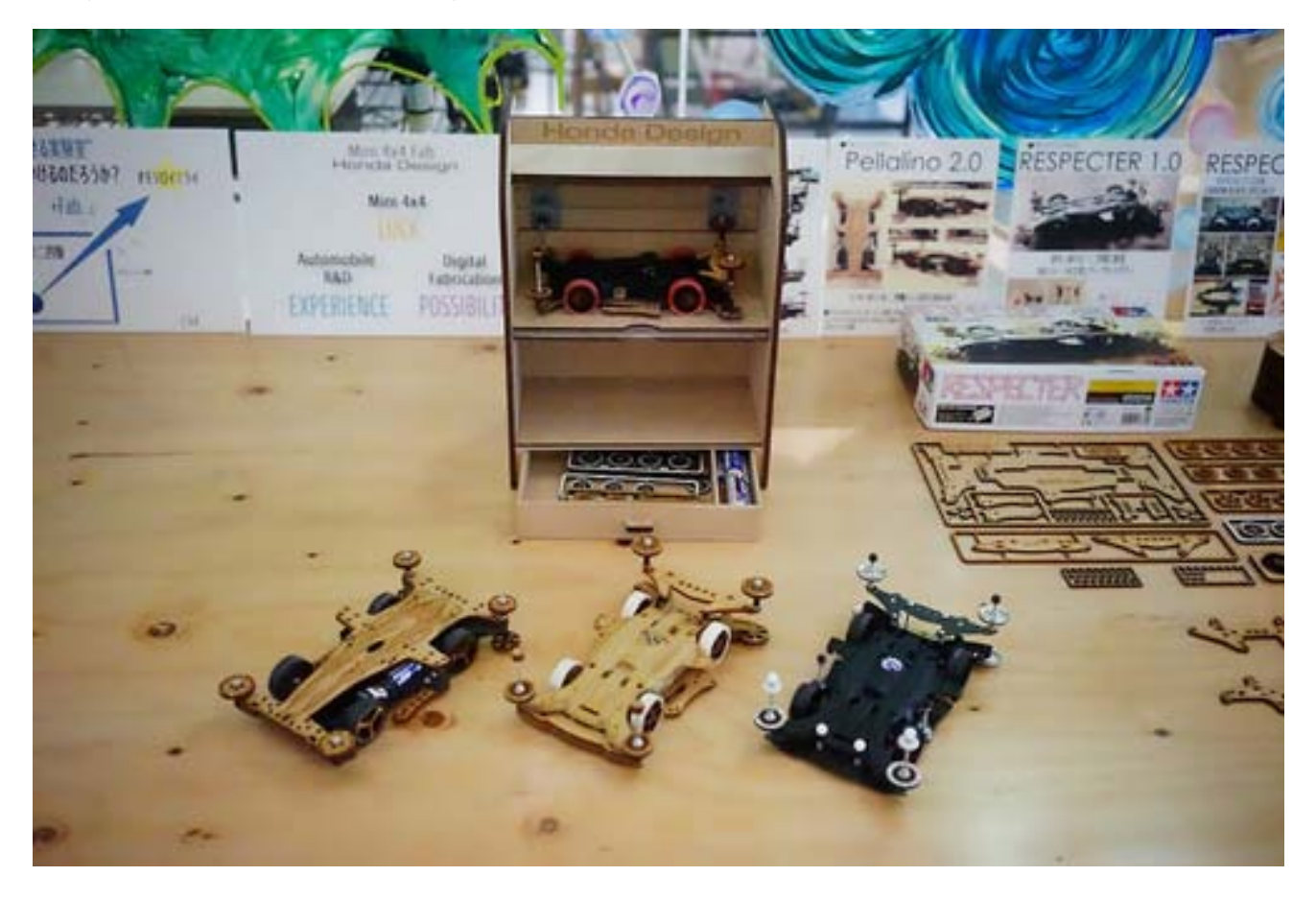

#### **Ovation for Japanese Engineers**

The participants have to get it in their mind that if the car goes extremely fast, off the track and fail to negotiate the ongoing movements than it could be disqualified. These 3D Printed bumpers placed in the middle of the route made the race spectacular by kicking the fastest cars out of the track. It had a built-in meter to calculate the number of motor revolving and limit the car's speed when turning a curve.

The Honda team won the 3D printed trophy. The tournament ended in evening. The audience reacted with a loud cheer when one of the Honda Team's laser-cut mini 4WDs crossed the finish line to be the final champion.

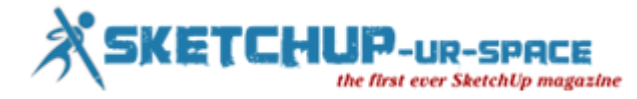

The next round of the FabCafe Mini 4WD Cup has been scheduled to be held in March 2015. If you are a mini 4WD lover in Japan, you can test-run your vehicle at FabCafe Shibuya, utilize their 3D Printers or even ask them to check your 3D models. We are looking forward to seeing even more unique 4WD cars next time.

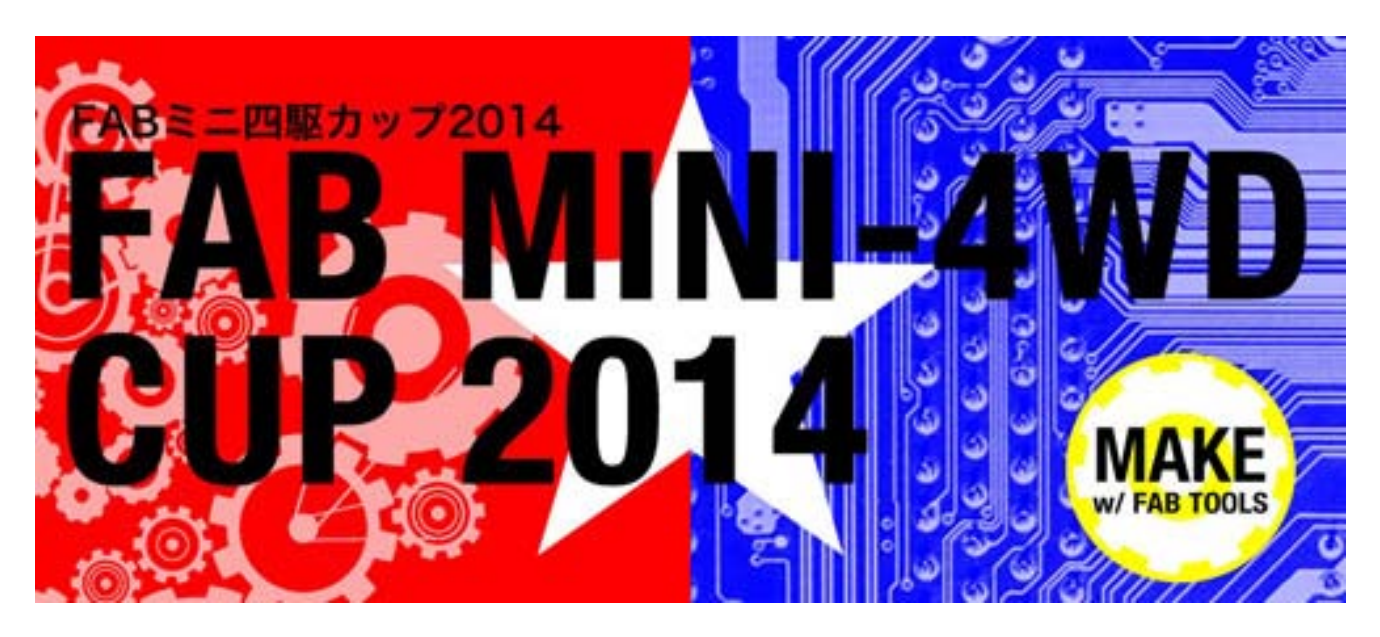

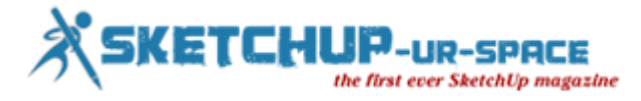

## **Twilight render version 2.0 for sketchup**

#### **Debamoy Ghosh**

Twilight render is a photo-rendering plug in of Trimble SketchUp. Twilight puts power directly into Sketchup, making the model lively. It is now in news that Twilight render version 2.0 for SketchUp is all ready to release.

#### **The benefits**

- No more need to export your models into awkward, midway formats.
- No indistinct geometry or lost texture.
- All the rendering would be completed directly inside the SketchUp using multiple biased and unbiased render methods for unparalleled control.
- There will not be any fussing with complicated render settings or senseless numbers.
- You can decide from a number of intuitive and powerful "Easy" render settings right at your fingertips.

The expectation is high for the Twilight render version 2.0 for SketchUp. It has been redesigned from the ground up, faster, friendlier, and more feature-full than ever. Experts are expecting that Version 2 to be a huge asset for every workflow from hobbyist to professional.

The maker of this software has reserved all the features from Version 1 and supplementary new ways to render, new materials, and new tools.

The makers of this software are hopeful to continue to provide SketchUp with an excellent product and an escalating toolset. Purchasing a permit for Version 2 will enable one to free upgrade to all the new Version 2 features in each release.

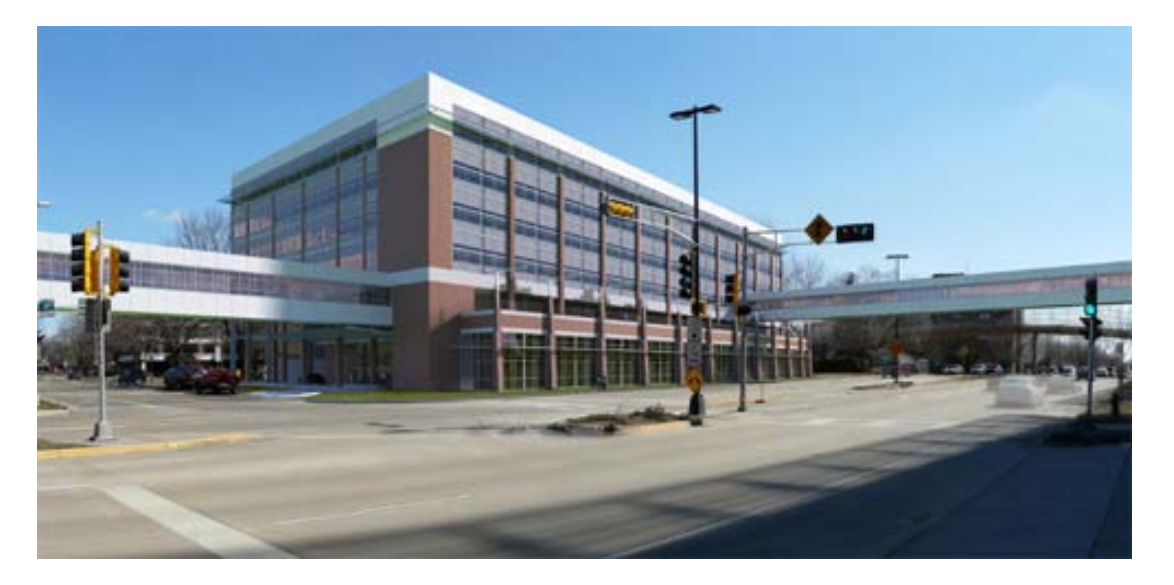

**Faster rendering:** The rendering will be completed 50 per cent faster. With the most up-to-date Kerkythea rendering backend, your renders will complete much faster. Post processing can be performed with hardware acceleration (for supporting hardware) bringing advanced post processing effects almost right away.

**Cleaner redesign interface:** It has a redesign interface which takes up less space. Editors were separated by job to let you concentrate on hand, Render, Animation, Batch Processing, and more. Popup controls give you single click access to all tool features, then disappear to leave the workspace clean.

**Exploration render Real-Time:** Our new Exploration Renderer routinely modernize your render viewpoint to match your SketchUp camera. The light, material, and environment editors are all ready with previews to show you your changes in a range of scenes.

The Twilight render version 2.0 fetch you commanding new Post-Processing tools so you can achieve more inside SketchUp and have better manage over your last product. Our post-production operations are performed straight on the high-dynamic range data so a designer get better results and more detail than from an outside picture editing programme.

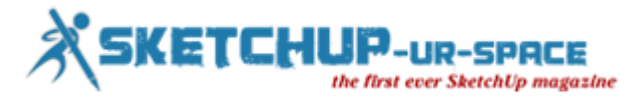

## **Arup Engineers has developed the world's first ever WikiHouse in London**

#### **Debamoy Ghosh**

The first ever open source, digitally-printed 3D house alias WikiHouse is going to be constructed in central London. Arup engineers has developed this two-storied, two-bedroom house.

The WikiHouse is a low-energy house that can be downloaded, accommodated, printed and accumulated in a limited period of time under £50,000. No construction skill is required to build it.

If anybody wants to learn the bit-by-bit processes for creating its own 3d printed house, then visit **[www.wikihouse.cc/](http://www.wikihouse.cc/)**

One can start with downloading house designs produced and distributed by a global organization of designers.

Afterward, apply the WikiHouse plugin for SketchUp. One can produce a set of cutting files for the house parts. The parts are then 'printed' from a standard sheet material like plywood, with the help of a CNC milling machine.

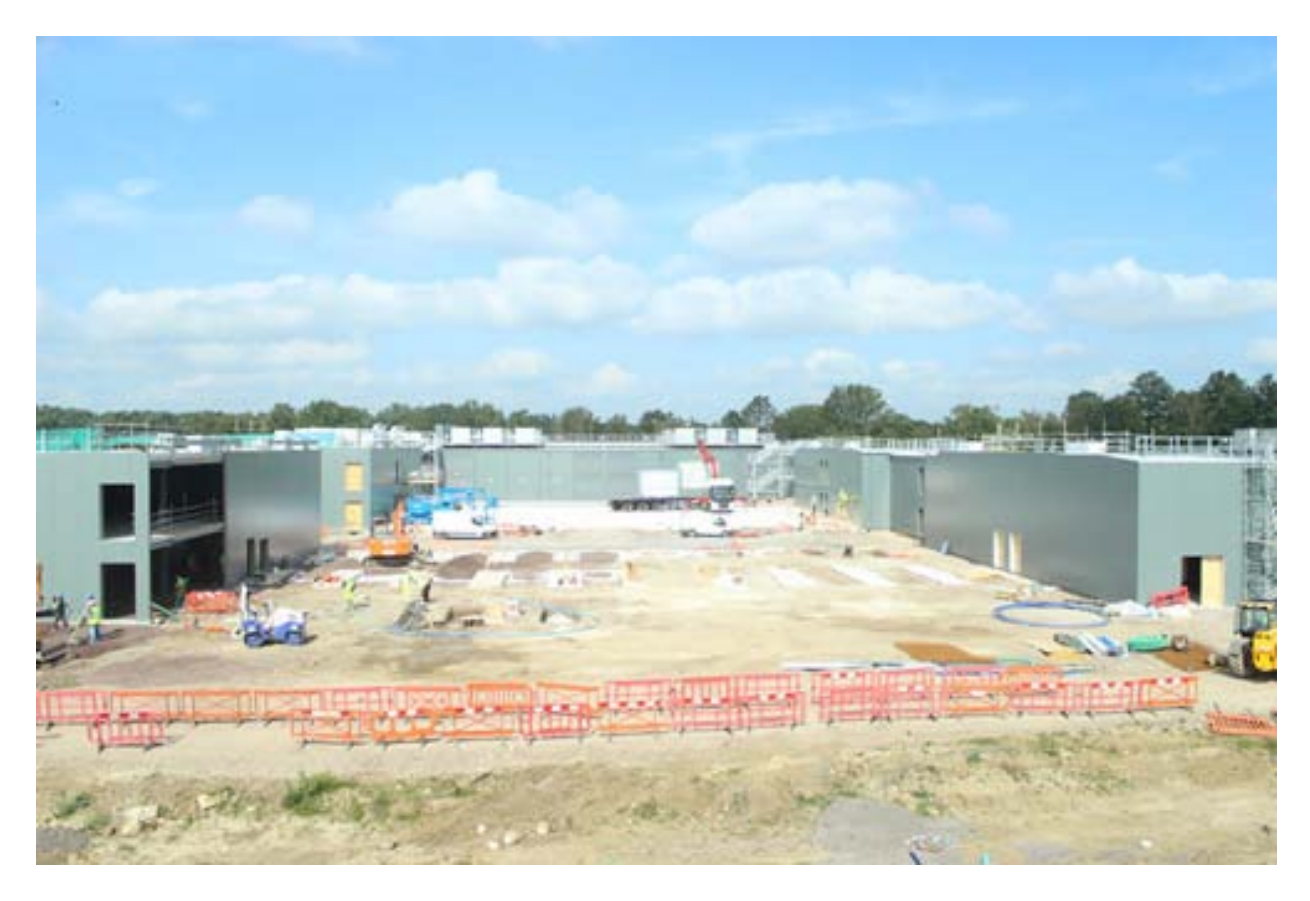

The next phase should be organizing the numbered parts on the ground and slicing them together like a jigsaw.

Under this process no bolts are required; wedges and pegs are used to fix the parts.

After completion of all the processes, one can invite friends and family over the 'barn-raising'. The lightweight frames can be hoisted manually and attached into a house structure.

Once the basic house framework is prepared, significant elements like cladding, insulation, windows and, of course, a toilet can be included.

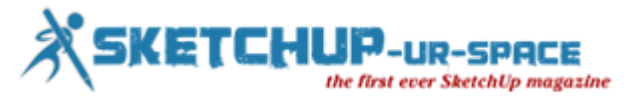

## **Magazine Details – The Creative team of Sketchup-ur-Space**

Started in September 2010, Sketchup ur Space (SuS) was the first online magazine devoted to SketchUp, that unique, innovative 3D design tool from Google. It holistically covers features, events, news, updates, reviews and many tips and tricks.

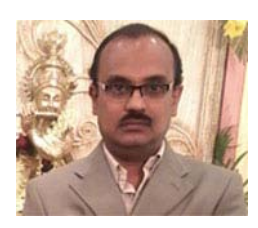

### **Rajib Dey: [rajib@sketchup-ur-space.com](mailto:rajib@sketchup-ur-space.com)**

Rajib, the editor-in-chief of SketchUp ur Space magazine is the main writer. He is responsible to write the cover story, blog and many other columns. Along with it, He is creating a liaison between the writers and the readers.

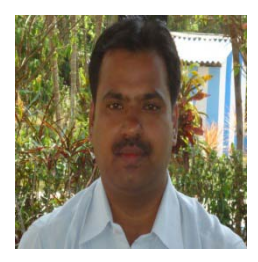

### **Manoj Kumar Singh: [manoj@jobs2india.com](mailto:manoj@jobs2india.com)**

Manoj is enthusiastic helps to put the content of the SketchUp up Space magazine in the html version. Manoj is the html developer who beautifully creates each and every edition with care along with the PDF version.

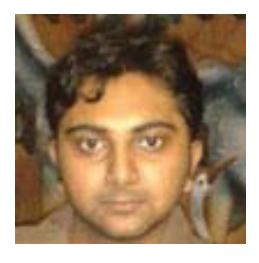

## **Abhishek Mondal: [abhishek@jobs2india.com](mailto:abhishek@jobs2india.com)**

Abhishek is the designer-in-chief of this magazine with the help of his creativity Sketchup ur Space has gotten a classy as well as trendy look...

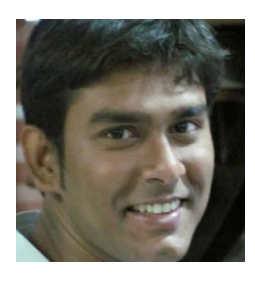

## **Debamoy Ghosh: [debamoy@jobs2india.com](mailto:debamoy@jobs2india.com)**

Pouring the confidence to budding 3D modelers is a challenge, which makes them believe that they can create a universe. I try to bring exciting stories that not only riveting read but put them the right technical path. After all, every right action needs believe and determination for fulfillment.